Міністерство освіти і науки України Прикарпатський національний університет імені Василя Стефаника

Кафедра радіофізики і електроніки

## **С.П. Новосядлий, В.І. Голота, В.І. Мандзюк**

# *ТЕХНІКА І ЕЛЕКТРОНІКА НВЧ ЛАБОРАТОРНИЙ ПРАКТИКУМ*

ІВАНО-ФРАНКІВСЬК

УДК 621.37

Новосядлий С.П., Голота В.І., Мандзюк В.І. Техніка і електроніка НВЧ. Лабораторний практикум. – Івано-Франківськ, Прикарпатський національний університет, ВДВ ЦІТ, 2007. – 91 с.

Лабораторний практикум по техніці і електроніці НВЧ містить опис лабораторних робіт, які охоплюють як питання, що стосуються проектування і розробки НВЧ пристроїв, так і експериментального дослідження параметрів НВЧ ліній.

Для інженерно-технічних працівників, які займаються проектуванням НВЧ пристроїв електроніки, студентів та аспірантів спеціальності 7.07201 "Радіофізика і електроніка".

Ілюстр. 118 Табл. 9 Бібліогр. 19

Рекомендовано до друку Вченою радою фізико-технічного факультету Прикарпатського національного університету імені Василя Стефаника (протокол № 2 від 12 грудня 2006 р.)

**Рецензенти:** к. ф. - м. н., доц. Федорак Р.М. к. т. н., доц. Федорук П.І.

© Новосядлий С.П., Голота В.І., Мандзюк В.І.

<sup>©</sup> ВДВ ЦІТ, Прикарпатський національний університет імені Василя Стефаника, м. Івано-Франківськ, вул. Шевченка, 57, тел. (0342296447)

## **Зміст**

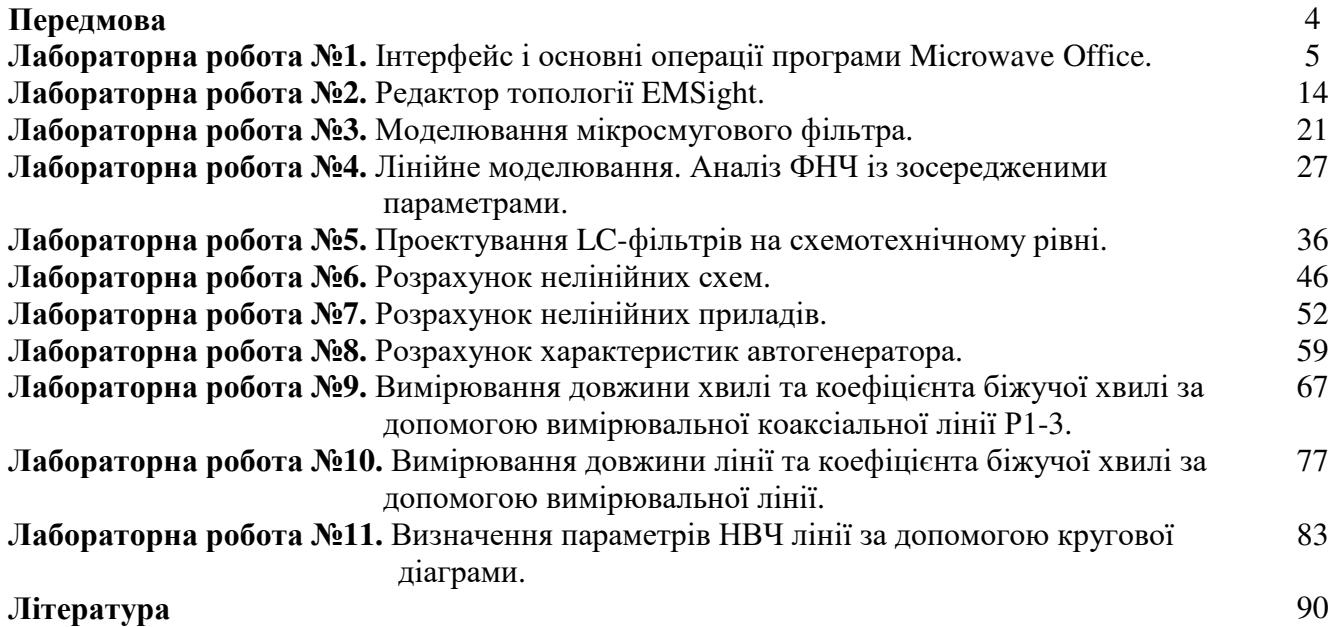

#### **ПЕРЕДМОВА**

Техніка і електроніка НВЧ є складовою частиною радіотехніки (радіоелектроніки) як наука про методи і засоби передачі та приймання повідомлень на відстані за допомогою електромагнітних хвиль, які поширюються у вільному просторі. В рамках власне самої радіоелектроніки, в першу чергу, вивчаються пристрої та функціонування радіотехнічних пристроїв і систем із застосуванням широкого спектру електронних приладів – напівпровідникових, електровакуумних, оптоелектронних та антенно-фідерних пристроїв.

Спочатку декілька слів про зародження радіотехніки. У витоків даної науки стоїть італійський винахідник Гульельмо Марконі (1874-1937 рр.), який першим передав на відстань інформацію за допомогою електромагнітних хвиль, що поширюються у вільному просторі, тобто за допомогою безпровідного телеграфа. А хто ж заклав основи цієї науки?

В 1873 р. англійський вчений Джеймс Клерк Максвелл опублікував роботу "Трактат по електриці і магнетизму". Як наслідок, із складених ним рівнянь формулювалися висновки про можливість розповсюдження електромагнітних хвиль у вільному просторі із швидкістю світла. Але отриманому теоретичним шляхом відкриттю мало хто повірив, навіть відомі на той час фізики. Проте, в 1888 р. німецький вчений Генріх Рудольф Герц доказав справедливість розробленої теорії Максвелла. Сутність дослідів Герца полягала в наступному. До двох латунних стержнів з малим зазором між ними підключалася котушка, що створювала високу напругу. Коли ця напруга перевищувала напругу пробою, в зазорі проскакувала іскра і проходило збудження електромагнітних коливань. Випромінені коливання поширювались на відстань в декілька десятків метрів, що і було доказом існування електромагнітних хвиль. Тоді Герцом була отримана мінімальна довжина хвилі  $\lambda = 60$  см. В сучасному представленні осцилятор Герца – це відкритий коливальний контур, в якому при збудженні його іскровим способом виникають затухаючі коливання, які випромінюються в навколишній простір.

В 1896 р. Марконі з Італії переселяється у Великобританію, де його винаходом зацікавилось Поштове відомство та Адміралтейство. В 1896 р. Марконі подає заявку на винахід, пов'язаний з передачею імпульсів, а в червні 1897 р. отримує на нього перший англійський патент. В 1901 р. за допомогою апарата Марконі був встановлений радіозв'язок через Атлантичний океан з Америкою, а в 1918 р. – з Австралією. В 1909 р. за винахід радіо Марконі була присуджена Нобелівська премія по фізиці. А її слід було присудити Максвеллу!

Тепер коротко розглянемо, що представляє собою радіоелектроніка, зокрема техніка і електроніка НВЧ, як сформована науково-технічна дисципліна із числа високих технологій.

В технічному плані техніка і електроніка НВЧ об'єднує різні пристрої, які призначені для передавання, приймання та обробки інформації в рамках певних систем – радіозв'язку, радіомовлення, радіолокації, радіоуправління, в основі яких лежать електромагнітні хвилі надвисоких частот, їх генерація, перетворення та передавання на значні відстані.

В технологічному плані пристрої НВЧ представляють собою різні пристрої: діоди, транзистори, електровакуумні прилади, конденсатори, індуктивності, які з'єднані в певні електричні кола НВЧ. Із них слід виділити направляючі системи: хвилеводи, довгі лінії, резонатори та системи космічного і мобільного зв'язку.

В науковому плані техніка і електроніка НВЧ займається аналізом, синтезом та розрахунком радіотехнічних пристроїв та дослідженням в них процесів, пов'язаних з генерацією, формуванням, прийманням та обробкою всіх видів радіохвиль. Особливу увагу заслуговують прилади, робота яких базується на взаємодії електронних пучків з електромагнітним полем: клістронів, магнетронів, ламп біжучої та оберненої хвилі.

В математичному плані ця наука спирається на відповідні розділи вищої математики: лінійні і нелінійні диференціальні рівняння, комплексні змінні, матрична алгебра, нелінійне програмування, математичний аналіз, математична фізика.

Даний лабораторний практикум направлений подати студентам матеріал, який об'єднує всі ці напрямки і дає можливість студенту чітко вияснити природу електромагнітних хвиль, їх математичні моделі в хвилеводах, резонаторах, довгих лініях, при проходженні стану двох середовищ; навчитись моделювати НВЧ-кола; вимірювати параметри НВЧ-пристроїв і кіл; формувати віртуальну схемотехніку НВЧ-кіл на персональному комп'ютері.

## **Лабораторна робота № 1**

## **Інтерфейс та основні операції програми Microwave Office**

## 1.1. Мета роботи

Вивчити призначення вікон, меню і основних операцій середовища проектування AWR, які дозволяють виконати наступні види робіт:

- створення і зберігання проекту;
- створення електричної схеми, ЕМ-структури;
- розміщення елементів в схемі;
- організацію зв'язків і налаштування схем;
- моделювання схем;
- вивід результатів в графічному вигляді;
- створення топології.

## 1.2. Методичні матеріали

## 1.2.1. Запуск програми.

Програма запускається з допомогою піктограми або файлу MWOffice.exe. На екрані появиться основне вікно:

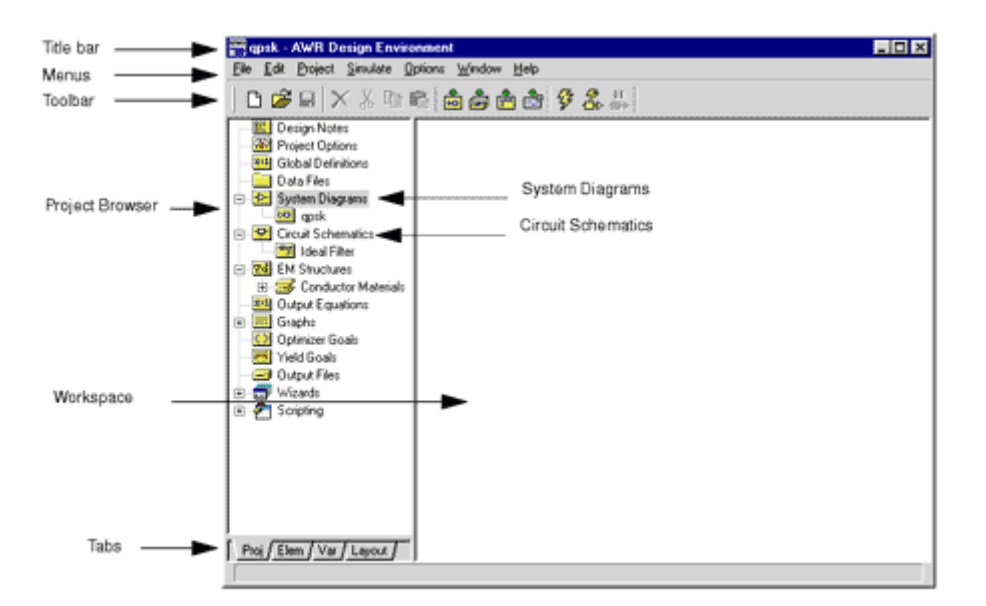

Рис. 1.1. Основне вікно програми

Основне вікно середовища проектування поділено на дві частини: вікно перегляду проекту (зліва) і робочий стіл. У верхній частині основного вікна розміщено меню, в якому знаходяться всі необхідні функції і команди роботи з проектом. Під ним розміщена панель інструментів, вигляд і склад якої змінюється в залежності від дії, яку виконує користувач. Користувач може легко змінити місцеположення панелі інструментів на екрані комп'ютера, для чого потрібно з допомогою миші захопити маркер, розміщений в її лівій частині, і, утримуючи ліву кнопку миші, перенести її в потрібне місце.

## 1.2.2. Вміст проекту.

На вкладці **Project** (скорочено **Proj**, рис. 1.1) відображається дерево груп і модулів, які вже використовуються, а також можуть бути використані в даному проекті. Сюди входять: блок коментарів, блок опцій проекту, блок глобальних виразів, група використовуваних зовнішніх

файлів даних, блок системних діаграм, група використовуваних схемотехнічних модулів, група використовуваних електромагнітних структур, група використовуваних провідних матеріалів, блок вихідних виразів, група відображення результатів розрахунку, група цілей оптимізації, група статистичного аналізу і група формування вихідних файлів. В дані й версії програми також включені група асистентів Wizard і група скриптів.

Як правило, при відкритті проекту закладка **Project** відкривається першою, в іншому разі для переходу на неї необхідно клацнути на закладці з написом **Proj** в нижній частині вікна проекту.

Про наявність в групі вкладених модулів сигналізує маленький квадратик в точці розгалуження дерева проекту.

Якщо квадратик відсутній, то це означає, що дана група є пустою.

Знак "+" всередині квадратика свідчить про те, що вміст даної групи захований. Щоб переглянути його, достатньо натиснути лівою кнопкою миші на відповідному квадратику.

Після цієї операції на дереві проекту відобразиться вміст даної групи із врахуванням внутрішньої ієрархічної структури, а в квадратику з'явиться знак "–". Повторне виконання вказаних операцій буде мати обернену дію: група звернеться.

Подвійне клацання на кожному модулі групи відкриває відповідне вікно перегляду на робочому столі Microwave Office чи діалогове вікно, яке керує подальшими діями користувача. Зручною підказкою є також контекстні меню, які з'являються при натисканні правої клавіші миші на будь-якому об'єкті проекту і пропонують на вибір список можливих подальших дій.

Переміщення між блоками і групами дерева проекту всередині закладки можна також виконувати з допомогою клавіш "↑" "↓".

Опишемо основні функції модулів, які входять в закладку **Proj**.

**Блок коментарів (Design Notes)** призначений для внесення супровідної інформації в проект. В нього може бути введена будь-яка текстова інформація, наприклад, дата створення проекту, ім'я розробника, назва підрозділу і організації, цілі створення проекту, а також коментарі, які повинні полегшити роботу з проектом інших інженерів через деякий час.

**Блок опцій проекту (Project Options)** призначений для задання значень частот, одиниць, параметрів по замовчуванню проекту.

**Блок глобальних виразів (Global Equations)** призначений для визначення змінних, від яких залежать окремі параметри елементів схем та зміна яких в проекті повинна виконуватися пропорційно чи синхронно. Сюди також вводяться вирази та рівняння, які призначені для опису таких параметрів схем, які розраховуються на основі інших змінних за певними формулами.

**Група зовнішніх файлів даних (Data Files)** містить список файлів даних, які були добавлені до проекту ззовні. Файли даних, як правило, являють собою стандартні таблиці Sпараметрів чи файли інших типів, які містили раніше визначені параметри багатополюсника в частотній області. Зовнішні файли даних дають можливість наочно порівнювати результати, отримані в ході макетування НВЧ пристроїв, з результатами розрахунку. Кожний елемент проекту , заданий як зовнішній файл даних, повинен мати унікальне ім'я, яке відображається в даній групі, поряд з яким в квадратних скобках прописується шлях розміщення файлу на диску комп'ютера.

**Група схемотехнічних модулів (Schematics)** відображає список всіх частин проекту, заданих у вигляді електричних схем. Список має ієрархічну структуру з можливістю багатократного вкладення окремих модулів, які можуть бути задані як схеми, підсхеми, списки з'єднань, зовнішні файли та ЕМ структури.

**Група ЕМ структур (EM Structures)** відображає список всіх частин проекту, заданих у вигляді ЕМ структур. Крім списку модулів в даній групі міститься блок параметрів структур Default EM Options, які встановлюються по замовчуванню. Тут встановлюються параметри, дійсні для всіх винятку ЕМ модулів проекту, проте існує можливість індивідуального задання параметрів для кожного із них окремо.

**Група провідних матеріалів (Conductor Materials)** містить список всіх провідних матеріалів, які використовуються в ЕМ структурах проекту. По замовчуванню в цій групі міститься ідеальний та мідний провідники, проте користувач завжди може додати сюди нові матеріали, які задаються своїми електричними та фізичними параметрами.

**Блок вихідних виразів (Output Equations)** призначений визначення змінних, які одержуються із розрахованих характеристик. Такі змінні використовуються, наприклад, у випадку, коли необхідно оцінити та відобразити на графіку різницю між двома розрахованими в процесі моделювання характеристиками. Головна відмінність вихідних виразів від глобальних полягає в тому, що розраховані з їх допомогою змінні можна відобразити на графіку.

**Група відображення результатів розрахунку (Graphs)** містить всі графіки, діаграми і таблиці. Отримані в процесі моделювання. Розраховані дані можуть бути відображені на графіках в прямокутній чи полярній системі координат, на кругових діаграмах (діаграмах Сміта)і в таблицях. Існує можливість інтерполяції отриманих характеристик, зміна масштабу їх відображення. Для наочності залежності можуть бути нарисовані лініями різного типу та кольору, а розрахункові точки можуть бути показані різними значками.

**Група цілей оптимізації (Optimizer Goals)** містить список характеристик, що розраховуються, які необхідно оптимізувати в процесі роботи з проектом. За цими характеристиками із врахуванням заданих вагових коефіцієнтів будується цільова функція проекту, мінімум якої може бути знайдений з допомогою різних методів оптимізації.

**Група статистичного аналізу (Yield Goals)** містить список характеристик, які необхідно розрахувати із врахуванням випадкової зміни заданих параметрів елементів проекту.

**Група формування вихідних файлів (Output Files)** містить список файлів в різних форматах, які формуються за результатами моделювання. Сюди можуть входити файли Sпараметрів пристроїв у форматі Touchstone чи еквівалентні схеми заміщення ЕМ структур у форматі SPICE.

**Асистент проектів (Wizard)** містить ряд нових можливостей, які можна впровадити в проект: утиліти синтезу фільтрів (Filter Synthesis), утиліти розрахунку ліній навантаження (Load Pull) та утиліта змінних параметрів (Swept Variable).

**Група скриптів (Scripting)** містить описи моделей та алгоритмів моделювання у вигляді файлів, описаних на мові С++.

## 1.2.3. Закладка моделей елементів.

Закладка **Elements** (скорочено **Elem**) призначена для швидкого пошуку та введення в проект моделі елемента. Для переходу на неї необхідно клацнути на закладці з написом **Elem** в нижній частині вікна перегляду проекту (рис. 1.2). У верхній частинні закладки відображається ієрархічне дерево всіх доступних бібліотек, а в нижній – вміст вибраної бібліотеки.

В склад вбудованих бібліотек моделей входять групи:

- компланарних елементів **Complanar**;
- базових елементів **General**;
- міжшарових і міжплатних з'єднань **Interconnects**;
- лінійних пристроїв **Linear Devices**;
- зосереджених елементів **Lumped Elements**;
- вимірювальних пристроїв **MeasDevices**;
- мікро смугових ліній **Microstrip**;
- нелінійних пристроїв **Nonlinear**;
- моделей нових елементів **PRE\_RELEASE**;
- портів **Ports**;
- джерел струму і напруги **Sources**;
- смугових елементів **Stripline**;
- підкладок **Substrates**;
- ліній передач **Transmission Lines**.

| Untitled Project - Microwave Office                                                                                                    | 日回区 |
|----------------------------------------------------------------------------------------------------|-----|
| File Edit Project Simulate Options Window Help                                                                                                    |     |
| D S E X % to B 3 3 3 5 4                                                                                                    |     |
| El-660 Coplanar<br>H-GD General<br>Interconnects<br>- 북 Linear Devices<br>E-H Lumped Element<br><b>HES</b> MeasDevice<br><b>E-22</b> Microstrip<br>一句 Bends<br><b>Ent</b> Components<br>- Coupled Lines<br>- To Junctions<br>$\longrightarrow$ Lines<br>- <b>BB</b> Other<br><b>D</b> -PwrDivider<br><b>M</b> Obsolete<br><b>E</b> - 2 <sup>6</sup> Nonlinear<br><b>E-V</b> PRE RELEASE<br><b>E</b> D Ports<br>$\mathbb{H}^-\oplus$ Sources<br><b>E-22</b> Stripline<br>Substrates<br>Fi-C-Transmission Lines<br>E - [iii] Library<br><b>Data</b><br>Subcircuits<br>Fi-400 XML Libraries |     |
| Proj, Elem / Var / Layout /                                                                                                    |     |

Рис. 1.2. Вміст закладки **Elements**

Крім цього, в проекті можливе використання:

- бібліотек модулів у форматі Spise **Library** і Touchstone **Data**;
- доступних підсхем Subcircuits;
- бібліотек елементів через Internet XML Libraries.

## 1.2.4. Закладка змінних проекту Var.

Закладка перегляду змінюваних величин проекту **Variables** (скорочено **Var**) (рис. 1.3) призначена для швидкого перегляду та зміни значень, а також управління статусом різних параметрів елементів схеми. Під статусом змінної розуміють три її стани: можливість зміни з допомогою інструменту **Tuner** (кнопка **Т**), можливість зміни в процесі оптимізації (кнопка **О**) та встановлення діапазону зміни величини (кнопка **С**).

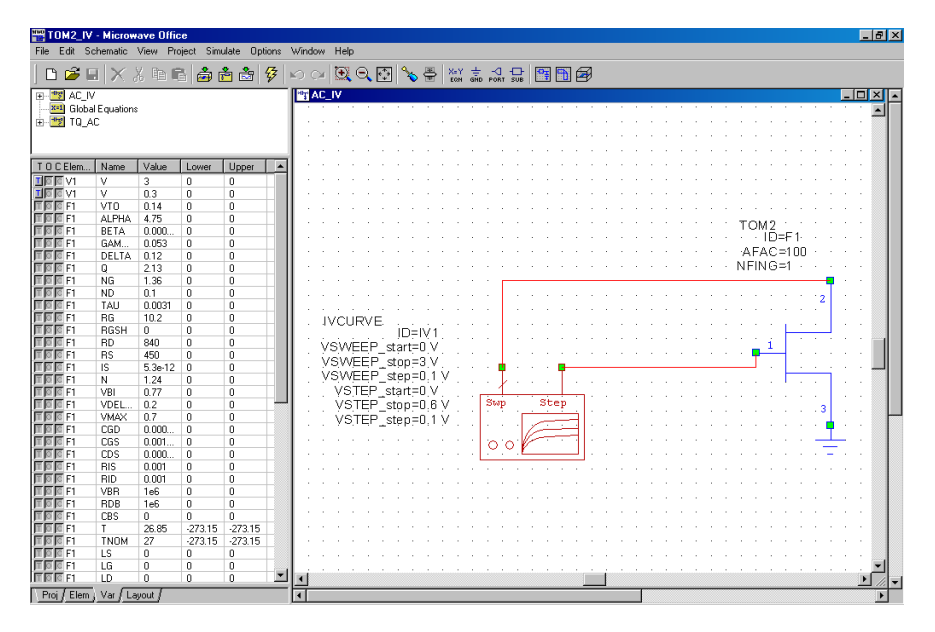

Рис. 1.3. Вміст закладки **Variables**

Для переходу на закладку **Variables** необхідно клацнути на закладці з написом **Var** в нижній частині вікна перегляду проекту. У верхній частині з'явиться спрощене дерево проекту, яке відображає розміщення параметрів в схемотехнічних модулях, зовнішніх файлах даних, а також змінних в блоках глобальних і вихідних виразів.

В закладці **Var** в табличній формі відображається список всіх змінюваних величин вказаного модуля, три кнопки управління статусом, поточні значення, а також межі їх зміни.

#### 1.2.5. Закладка топології проекту Layout.

Закладка **Layout** (рис. 1.4) призначена для роботи з топологіями, які відповідають окремим схемотехнічним модулям проекту, та управліннями бібліотек топологічних примітивів. У верхній частині закладки відображаються загальні установки для роботи з топологіями **Layer Setup** і список використовуваних бібліотек **Cell Libraries**. В нижній частині приведена таблиця управління шарами топології.

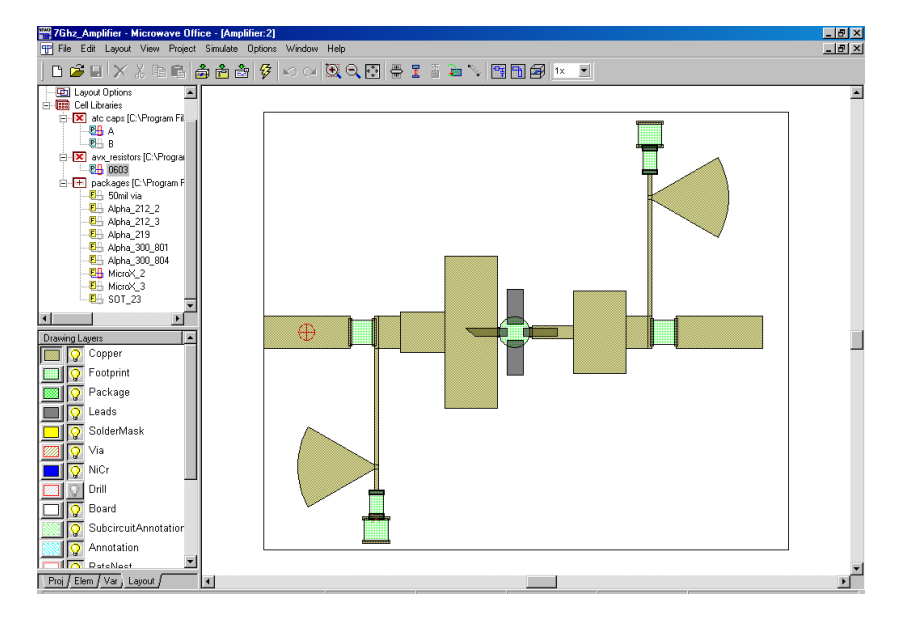

Рис. 1.4. Вміст закладки **Layout**

#### 1.2.6. Компоненти середовища проектування.

Основне вікно містить необхідні компоненти проектування лінійних і нелінійних схем, їх аналізу, виводу на екран дисплея їх результатів у вигляді графіків і т.п. Багато функцій і команд можуть бути викликані з меню, з допомогою панелі інструментів або з допомогою дерева проектів.

Перед моделюванням схеми необхідно створити проект, який організує керування схемою і забезпечить її зв'язок з другими компонентами моделювання.

Файли AWR проектів мають розширення \*.emp.

## 1.2.7. Створення, відкриття і зберігання проектів.

При першому завантаженні програми AWR Design Environment по замовчуванню відкривається проект, який має ім'я "Untitled Project".

Для створення нового проекту вибираємо в меню команду *File* **>** *New Project*. Новому проекту присвоюємо ім'я, вибираючи *File* **>** *Save Project As*. Нове ім'я відображається в рядку заголовка. Щоб відкрити проект, вибираємо *File* **>** *Open Project***.** При зберіганні поточного проекту вибираємо *File* **>** *Save Project*. Описаний вище вибір відображений на рис. 1.5.

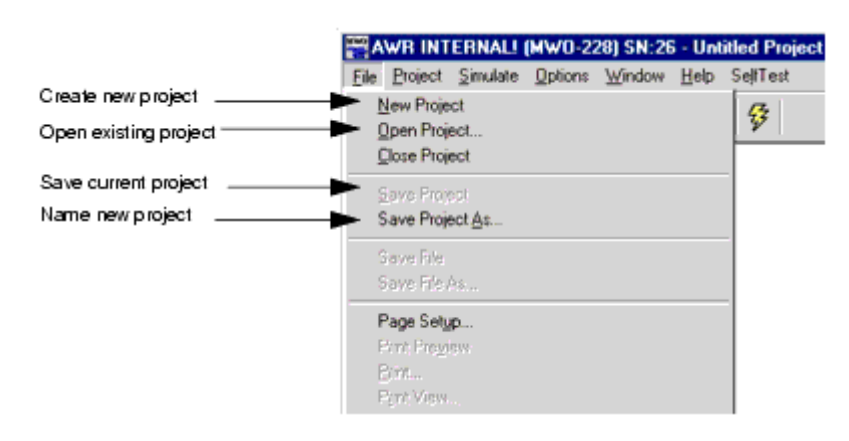

Рис. 1.5. Команди відкриття, створення і зберігання в меню файл

1.2.8. Створення електричної схеми.

В даній програмі схема – це її графічне подання і текстове описання. Проект може складатися як із лінійної схеми, так і нелінійної і містити їх описання.

Створення нової схеми або описання виконується клацанням миші по *Cirquit Schematics* в дереві проекту і виборі закладки *New Schematic* або *New Netlist*. Ця дія відображена на рис. 1.6. Після присвоєння імені новій схемі або описання відкриється вікно нової схеми або описання. Одночасно в дереві проекту в *Cirquit Schematic* буде добавлена нова схема або описання.

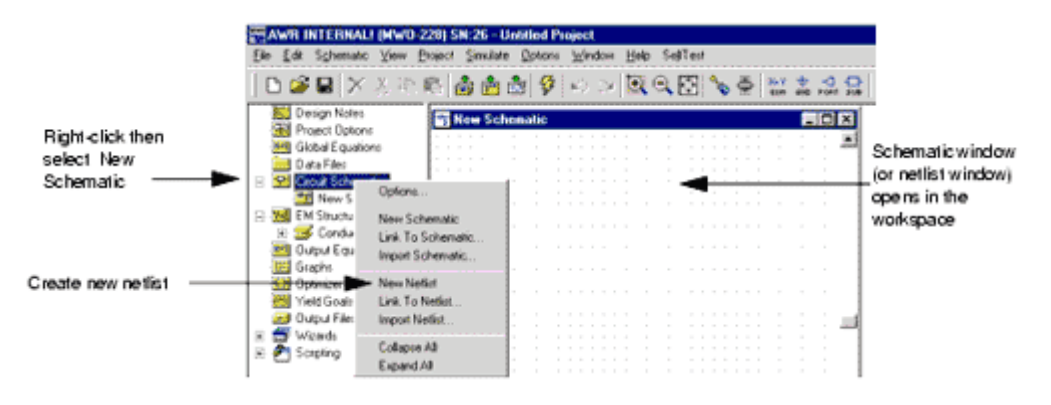

Рис. 1.6. Створення нової схеми

Для розміщення елемента в схемі потрібно перейти в дерево елементів, вибрати папку з потрібною категорією елементів, клацнути на вибраному елементі і перетягнути його на робоче поле схеми, не відпускаючи мишу. При необхідності положення елемента на робочому полі можна змінити, якщо вибрати команду обертання, попередньо клацнувши правою кнопкою миші на елементі.

Для описання параметрів елемента два рази клацнути мишею по елементу, після чого появиться діалогове вікно, в якому потрібно вказати величину параметра. Процес вибору елемента на прикладі зосередженої ємності показаний на рис. 1.7.

Щоб добавити в схему порти, потрібно відкрити список *Ports* в дереві елементів, в *Cirquit Elements* вибрати вид порту, наприклад *Volterra*. Існуючі моделі портів відобразяться на екрані під деревом елементів. Далі вибраний порт перетягується в схему (при необхідності його можна повернути) і розмістити в потрібному місці на екрані.

Для швидкого виклику *Port* або *Ground* необхідно клацнути на кнопках *Port* або *Ground* на панелі інструментів і після їх появи розмістити на робочому полі схеми.

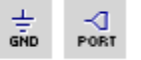

10

Для з'єднання елементів в схемі потрібно встановити курсор у вузол елемента. Курсор має вигляд скрутки.

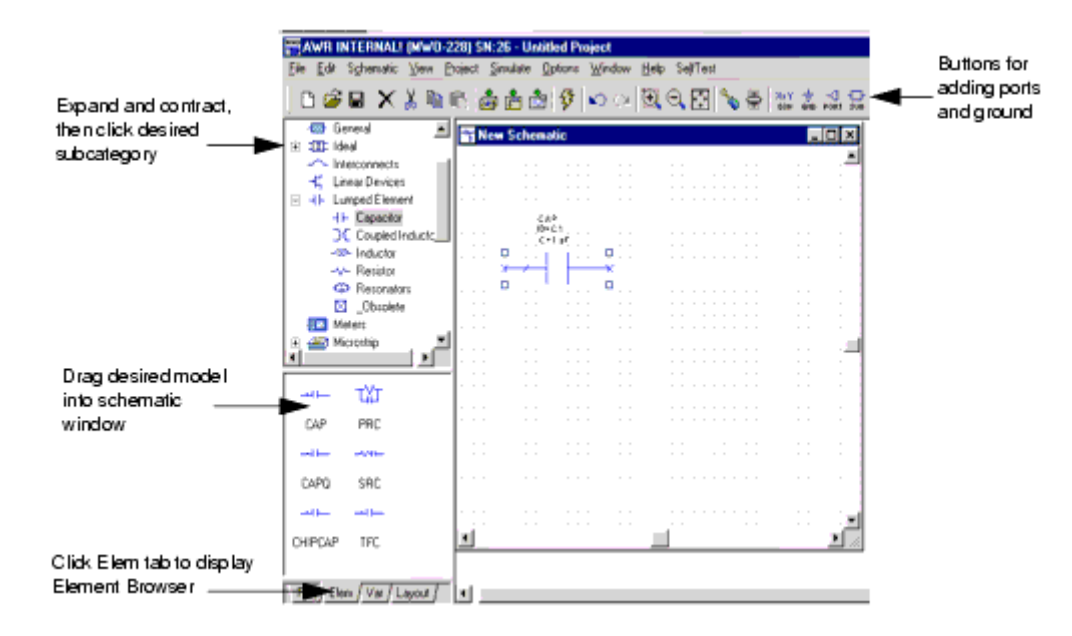

Рис. 1.7. Вибір і розміщення елементів на робочому полі

Встановивши курсор у вузол одного з елементів, необхідно клацнути і, не відпускаючи миші, провести лінію до вузла наступного елемента, клацнути на цьому вузлі, і два елементи будуть з'єднані провідником. З'єднання може містити декілька ліній. В кінці кожної лінії необхідно клацнути лівою кнопкою миші.

ЕМ-структури – це багатошарові структури, що мають межі, такі, як, наприклад, індуктивності, поміщені в екран. Створення ЕМ-структури починається з вибору *EM***-***Structures* в дереві проектів і закладки *New EM Structures*. Після присвоєння імені новій ЕМ-структурі її ім'я буде вбудоване в дерево проектів, а на екрані появиться додаткове вікно для описання властивостей нової структури. Крім того, виклик параметрів і опцій для створення і моделювання ЕМ-структур можна здійснити з допомогою меню і панелі інструментів. На рис. 1.8 наведений процес створення ЕМ-структури.

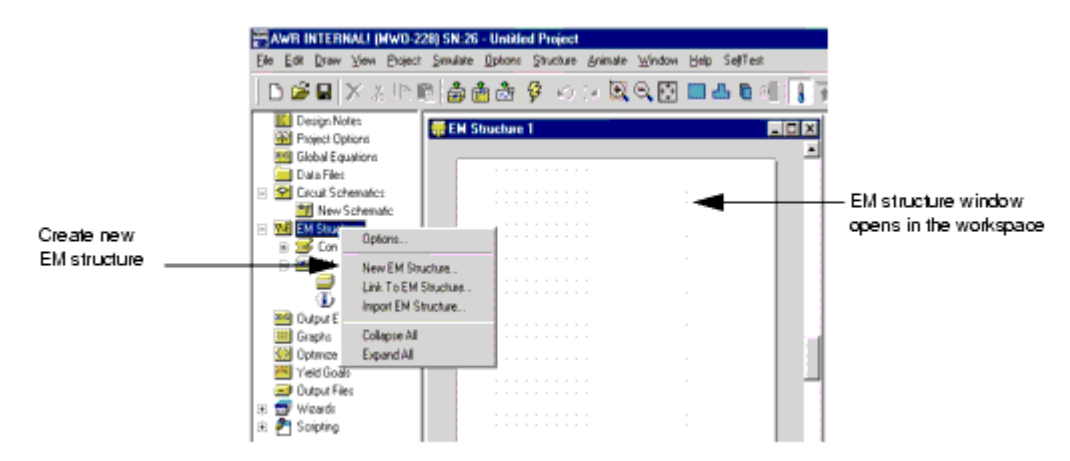

Рис. 1.8. Створення ЕМ-структури

1.2.9. Створення топології в MWO.

Топологія – це вигляд фізичного подання схеми, в якій кожний компонент схеми має свої геометричні розміри. Для створення топології схеми необхідно активізувати вікно схеми і вибрати *Schematic* **\** *View Layout*. У вікні топології автоматично відобразиться топологія схеми.

Більш короткий шлях виклику топології полягає у виклику *Layout* з панелі інструментів.

Результуюча топологія містить топології окремих компонентів, як показано на рис. 1.9. З допомогою команди *Edit* **\** *Snap Together* можна побачити результуючу топологію, яка появиться у вікні топологій (рис. 1.10).

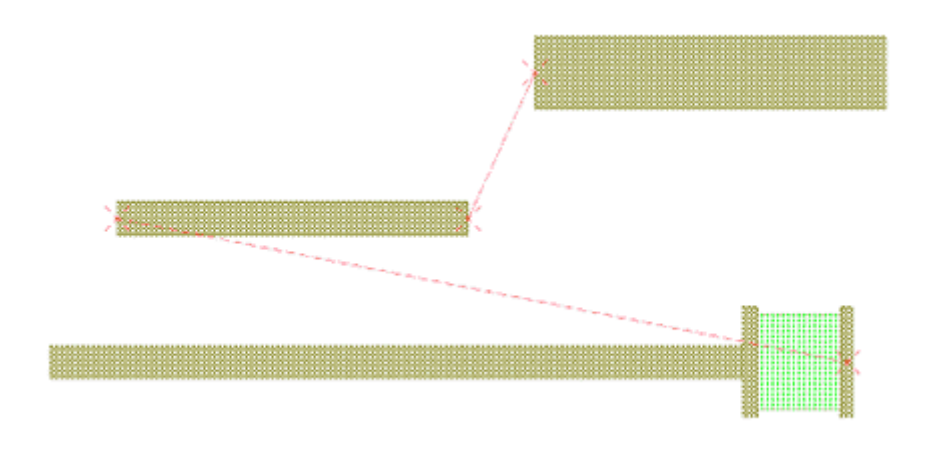

Рис. 1.9. Приклад топології окремих елементів

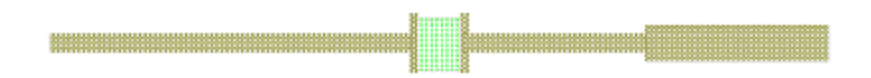

Рис. 1.10. Результуюча топологія

Після вибору команди *Schematic* **\** *View Layout* автоматично появляться топологічні елементи таких електричних компонент, як мікросмугова лінія, компланарний хвилевід, смугова лінія.

Ті компоненти схеми, які не можуть з'явитися по замовчуванні після виклику вікна топології, у вікні схеми будуть забарвлені в голубий колір, які можуть, – в червоний. Ті компоненти, топології яких відсутні по замовчуванню, можуть бути створені або викликані із *Layout Manager*.

Використовуючи інструменти для креслення, можна викреслювати підкладки, контактні площадки і добавляти інші елементи. Для розміщення елемента в своїй топології потрібно клацнути елемент і перетягнути його на робоче поле.

#### 1.2.10. Подання результатів моделювання.

Результати моделювання схем можна спостерігати в табличному або графічному вигляді. Типи графіків можуть бути наступними: прямокутний або полярний, гістограма, діаграма Сміта, діаграма направленості антени.

Вигляд графіка необхідно задавати перед проведенням моделювання. Одночасно потрібно визначити ті параметри і характеристики пристрою, які спостерігач передбачає спостерігати, наприклад, коефіцієнт підсилення, коефіцієнт шуму і т.д. Для створення графіка потрібно клацнути правою клавішею миші на *Graphs* і вибрати в дереві проекту *Add Graphs*. На екрані появиться діалогове вікно, в якому потрібно визначити ім'я і тип графіка. Пустий графік появиться на екрані, і ім'я графіка буде вбудоване в дерево проекту.

## 1.2.11. Моделювання.

Щоб почати моделювання, потрібно вибрати команду меню *Simulate* **\** *Analyze*. При цьому вигляд аналізу схеми (лінійне або нелінійне моделювання) визначається автоматично.

Для встановлення частоти моделювання потрібно двічі клацнути на папці *Project Options* в дереві проекту або вибрати команду меню *Options \ Project Options* і потім ввести частоту моделювання в діалоговому вікні, що появилося.

## 1.2.12. Налаштування схеми.

Ця процедура аналогічна виконанню операцій налаштування в реальному макеті. Самий короткий шлях – клацнути на кнопці *Tune Tool*, розміщеній на панелі інструментів, і визначити параметри, які повинні налаштовуватися. Далі клацнути на кнопці *Tuner* и запустити процедуру налаштування. В процесі налаштування схема і зв'язана з нею топологія будуть змінюватися. Коли розрахунок закінчиться, залишиться тільки змінена частина проекту. Результуючі графіки наведено на рис. 1.11.

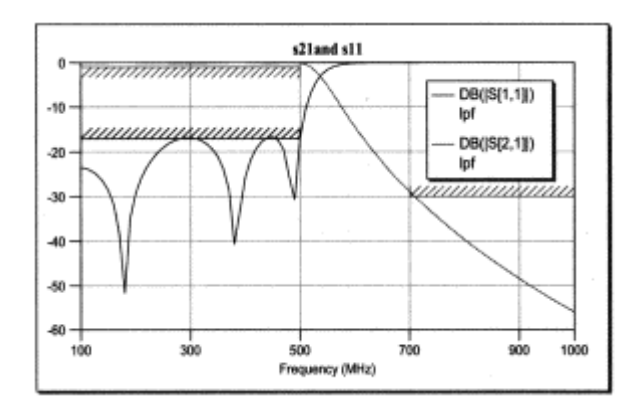

Рис. 1.11. Результати налаштування системи

## **Контрольні запитання.**

- 1. Призначення програми Microwave Office.
- 2. Функції закладки Project та його основних складових.
- 3. Призначення закладок Elem, Var та Layout.
- 4. Послідовність створення електричної схеми, розміщення на ній компонентів та задання їхніх параметрів.
- 5. Призначення командних та функціональних іконок меню програми Microwave Office.

#### **Додаткові запитання.**

- 1. Необхідні фізичні умови роботи НВЧ-пристроїв.
- 2. Рівняння електронно-хвильової взаємодії. Підходи і наближення:
	- а) самоузгоджений опис;
	- б) кінетичний опис;
	- в) наближення заданого струму чи заданого руху;
	- г) наближення заданого поля;
	- д) слабо сигнальне наближення.
- 3. Потенціальні і вихрові поля.
- 4. Рівняння збудження:
	- а) резонансні пристрої;
	- б) нерезонансні пристрої.

## **Лабораторна робота № 2**

#### **Редактор топології EMSight**

2.1. Мета роботи

Вивчити і отримати навики роботи в редакторі топології. Навчитися створювати топологію мікросмужкового типу, запускати її на моделювання.

2.2. Методичні матеріали

Проект в пакеті Microwave Office (MWO) складається із частин, які описують електричні схеми, підсхеми, текстові файли, а також із блоків, що аналізуються електродинамічним методом розрахунку.

Щоб створити нову структуру, яка аналізується електродинамічним методом моментів, необхідно після запуску програми вибрати в меню послідовність команд *Project \ Add EM Structure \ New EM Structure \ Ok*, або в закладці вікна перегляду проекту **Proj** клацнути правою клавішою миші на папці *EM Structures* і вибрати команду *New EM Structure* (рис. 2.1).

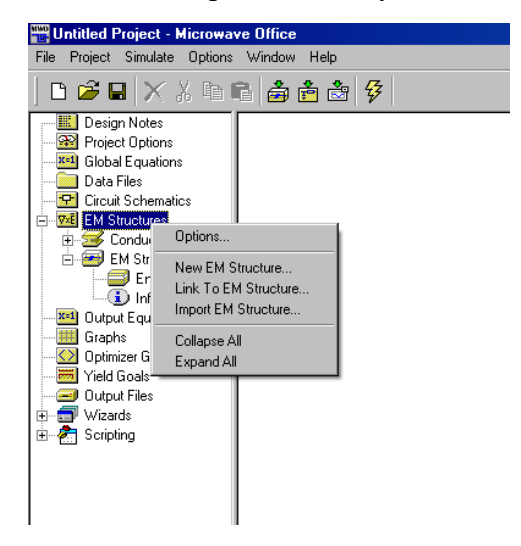

Рис. 2.1. Створення нової ЕМ структури

2.2.1. Редагування геометрії структури і параметрів корпусу.

Пакет MWO має графічний редактор, в якому можливий перегляд структур в дво- і тривимірному просторі.

На робочому столі може бути відкрито декілька 2-мірних видів, якщо вибрати команду **Page** *View \ 2D View* з головного меню чи з інструментальної лінійки.

Перегляд тривимірного погляду виконується аналогічно командою *View \ 3D View*. 團 Можлива активізація 2- і 3- мірного простору тієї ж самої структури. Об'єкт в тривимірному просторі можна обертати, якщо клацати мишкою в полі об'єкта і

переміщати її. Якщо в лівому полі розкрити дерево вибору *+EM Structures \ EM Structure 1 \ Enclosure* і подвійним клацанням лівої кнопки миші на полі *Enclosure* викликати вікно *Substrate Information*

(або в головному меню вибрати *Structure \ Enclosure*), то на ньому Ви побачите тривимірний об'єм, в якому задаються матеріали заповнення цього об'єму і шари, на які можна нанести всі необхідні металічні форми (вікно *Substrate Information* можна також викликати з інструментальної лінійки, вибравши іконку ).

Подання конструкції зв'язано з поняттями діелектричних шарів і рівнів. Причому номери шарів і рівнів (*Layer*) однакові при перегляді шару зверху, як прийнято при двомірному перегляді топології. Кожний нарисований шар відповідає одному із діелектричних шарів в металічному корпусі. Активний шар – це поточний шар, на якому можуть наноситися металічні структури довільної форми. Діелектричний шар, який відповідає активному шару креслення, замальовується бузковим кольором.

Рівень 1 – це верхня кришка корпусу (рис. 2.2). Номери рівнів і відповідних їм шарів збільшуються при переході до нижніх шарів. Число шарів і товщина кожного шару задаються в діалоговому вікні. Для дуже тонкого або дуже товстого шару в цьому вікні можна встановити більш зручний масштаб перегляду.

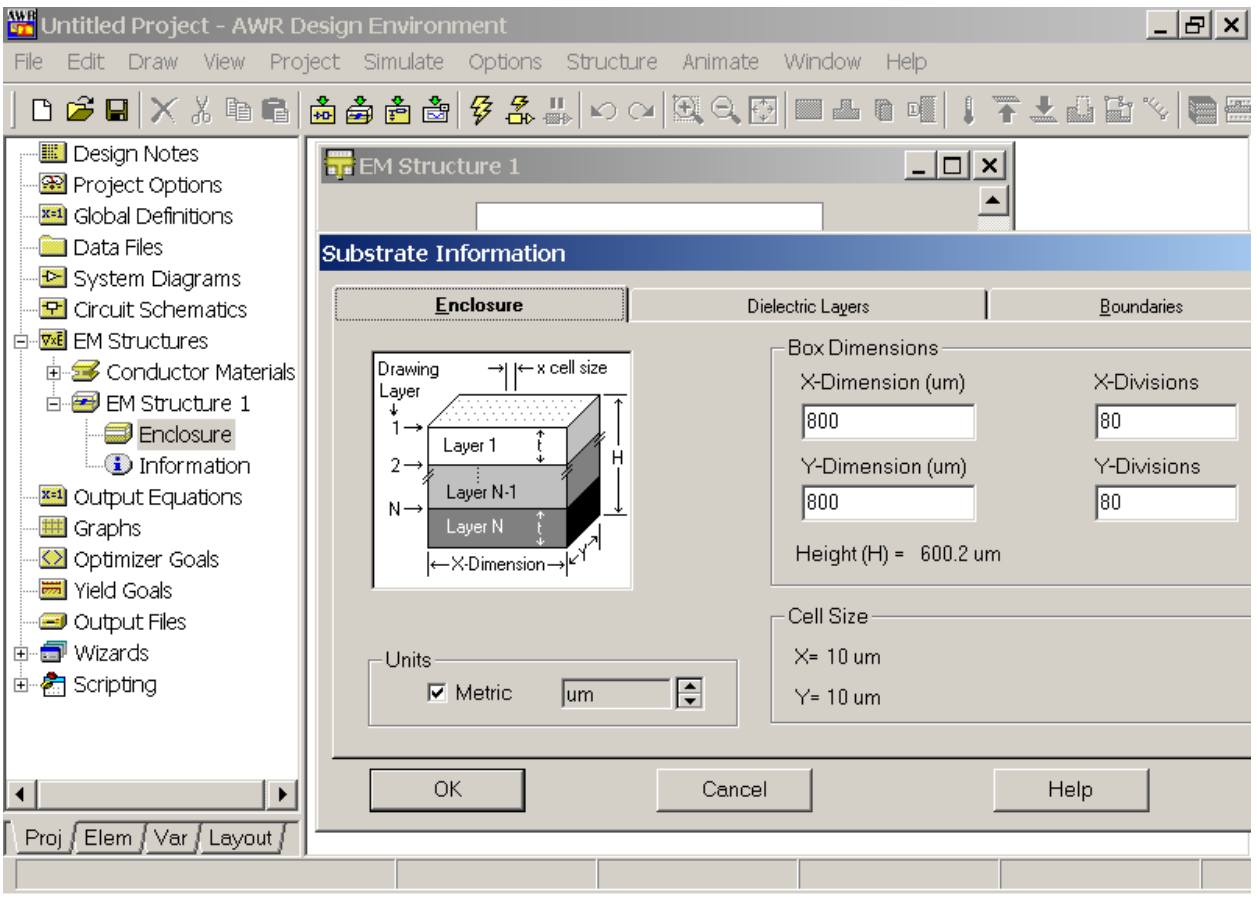

Рис 2.2. Діалогове вікно *Substrate Information* в якому задаються і редагуються параметри корпусу, шарів і межових умов

Реквізити корпусу включають габарити і заповнення (структуру) прямокутного корпусу. Щоб змінити параметри корпуса, шарів і граничних умов, потрібно використати 3 закладки (рис. 2.2):

- *Enclosure* (обмежуючий корпус);
- *Dielectric Layers* (діелектричні шари);
- *Boundaries* (межі).

Розмір корпусу задається на першій закладці *Enclosure*. Загальна висота корпусу не встановлюється, тому що вона визначається сумарною товщиною всіх діелектричних шарів, які встановлюються на закладці *Dielectric Layers.*

Усі діелектричні і металічні форми повинні співпадати з сіткою креслення. Моделювання виконується швидше, якщо число поділок буде якимось числом в степені 2 (наприклад 32, 64, 128 і т. п.).

## 2.2.2. Діелектричні шари.

Діелектричні шари встановлюються в закладці *Dielectric Layers.* Корпус містить мінімум два діелектричні шари. Самий верхній діелектричний шар – Layer 1. Часто верхній шар

задається як повітряний шар, хоча це необов'язково. До параметрів діелектричних шарів відносять:

- товщина шару (Thickness);
- відносна діелектрична проникність (er);
- тангенс діелектричних втрат (Loss Tangent).

Параметри підкладки можна знайти в довідниках. В попередніх розрахунках можна використати дані з таблиці 2.1.

Матеріали діелектричної підкладки

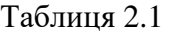

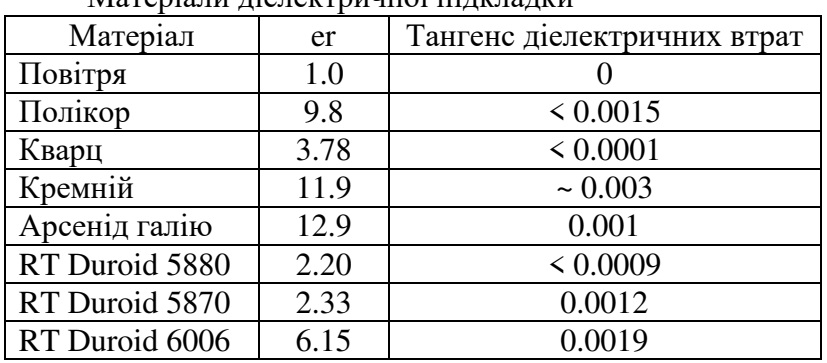

Втрати електромагнітної енергії в конструкції залежать як від втрат в підкладці, так і від втрат в металічних провідниках. Неідеальність меж корпусу можна встановити в закладці *Boundaries* (рис. 2.3). Ця закладка має дві частини, які задають моделі верхньої і нижньої границі корпусу.

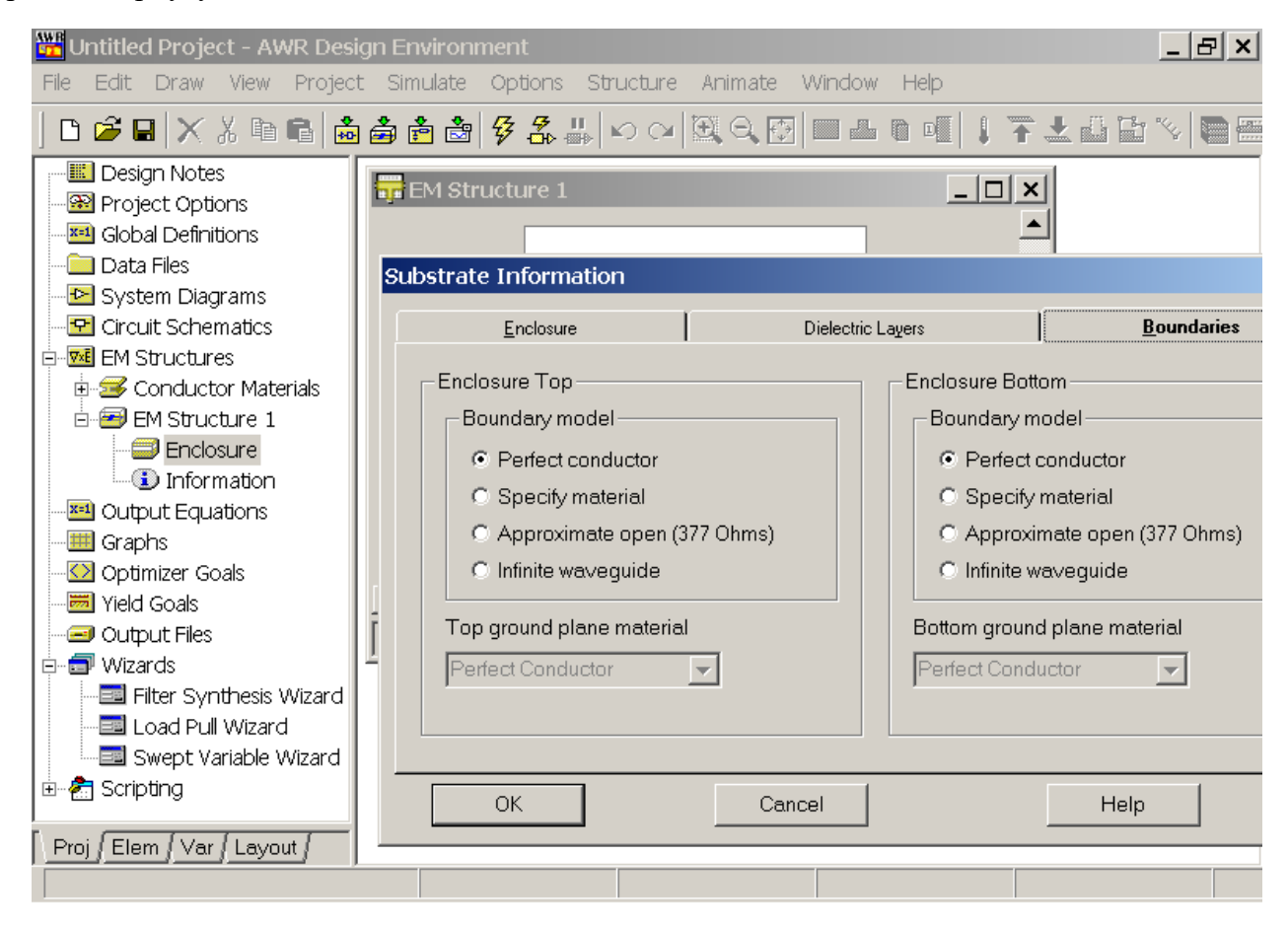

Рис. 2.3. Діалогове вікно *Boundaries* установки меж знизу і зверху корпусу

Опція "ідеальний провідник" (*Perfect conductor*) моделює верхню або нижню межу корпусу, як ідеальний провідник без втрат.

Опція "специфікація матеріалу" (*Specify material*) дозволяє задати властивості матеріалу підкладки, аналогічно тому, як це робиться для провідних матеріалів (рис. 2.4).

Для установки і модифікації властивостей матеріалу необхідно на кресленні виділити необхідний матеріал і в головному меню ввести *Draw \ Edit Shape Props*, а в діалоговому вікні *Conductor Properties* натиснути кнопку *Edit Material.* 

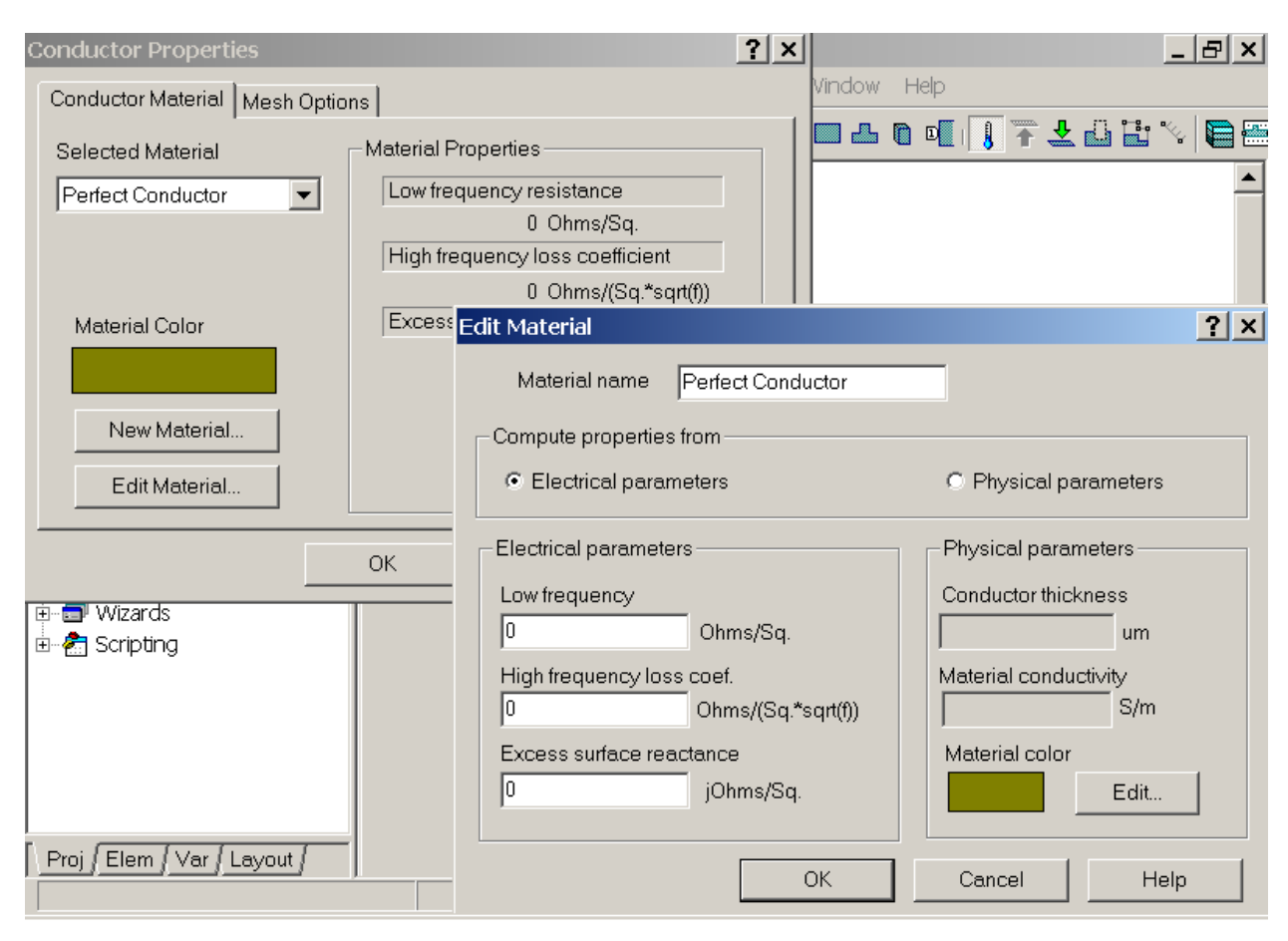

Рис. 2.4. Діалогове вікно установки і модифікації властивостей матеріалу

Використання опції "відкритий кінець" (*Approximate open*) еквівалентне заданню межі, як матеріалу, який має питомий опір постійному струму 377 Ом, що приблизно дорівнює хвильовому опору вільного простору. При моделюванні відкритої границі верхня кришка повинна бути розміщена достатньо далеко від схеми, щоб в будь-якій точці поля, яке випромінюється схемою, не було значної взаємодії з межею. Використання для межі опору 377 Ом – це наближення для вільного простору, що забезпечує достатню точність для більшості задач.

При включенні опції *Infine waveguid* верхній (або нижній) шар моделюється як нескінченно довгий хвилевід, заповнений тим же самим діелектриком, що і верхній чи нижній шар.

2.2.3. Вибір форми провідника прямокутної форми.

Активний шар креслення може бути змінений, вибираючи закладку шару в нижній частині вікна 2-мірного перегляду структури.

Щоб добавити провідник прямокутної форми виберіть команду *Draw \ Add Rect Conductor*, натискаючи ліву кнопку мишки і використовуючи переміщення мишки для рисування цього прямокутника.

Щоб зробити виріз (канавку, паз) в провіднику, спочатку активізуйте його, а потім виберіть команду *Draw \ Notch Conductor.* Натисніть ліву кнопку мишки і перемістіть її, щоб

намалювати прямокутник пазу, і після цього канавка замкнеться. Якщо ввести виріз в середині корпусу провідника, то це добавить до провідника прямокутну площадку. Якщо ввести паз ззовні, то це приведе до віднімання цієї площадки.

Щоб розтягнути площадку треба спочатку її вибрати, а потім вибрати команду *Draw \ Stretch Area.* В кожній вершині вибраної форми відображається пустий квадратик. Натисніть ліву кнопку миші на потрібному квадратику, щоб вибрати його для розтягнення і утримуючи кнопку, перетягніть його на друге потрібне місце і відпустіть кнопку.

Щоб перемістити вибрані форми, натисніть на них лівою кнопкою мишки і перетягніть мишку.

Для копіювання вибраних форм в буфер, використовуйте команду *Edit \ Copy*.

Для обрізування частин провідника, використовуйте команду *Edit \ Cut*.

Щоб вставити вибрані об'єкти з буферу обміну в проект, виберіть команду *Edit \ Paste.* Після вибору цієї команди, об'єкти для вставки появляються в точці, поміченій курсором.

Для видалення вибраних форм використовуйте команду *Edit \ Delete*.

Щоб виконати обертання вибраних об'єктів, використовуйте команду *Draw \ Rotate*.

Для дзеркального відображення вибраних об'єктів використовуйте команду *Draw \ Flip.* 

Вибрані об'єкти можна перемістити на другі рівні (шари поверхні) підкладки по команді *Draw \ Move Up One Layer* або *Draw \ Move Down One Layer.*

Щоб прив'язати лінії і вузли провідної форми до сітки, виберіть команду *Draw \ SnapShape.*

Щоб зробити прив'язку провідника до сітки, коли сітка змінена, виконайте команду *Draw \ Grid Snap.*

Команда *Draw\Orthogonal* обмежує проведення ліній ортогональними напрямками.

Щоб виміряти відстань в режимі 2D, виберіть команду *Draw \ Measure,* а потім натисніть ліву кнопку мишки в початковій точці лінії виміру. Пересуньте мишку, щоб розтягнути лінійку і виміряти відстань.

2.2.4. Характеристики провідників.

Для кожного провідника в графі *Material Conductor* (матеріал провідника) вказуються втрати в ньому. Проект може мати декілька об'єктів *Material Conductor*.

Характеристики провідників приведені в табл. 2.2.

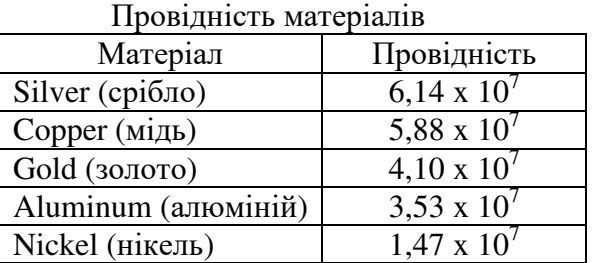

Таблиця 2.2

Характеристику провідності матеріалів можна поміняти з допомогою діалогового вікна *Edit Material* (рис. 2.4).

## 2.2.5. Перемички.

Перемички Via використовуються для міжз'єднання провідних форм на різних поверхнях і для приєднання провідників до нижнього і верхнього шару. Типова перемичка, яка використовується для підключення лінії до нижнього або верхнього шару зображена на рис. 2.5.

Перемичка, яка з'єднує два шари, завжди починається від верхнього шару вниз. Щоб добавити перемичку, спочатку активізують верхній шар, вибираючи закладку шарів.

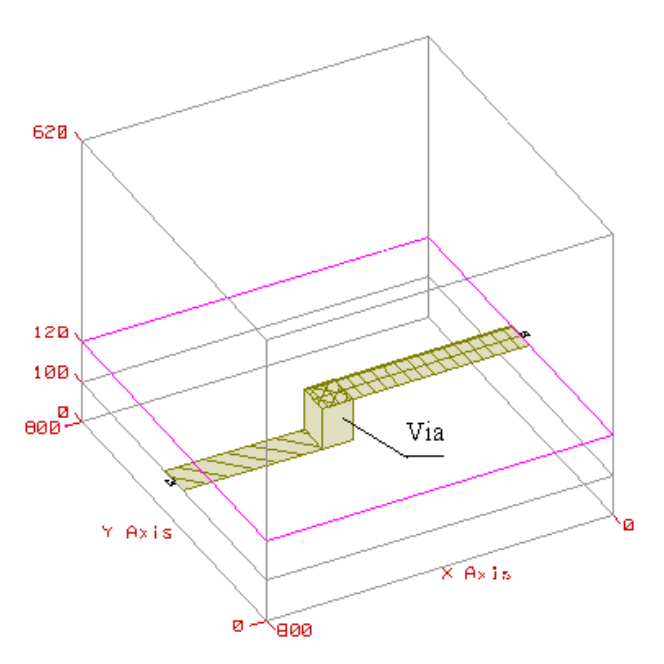

Рис. 2.5. Розміщення перемички Via

Потім вибирають команду *Draw \ Add Via*, натискаючи ліву кнопку мишки, переміщають мишку, щоб намалювати прямокутник. Таким чином, на поверхні малюється форма у вигляді прямокутника, яка є перерізом перемички.

#### 2.2.6. Добавлення портів.

Порти – це дві клеми, які використовуються для моделювання вводу НВЧ потужності в структуру і виводу її із структури. Фізично порт являє собою джерело напруги, яка збуджує струм в структурі. Струм знаходиться в результаті моделювання. За розрахованими струмами потім знаходяться лінійні параметри (багатомодові S-параметри та ін.).

EMSight має три типи портів: порти на краю, порти перемичок і внутрішні порти. Всі типи портів вимагають, щоб був визначений шлях до плати заземлення. EMSight допускає необмежене число портів, і комбінації різних типів портів може використовуватися в EM структурі. Найбільш часто використовуються порти на краю.

Порт на краю завжди з'єднаний з провідником так, що якщо напрямок сторони переміщується, порти рухаються разом з ними. Порт може бути добавлений тільки до тої сторони провідника, яка суміщена з межею підкладки.

Щоб добавити порт на краю, виділіть провідник і виберіть команду *Draw \ Add Edge Port.* Розмістіть вказівник мишки на те ребро, де треба добавити порт. Натисніть ліву кнопку мишки, щоб створити порт.

При установці портів, нумерація назначається автоматично. Щоб змінити номер порту, видаліть порт, і створіть його знову.

Щоб встановити збудження чи навантаження порту, натисніть два рази мишкою на порт, щоб вивести вікно атрибутів порту.

Щоб підключити до порту генератор або навантаження, треба вибрати цей порт. При збудженні треба встановити відносний рівень потужності і фазу збудження. Для описання навантаження необхідно задати його активний і реактивний опір.

## 2.3. Запуск на моделювання

Виберіть в головному меню команду *Simulate \ Analyze*. Більш короткий шлях – клацнути на кнопці *Analyze* на панелі інструментів для проведення моделювання.

19

Для перегляду результатів моделювання виберіть пункт *Animate \ Show Current.* Результат моделювання матиме наступний вигляд (рис. 2.6):

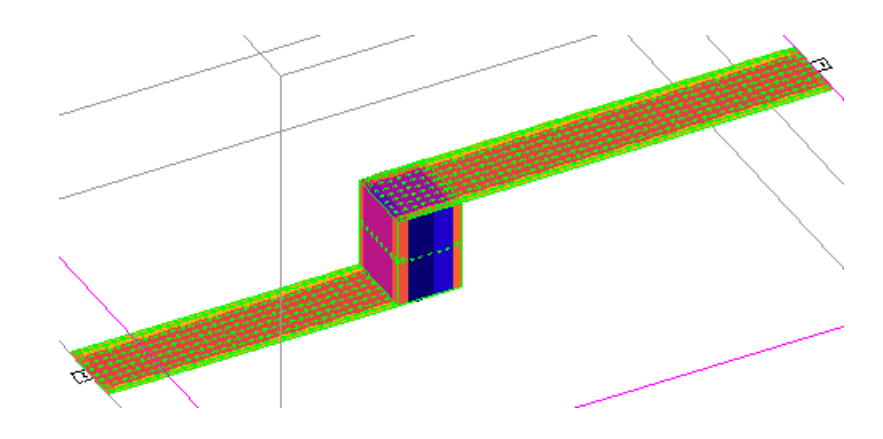

Рис. 2.6. Результат моделювання

## **Контрольні запитання.**

- 1. Основні функції редактора топології EMSight.
- 2. Яким чином задається геометрія структури та параметри корпусу? Призначення закладок вікна Substrate Information.
- 3. Як здійснюється вибір форми провідника та його редагування? Яким чином задаються його електричні параметри?
- 4. Призначення перемичок та портів?

## **Додаткові запитання.**

- 1. Теоретичні основи роботи EMSight.
- 2. Формулювання електромагнітної задачі.
- 3. Опис структури, що моделюється.
- 4. Формулювання методу моментів.
- 5. Алгоритм методу моментів.
- 6. Формування матриці моментів.

## **Лабораторна робота № 3**

#### **Моделювання мікросмугового фільтра**

#### 3.1. Мета роботи

Закріпити і розширити вміння роботи в редакторі топології. Навчитися створювати топологію мікросмугового фільтра, запускати її на моделювання і отримувати частотну характеристику фільтра.

#### 3.2. Методичні матеріали

Проект в пакеті Microwave Office (MWO) складається із частин, які описують електричні схеми, підсхеми, текстові файли, а також із блоків, що аналізуються електродинамічним методом розрахунку.

#### 3.3. Завдання

## 3.3.1. Створити ЕМ структуру.

- 1. Вибрати *File* \ *New Project*.
- *2.* Вибрати *File* \ *Save Project As*. Появиться діалогове вікно *Save As*. У ньому ввести ім'я проекту, наприклад *Filtr*, і натиснути *Save.*
- 3. Вибрати пункти *Project* \ *Add EM Structure* \ *New EM Structure*. У вікно "*Create New EM Structure*" ввести ім'я нової структури, наприклад, *EM Structure of Filtr*.

## 3.3.2. Задати корпус.

Корпус задає матеріал для всіх шарів в ЕМ-структурі, встановлює граничні умови і визначає загальний розмір структури і розбиття сітки.

- 1. Клацнути два рази мишкою на закладці Enclosure. Появиться діалогове вікно про підкладку.
- 2. Вибрати Metric в якості одиниць Units, прокрутити стрілку і вибрати mm.
- 3. В розділі Box Dimensions ввести: X-dimensions 10, Y-dimensions 10, X-divisions 50, Y-divisions – 50.
- 4. В закладці Dielectric Layers задати

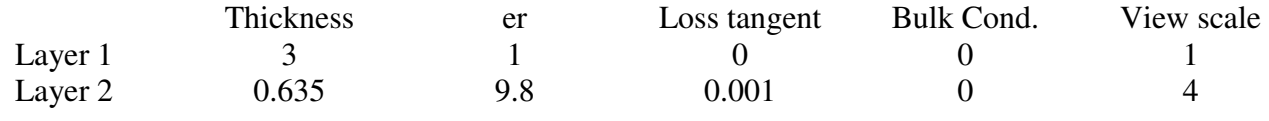

3.3.3. Межові умови.

Межові умови для стінок корпуса по замовчуванню є ідеальними провідниками, але можуть змінюватися. Межові умови для дна і верху корпуса по замовчуванню є ідеальними провідниками, але можуть змінюватися.

Моделювання виконується в 2 рази швидше, якщо підкладки без втрат. Тому необхідно встановити Loss Tangent = 0 і використовувати ідеальні провідності для всіх металізацій і перемичок в ЕМ-структурі.

У закладці Boundaries залишити значення по замовчуванню і натиснути закладку *Ok*.

3.3.4. Добавлення провідників до топології.

1. Вибрати шар Layer2 і в меню *Draw* \ *Add Rect Conductor* задати прямокутний провідник.

2. Перемістити курсор із зображенням прямокутника у вікно фільтра і натиснути клавішу

*Tab*. Появиться вікно вводу координат. Ввести значення х – «0», y – «2.2». Натиснути *Ok*. 3. Натиснути клавішу *Tab*. Ввести значення dх – «2.2», dy – «0.6». Натиснути *Ok*.

4. Аналогічно намалювати другий прямокутник, ввівши значення x – «2», y – «1.0», dx – «1.2»,  $dy - \sqrt{7.2}$ ».

## 3.3.5. Добавлення перемичок Via.

Перемичка Via – це міжз'єднання між шарами підкладки. Перемичку можна добавити до земляної плати з одної сторони або до низу металічного корпусу.

- 1. Вибрати *Draw \ Add Via*.
- 2. Зсунути курсор у вікно фільтра і натиснути клавішу *Tab*. У вікні координат ввести x = «2.4», y = «1.2» Натиснути *Оk*.
- 3. Натиснути клавішу *Tab* і ввести dx = «0.4», dy = «0.8». Натиснути *Оk*.
- 4. Вибрати пункти *Edit \ Copy*, потім *Edit* \ *Paste*.
- 5. Зсунути вказівник миші у вікно структури. Контур другої перемичка появиться у вікні.
- 6. Натиснути праву кнопку миші і повернути другу перемичку на 90º.
- 7. Натиснути клавішу *Tab* для виклику діалогу *Enter coordinates*. Зняти пташку *Re* для вводу абсолютних координат. Ввести х = «2.2», y = «1.8» і натиснути *Ok*.

Отримана конструкція матиме наступний вигляд (рис. 3.1):

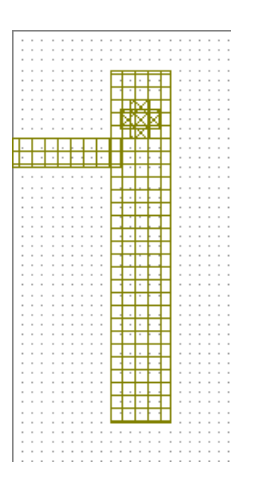

Рис. 3.1. Складова частина мікросмугового фільтра

3.4. Перегляд тривимірного зображення.

- 1. Вибрати *View* \ *3D View*.
- 2. Вибрати *Window* \ *Title Vertical*.

3.5. Добавлення портів і площин розгерметизації.

Можна задавати порти на краю корпуса і порти перемички, що проходять знизу або від поверхні дна.

1. Виділити менший провідник в структурі ЕМ. Вибрати *Draw* \ *Add Edge Port*. Помістити курсор з лівого краю маленького провідника і натиснути кнопку миші для розміщення порту. В результаті появиться маленький квадратик із номером 1 з лівого краю провідника.

2. Для віднімання (розгерметизації) електричної лінії від результату моделювання, референтна площина порту повинна бути зсунута від краю корпуса. Для цього потрібно виділити порт, підвести курсор до лінії суміщення порту і краю провідника фільтра, щоб з'явився значок " $\leftrightarrow$ ". Утримуючи ліву кнопку миші, пересунути край порту до dx = 1. Відпустити кнопку миші, щоб побачити лінію розгерметизації.

## 3.6. Задання частот моделювання.

1. В дереві проекту клацнути правою кнопкою миші на *EM Structure* \ *EM Structure of Filtr* і вибрати пункт *Options*.

- 2. Вибрати закладку *Frequency values*.
- 3. Відмінити опцію "*Use project frequency*".
- 4. Встановити одиниці GHz в *Data Entry Units*.
- 5. Задати значення *Start* 1, *Stop* 5, *Step* 1. Натиснути кнопку *Apply*, а потім *Ok*.

#### 3.7.Запуск моделювання.

1. Два рази клацнути пункт *EM Structure* \ *EM Structure of Filtr* \ *Information* для оцінки часу моделювання структури і необхідної пам'яті. Натиснути *Ok*.

2. Вибрати пункти *Simulate* \ *Analyze* або натиснути клавішу F8. Індикатор процесу розрахунку (рис. 3.2) покаже частоти, на яких виконується розв'язок покроково і процес розв'язку електромагнітної задачі.

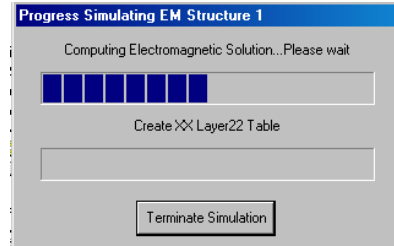

Рис. 3.2. Вікно прогресу моделювання

#### 3.8. Вивід результатів моделювання

- 1. Вибрати *Project* \ *Add Graph*. Появиться діалог *Create Graph*.
- 2. Вибрати *Rectangular* і натиснути *Ok*.
- 3. Вибрати *Project* \ *Add Measurement*. Появиться діалог *Add Measurement*.
- 4. Задати *Port Parameters* у вікні Meas. Type, S у вікні *Measurement*, *Data source name EM Structure of Filtr*, *To port index* – 1, *From port index* – 1, встановити пташку – DB. Натиснути кнопку *Apply* і *Ok*.
- 5. Вибрати пункт *Simulate* \ *Analyze*. Характеристика показує, що резонансна частота знаходиться поблизу 4 ГГц (рис. 3.3).

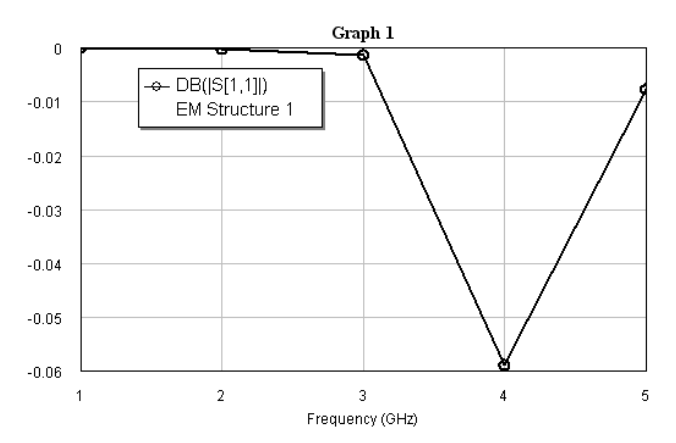

Рис. 3.3. Частотна характеристика ділянки мікросмугового фільтра при заданих вище частотних параметрах

Для визначення більш точного значення резонансної частоти, можна змінити частотний діапазон і крок моделювання:

- 1. В дереві проекту клацнути кнопкою миші на *EM Structure* \ *EM Structure of Filtr* і вибрати пункт *Options*.
- 2. Вибрати закладку *Frequency values*.
- 3. Задати значення *Start* 3, *Stop* 5, *Step* 0.1. Натиснути кнопку *Apply*, а потім *Ok*.

4. Вибрати *Simulate* \ *Analyze* для повторного моделювання. Характеристика з'явиться на графіку рис. 3.4.

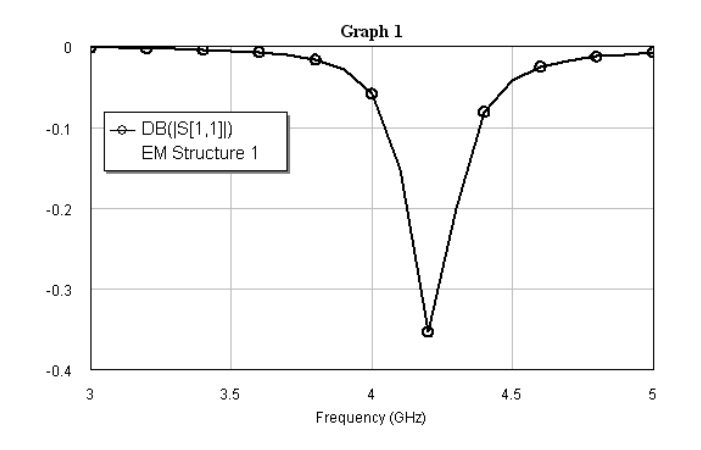

Рис. 3.4. Частотна характеристика після зміни частотних параметрів

Анімація струму і перегляд електромагнітного поля

Для анімації струму на провідниках необхідно:

1. Клацнути вікно 3D, щоб зробити його активним.

2. Вибрати *Animate* \ *Animate Play*. Анімовані струми показуються на топології в 3D вигляді.

3. Вибрати *Animate* \ *Animate Stop* для припинення анімації.

Щоб показати електричне поле на шарі 2 необхідно:

4. Вибрати *Animate* \ *E-Field Setting*. Появиться діалог *E-FieldComputation* (рис. 3.5).

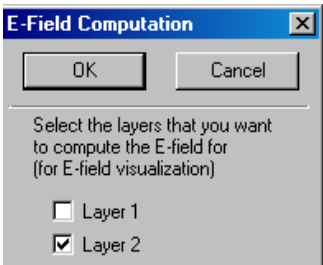

Рис. 3.5. Установка для розрахунку електричного поля в діелектричному шарі

5. Вибрати *Layer* 2 і клацнути *Ok*.

6. Вибрати *Simulate* \ *Analyze* для розрахунку електричного поля.

7. Вибрати *Animate* \ *Animate Play* для перегляду струму і електричного поля.

8. Вибрати *Animate* \ *Animate Stop* для зупинки анімації.

Для виключення розрахунку поля:

9. Вибрати *Animate* \ *E-Field Setting*. Появиться діалог розрахунку поля, в якому прибрати опцію " Layer 2" і клацнути *Ok*.

10. Вибрати *Simulate* \ *Analyze*. Після цього розрахунок електричного поля зникне з 3D зображення при повторному запуску анімації.

3.10. Добавлення нових елементів топології.

Щоб добавити маленький провідник в кінці вхідного резонатора:

1. Клацнути на вікно *EM Structure of Filtr*, щоб зробити його активним.

- 2. Вибрати *Draw* \ *Add Rect Conductor*.
- 3. Зсунути курсор у вікно *EM Structure of Filtr* і натиснути кнопку *Tab*. Появиться діалогове вікно вводу координат.
- 4. Ввести x = 2, у = 8.2 і натиснути *Ok*.
- 5. Натиснути кнопку *Tab* і поставити пташку *Re*.
- 6. Ввести dx = 0.4 і dy *=* 0.2 і натиснути *Ok*. Прямокутний провідник появиться у вікні EM структури.

Щоб намалювати вихідний резонатор:

- 7. Вибрати *Edit* \ *Select All*.
- 8. Вибрати *Edit* \ *Copy*, а потім *Edit* \ *Paste*.
- 9. Зсунути курсор і розмістити копію поза вхідним резонатором.
- 10. Вибрати *Draw* \ *Flip*.
- 11. Зсунути курсор в середині EM вікна. Клацнути, а потім поставити перевернуте зображення в місце, протилежне вхідній лінії. Вирівняйте перевернуту частину фільтру з вихідним краєм.

Для створення середнього резонатора:

- 12. Клацнути біля лівого кута лівого резонатора і охопити резонатор.
- 13. Вибрати *Edit* \ *Copy*, а потім вставити резонатор з допомогою *Edit* \ *Paste*. Вставлений внутрішній резонатор повернути на 180˚.

3.11. Добавити порт на вихід фільтра.

- 1. Клацнути і активізувати праву частину фільтра.
- 2. Вибрати *Draw* \ *Add Edge Port*. Клацнути на правому краю фільтра і розмістити там порт.
- 3. Зсунути референтну площину порту 2 до координати dx = -1. Отримана структура матиме наступний вид (рис. 3.6):

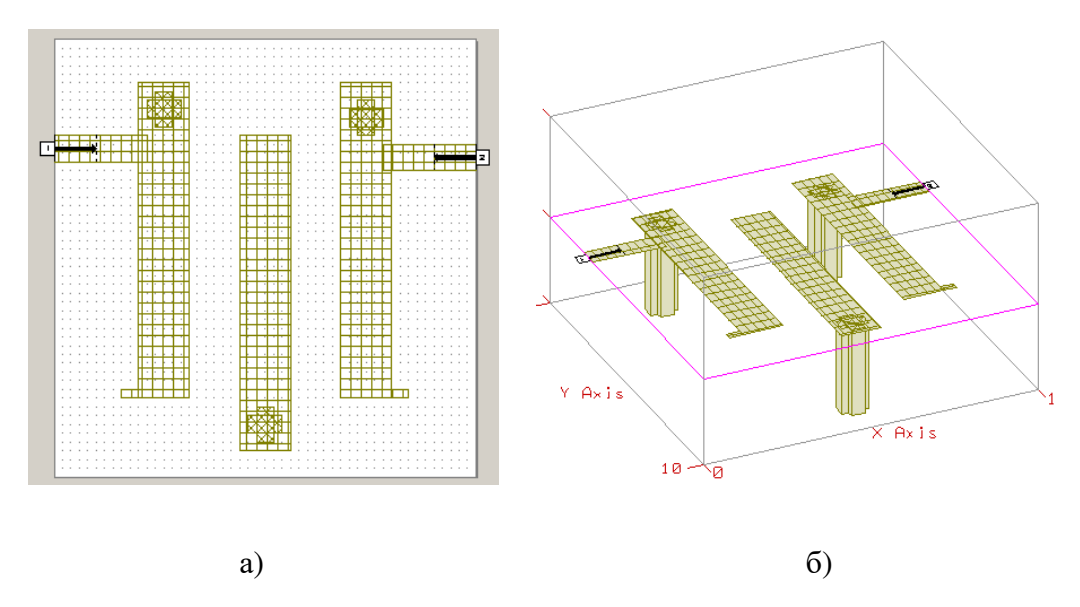

Рис. 3.6. Кінцева топологія мікросмугового фільтру в 2D і 3D-зображеннях

Клацнути на вікні *Graph* для його активізації. Вибрати S(2,1) як характеристику.

4. Вибрати *Simulate* \ *Analyze* для аналізу топології. Частотна характеристика фільтра матиме наступний вид (рис. 3.7):

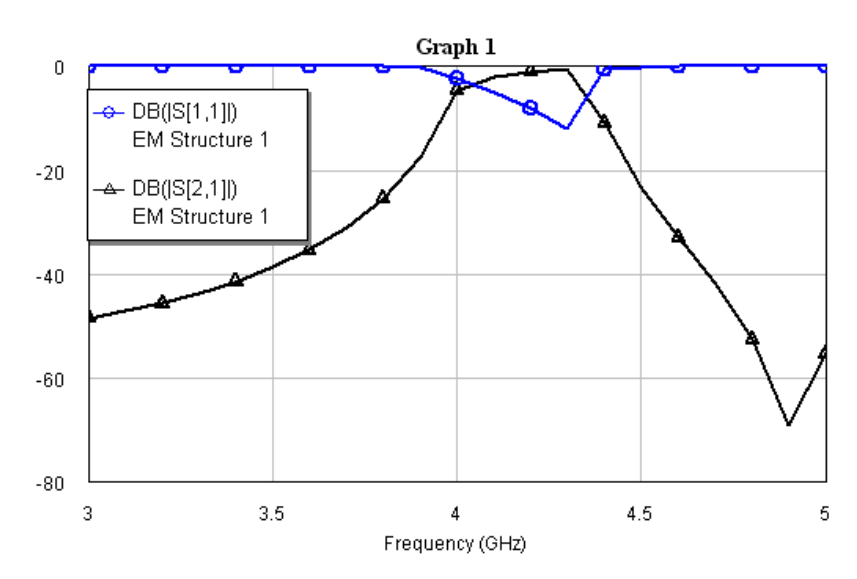

Рис. 3.7.Частотна характеристика мікросмугового фільтра

## **Контрольні запитання.**

- 1. Яким чином здійснюється задання точних розмірів елементів мікросмугового фільтра?
- 2. Як вибираються частоти моделювання?
- 3. Методика визначення частотних характеристик мікросмугового фільтра. Яким чином отримати більш точніше значення резонансної частоти?
- отримати розподіл струмів, що проходять через фільтр, та розподіл електромагнітного поля в шарах в 2D і 3D-зображеннях?

## **Додаткові запитання.**

- 1. Багато резонаторні смугові фільтри.
- 2. Смугові і загороджувальні фільтри.
- 3. Фільтри НВЧ з чверть хвильовими зв'язками.
- 4. Фільтри НВЧ з безпосередніми зв'язками.

## **Лабораторна робота № 4**

#### **Лінійне моделювання. Аналіз ФНЧ із зосередженими параметрами**

4.1. Мета роботи

Отримати практичні навики лінійного моделювання

4.2. Завдання роботи

Розрахувати характеристики НВЧ фільтра із зосередженими параметрами

## 4.3. Методичні вказівки

Лінійне моделювання дозволяє розраховувати характеристики лінійних схем, таких як фільтри, направлені відгалужувачі, тобто схеми, для яких можна скласти матрицю Sпараметрів.

Різноманітні типи НВЧ пристроїв можна описати з допомогою падаючих і відбитих хвиль, що поширюються в підключених до них лініях передачі. Зв'язок між цими хвилями описується хвилевою матрицею розсіювання або матрицею *S*-параметрів.

НВЧ пристрої в загальному випадку можна подати у вигляді багатополюсника, зображеного на рис. 4.1.

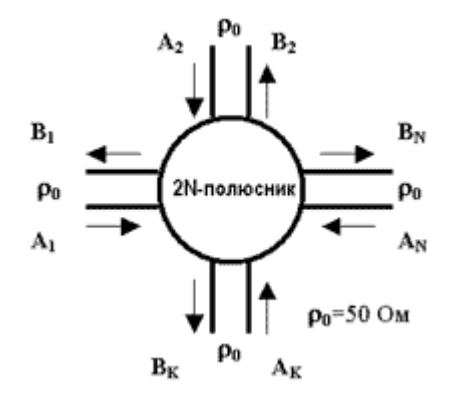

Рис. 4.1. НВЧ пристрій у вигляді багатополюсника

Властивості багатополюсника описуються з допомогою *N* рівнянь, які пов'язують комплексні амплітуди падаючих і відбитих хвиль в перерізі вхідних полюсів НВЧ пристрою.

$$
B_1 = S_{11}A_1 + S_{12}A_2 + ... + S_{1n}A_N;
$$
  
\n
$$
B_2 = S_{21}A_1 + S_{22}A_2 + ... + S_{2n}A_N;
$$
  
\n...  
\n
$$
B_N = S_{n1}A_1 + S_{n2}A_2 + ... + S_{nn}A_N;
$$
  
\n(1)

де *A*1, *A*2, *A*N, - комплексні амплітуди хвиль, що входять в багатополюсник (падаючі хвилі);

 $B_1, B_2, B_N$ , - комплексні амплітуди хвиль, що виходять із багатополюсника (відбиті хвилі);  $S_{kk}$  ( $k = 1, 2, \ldots, n$ ,  $k ≠ m$ )– коефіцієнти відбиття по відповідних входах багатополюсника при підключенні узгоджуючих навантажень, рівних *r0*, до всіх решти входів.

Рівняння (1) можна подати у матричній формі

$$
\begin{vmatrix} B_1 \\ B_2 \\ \vdots \\ B_N \end{vmatrix} = \begin{vmatrix} S_{11} & S_{12} & \dots & S_{1n} \\ S_{21} & S_{22} & \dots & S_{2n} \\ \vdots & \vdots & \ddots & \vdots \\ S_{n1} & S_{n2} & \dots & S_{nn} \end{vmatrix} \times \begin{vmatrix} A_1 \\ A_2 \\ \vdots \\ A_N \end{vmatrix},
$$
\n
$$
[S] = \begin{vmatrix} S_{11} & S_{12} & \dots & S_{1n} \\ S_{21} & S_{22} & \dots & S_{2n} \\ \vdots & \vdots & \ddots & \vdots \\ S_{n1} & S_{n2} & \dots & S_{nn} \end{vmatrix},
$$
\n
$$
(3)
$$

де [*S*] - матриця розсіювання багатополюсника.

Елементами цієї матриці є S-параметри НВЧ пристрою. S-параметри дозволяють визначити такі важливі характеристики багатополюсника, як КСХ і коефіцієнт ослаблення.

Крім S-параметрів, можна виділити ще ряд характеристик, які описують поведінку багатополюсників. Такими параметрами є наступні:

**А-параметри** – параметри матриці передачі чотирьохполюсника:

$$
\begin{bmatrix} u_1 \\ i_1 \end{bmatrix} = \begin{bmatrix} A_{11} & A_{12} \\ A_{21} & A_{22} \end{bmatrix} \begin{bmatrix} u_2 \\ i_2 \end{bmatrix}.
$$

**Y-параметри** – параметри повної провідності для N-портової схеми. Матриця Yпараметрів для чотирьохполюсника має такий вигляд:

$$
\begin{bmatrix} i_1 \\ i_2 \end{bmatrix} = \begin{bmatrix} Y_{11} & Y_{12} \\ Y_{21} & Y_{22} \end{bmatrix} \begin{bmatrix} u_1 \\ u_2 \end{bmatrix}.
$$

**Z-параметри** – параметри повних опорів N-портової схеми. Для чотирьохполюсника матриця Z-параметрів записується:

$$
\begin{bmatrix} u_1 \\ u_2 \end{bmatrix} = \begin{bmatrix} Z_{11} & Z_{12} \\ Z_{21} & Z_{22} \end{bmatrix} \begin{bmatrix} i_1 \\ i_2 \end{bmatrix}.
$$

**ABCD-параметри** – елементи колової матриці чотирьохполюсника:

$$
\begin{bmatrix} u_1 \\ i_1 \end{bmatrix} = \begin{bmatrix} A & B \\ C & D \end{bmatrix} \begin{bmatrix} u_2 \\ -i_2 \end{bmatrix}.
$$

**Н-параметри** – гібридні параметри чотирьохполюсника:

$$
\begin{bmatrix} i_1 \\ u_2 \end{bmatrix} = \begin{bmatrix} Z_{11} & Z_{12} \\ Z_{21} & Z_{22} \end{bmatrix} \begin{bmatrix} u_1 \\ i_2 \end{bmatrix}.
$$

**G-параметри** – інверсні гібридні параметри чотирьохполюсника:

$$
\begin{bmatrix} u_1 \\ i_2 \end{bmatrix} = \begin{bmatrix} G_{11} & G_{12} \\ G_{21} & G_{22} \end{bmatrix} \begin{bmatrix} i_1 \\ u_2 \end{bmatrix}.
$$

В наведених співвідношеннях *і*1, *і*2 – струми, що входять в порти; *и*1, *и*2 – напруги на портах.

Зв'язок між деякими елементами різних матриць має вигляд:

$$
\begin{bmatrix} A_{11} & A_{12} \\ A_{21} & A_{22} \end{bmatrix} = \begin{bmatrix} \frac{Z_{11}}{Z_{21}} & -\frac{|Z|}{Z_{21}} \\ \frac{1}{Z_{21}} & -\frac{Z_{22}}{Z_{21}} \end{bmatrix} = \begin{bmatrix} -\frac{Y_{22}}{Y_{21}} & \frac{1}{Y_{21}} \\ -\frac{|Y|}{Y_{21}} & \frac{Y_{11}}{Y_{21}} \end{bmatrix},
$$

$$
\begin{bmatrix} Z_{11} & Z_{12} \ Z_{21} & Z_{22} \end{bmatrix} = \begin{bmatrix} \frac{A_{11}}{A_{21}} & -\frac{|A|}{A_{21}} \\ \frac{1}{A_{21}} & -\frac{A_{22}}{A_{21}} \end{bmatrix} = \begin{bmatrix} \frac{Y_{22}}{|Y|} & -\frac{Y_{12}}{|Y|} \\ -\frac{Y_{21}}{|Y|} & \frac{Y_{11}}{|Y|} \end{bmatrix},
$$

$$
\begin{bmatrix} Y_{11} & Y_{12} \\ Y_{21} & Y_{22} \end{bmatrix} = \begin{bmatrix} \frac{Z_{22}}{|Z|} & -\frac{Z_{12}}{|Z|} \\ -\frac{Z_{21}}{|Z|} & -\frac{Z_{11}}{|Z|} \end{bmatrix} = \begin{bmatrix} \frac{A_{22}}{A_{12}} & -\frac{|A|}{A_{12}} \\ \frac{1}{A_{12}} & -\frac{A_{11}}{A_{12}} \end{bmatrix},
$$

де

$$
|Y| = \frac{1}{|Z|} = Y_{11}Y_{22} - Y_{12}Y_{21} = -\frac{A_{21}}{A_{12}},
$$
  
\n
$$
|Z| = \frac{1}{|Y|} = Z_{11}Z_{22} - Z_{12}Z_{21} = -\frac{A_{12}}{A_{21}},
$$
  
\n
$$
|A| = A_{11}A_{22} - A_{12}A_{21} = -\frac{Z_{12}}{Z_{21}} = -\frac{Y_{12}}{Y_{21}}.
$$

Якщо до входу *k* підключене джерело сигналу, а до решти входів – узгоджені навантаження, рівні *r0*, то

$$
KCX_k = \frac{1 + |S_{kk}|}{1 - |S_{kk}|},
$$
\n(4)

а коефіцієнт ослаблення між входами і виходами *k* і *m*

$$
\alpha_{mk} = 10 \lg(\frac{P_k}{P_m}) = 20 \lg(\frac{A_k}{B_m}) = -20 \lg|S_{mk}|,\tag{5}
$$

$$
a_{21} = -201g|S_{21}|.\t(7)
$$

В смузі пропускання фільтра коефіцієнт ослаблення повинен бути мінімальним і величина його визначається вимогами технічного завдання. При проектуванні фільтра прагнуть забезпечити величину КСХ, близьку до 1.

4.4. Приклад аналізу фільтра із зосередженими параметрами.

В якості приклада виконаємо аналіз ФНЧ, який реалізований на зосереджених елементах.

При моделюванні фільтра потрібно зробити наступні кроки:

- створити схему;
- добавить графіки і інструменти вимірювання;
- виконати аналіз схеми;

#### 4.4.1. Створення нового проекту.

Для створення нового проекту необхідно:

1) вибрати *File* \ *New Project*;

2) вибрати *File* \ *Save Project As*;

3) дати ім'я проекту (наприклад, "*linear example*") і зберегти його з допомогою команди *Save*.

## 4.4.2. Визначення одиниць вимірювання проекту.

Для визначення одиниць вимірювання потрібно:

1) вибрати *Options* \ *Project Options*;

## 2) вибрати закладку *Global Units*;

3) встановити одиниці вимірювання в діалоговому вікні і клацнути *Ok* (рис. 4.2);

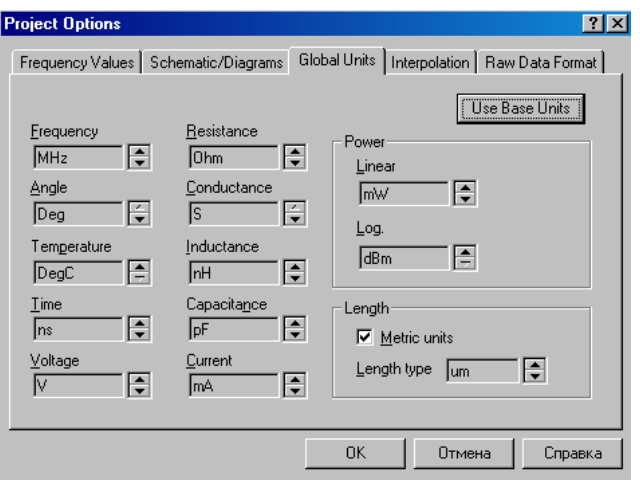

Рис. 4.2. Діалогове вікно установки одиниць вимірювання

## 4.4.3. Створення схеми.

Щоб створити схему, необхідно:

1) вибрати команду *Project* \ *Add Schematics* \ *New Schematics*; створити діалогове вікно нової схеми;

2) назвати схему "*lf*" і клацнути *Оk*; на робочому полі появиться вікно схеми і в папці *Circuits Schematics* в дереві проекту появиться папка нової схеми.

4.4.4. Розміщення елементів в схемі.

Щоб встановити елемент в схему, потрібно:

1) клацнути на клавіші *Elem*, розміщеній зліва в нижній частині екранного вікна, і викликати дерево елементів;

2) знайти в дереві елементів *Lumped Element* і клацнути на значку "+";

3) клацнути *inductor* в *Lumped Element*, щоб викликати моделі існуючих індуктивностей у вікні, розміщеному під деревом елементів;

4) клацнути на моделі індуктивності *ind* і, не відпускаючи мишу, перетягнути індуктивність на поле схеми;

5) розмістити елемент в потрібному місці і клацнути ще раз, підтверджуючи розміщення в цьому місці.

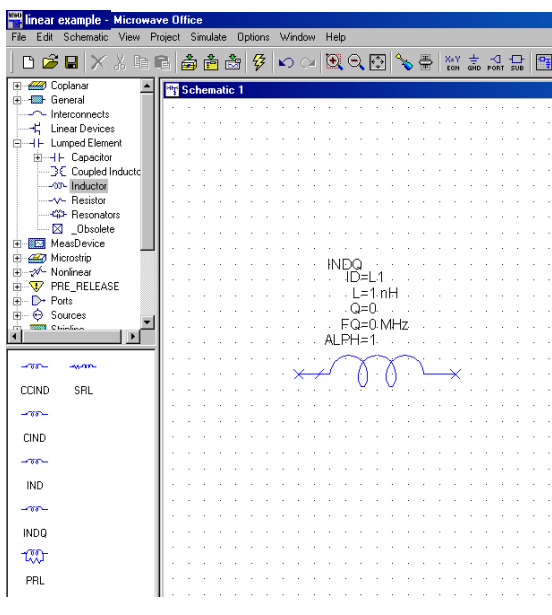

Рис. 4.3. Розміщення елементів в схемі

6) повторити кроки 4 і 5, три рази викликаючи і з'єднуючи індуктивності, як показано на рис. 4.4. Для швидкого з'єднання елементів необхідно в затискач першого елементу встановити затискач другого елемента. При вірному з'єднанні затискачі перетворюються в квадрати голубого кольору. Якщо з'єднання не відбулося, потрібно клацнути на елементі і, не відпускаючи мишу, перетягнути елемент в потрібне місце;

|  |  |  |  |  |  |  |  |  |  |  |  | a construction of a construction of a construction of a construction of a construction of a construction of a construction |  |  |  |
|--|--|--|--|--|--|--|--|--|--|--|--|----------------------------------------------------------------------------------------------------|--|--|--|
|  |  |  |  |  |  |  |  |  |  |  |  | a da INDO de academica in INDO de academica in INDO de academic <b>a INDO</b> de academica                                 |  |  |  |
|  |  |  |  |  |  |  |  |  |  |  |  | .ID=L1ID=L2ID=L3 ID:=L4                                                                                                    |  |  |  |
|  |  |  |  |  |  |  |  |  |  |  |  | 1. 1. 1. 1. L≢1.mH → → → → → → → L≡1.mH → → → → → → → L≡1.mH → → → → → → → L≡1.mH → → → → → →                              |  |  |  |
|  |  |  |  |  |  |  |  |  |  |  |  |                                                                                                    |  |  |  |
|  |  |  |  |  |  |  |  |  |  |  |  | . FQ=0.MHz FQ=0.MHz FQ=0.MHz FQ=0.MHz                                                                                      |  |  |  |
|  |  |  |  |  |  |  |  |  |  |  |  | . ALPH=1. ALPH=1. ALPH=1. ALPH=1.                                                                                          |  |  |  |
|  |  |  |  |  |  |  |  |  |  |  |  |                                                                                                    |  |  |  |
|  |  |  |  |  |  |  |  |  |  |  |  | SANDRO LANDRO LANDRO LA NONTRO                                                                                             |  |  |  |
|  |  |  |  |  |  |  |  |  |  |  |  | алан ал Мамана ал ал мемлекеттик мамлекеттик мамлекетти                                                                    |  |  |  |

Рис. 4.4. З'єднання елементів між собою

7) клацнути *capacitor* в *Lumped Element*, щоб викликати моделі ємностей у вікні, розміщеному під деревом елементів;

8) клацнути на моделі ємності *cap* і, не відпускаючи мишу, перетягнути ємність на поле схеми; розмістити елемент в потрібному місці і клацнути ще раз, підтверджуючи розміщення в цьому місці; повернути елемент;

9) повторити операцію 8 двічі; схема прийме вигляд, показаний на рис. 4.5.

| $IDQ \rightarrow$<br>∴ ID≓L1 ∴<br>and a | is a shi indo<br>.ID=L2 ID=L3 ID=L4 .<br>→ L=1.nH → → → → → → → L=1.nH → → → → → → → L=1.nH → → → → → → → L=1.nH → → → | $\cdots$ . NDQ $\cdots$                                                                             | e e e e indique<br>. БQ=0.МНz БQ=0.МНz БQ=0.МНz БQ=0.МНz<br>. ALPH=1. ALPH=1. ALPH=1. ALPH=1.                                                                                                    |
|-----------------------------------------|----------------------------------------------------------------------------------------------------|----------------------------------------------------------------------------------------------------|----------------------------------------------------------------------------------------------------|
|                                         |                                                                                                    |                                                                                                    | $\begin{picture}(10,10) \put(0,0){\line(1,0){10}} \put(10,0){\line(1,0){10}} \put(10,0){\line(1,0){10}} \put(10,0){\line(1,0){10}} \put(10,0){\line(1,0){10}} \put(10,0){\line(1,0){10}} \put(10,0){\line(1,0){10}} \put(10,0){\line(1,0){10}} \put(10,0){\line(1,0){10}} \put(10,0){\line(1,0){10}} \put(10,0){\line(1,0){10}} \put(10,0){\line(1$ |
| CAP -<br>$TD = C1$                      | 1D≒C2 ≒<br>CE1 pF THE RESIDENCE1 pF THE RESIDENCE1 pF T                                                                | CAP -<br>1D=C3 ÷                                                                                    |                                                                                                    |
|                                         | the contract of the contract of the contract of                                                                        | $\mathbb{C}$ and a second contract the second second $\mathbb{X}$ and $\mathbb{C}$ and $\mathbb{C}$ |                                                                                                    |

Рис. 4.5. Встановлення ємностей в схему

Результат описаних дій відображено на рис. 4.3.

#### 4.4.5. З'єднання провідником.

Щоб з'єднати нижні затискачі ємностей, необхідно зробити наступні кроки: 1) помістити курсор в нижній затискач ємності С1, як показано на рис. 4.6;

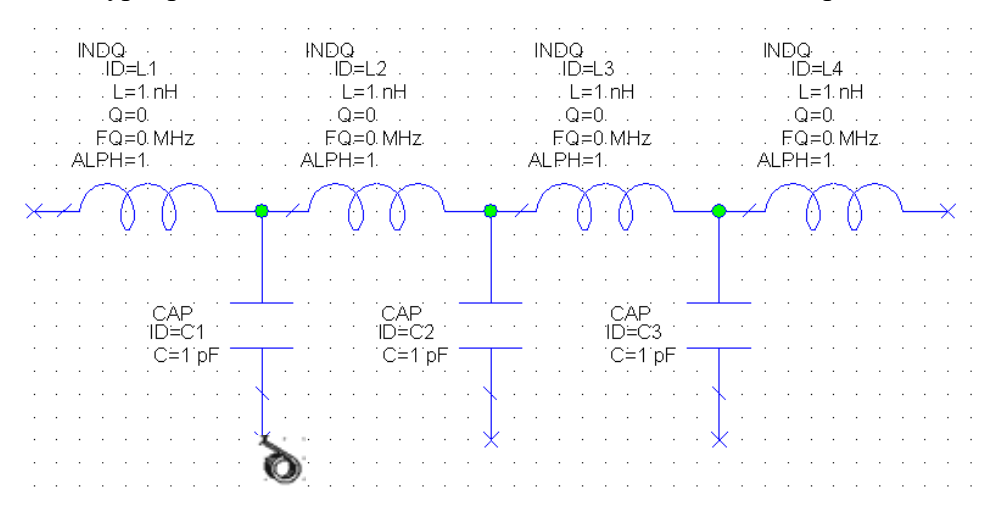

Рис. 4.6. Встановлення курсору в нижній затискач ємності

2) клацнути і, не відпускаючи мишу, провести лінію з'єднання з нижніми затискачами ємностей С2 і С3 і клацнути ще раз на останньому затискачі. Результат відображений на рис. 4.7.

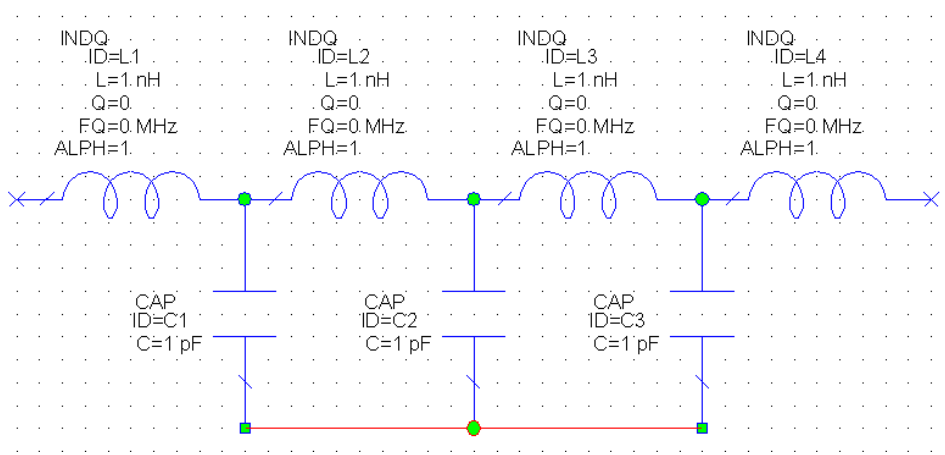

Рис. 4.7. З'єднання нижніх затискачів ємностей

4.4.6. Підключення портів до землі.

Для розміщення порту потрібно виконати наступні кроки.

1. Вибрати команду *Schematic* \ *Add Port*.

2. Встановити курсор на вході схеми, тобто на затискачі першої індуктивності.

3. Повторити крок 1 і під'єднати порт до правої індуктивності, попередньо клацнувши мишу для розвороту порту на 180°.

Більш простий спосіб полягає у виклику порту з панелі інструментів. Для цього потрібно клацнути на кнопці *Port* і встановити порт в схему.

Для встановлення землі необхідно виконати наступні кроки.

1. Вибрати команду *Schematic* \ *Add Ground*.

2. Встановити курсор в схему на затискач ємності С1 і клацнути; земля буде підключена до схеми. Остаточний варіант схеми показано на рис. 4.8.

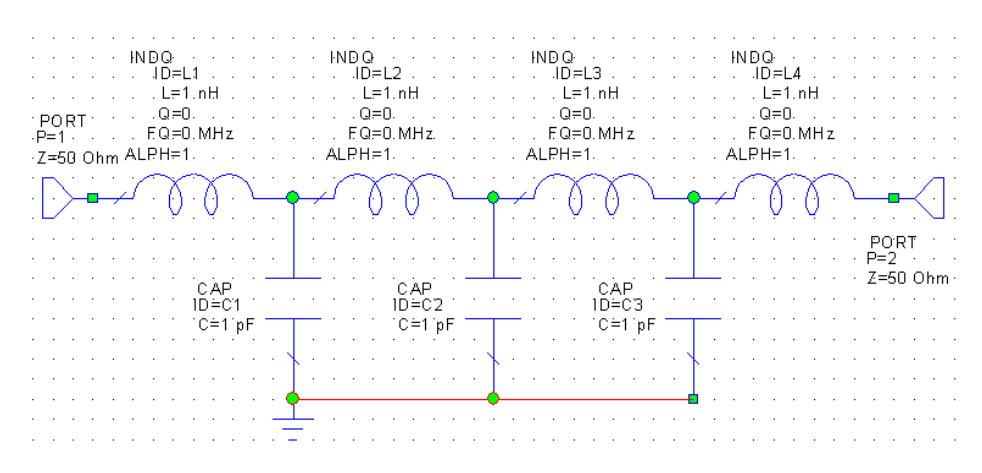

Рис. 4.8. Схема фільтра

4.4.7. Редагування параметрів елементів.

Для зміни параметрів елементів потрібно:

1) двічі клацнути на індуктивності *L*1 у вікні схеми; відкриється діалогове вікно;

2) у вікно індуктивності ввести величину 15 і клацнути *Ok*;

3) повторити кроки 1 і 2 і відкоригувати номінали елементів у відповідності з схемою, наведеною на рис. 4.9.

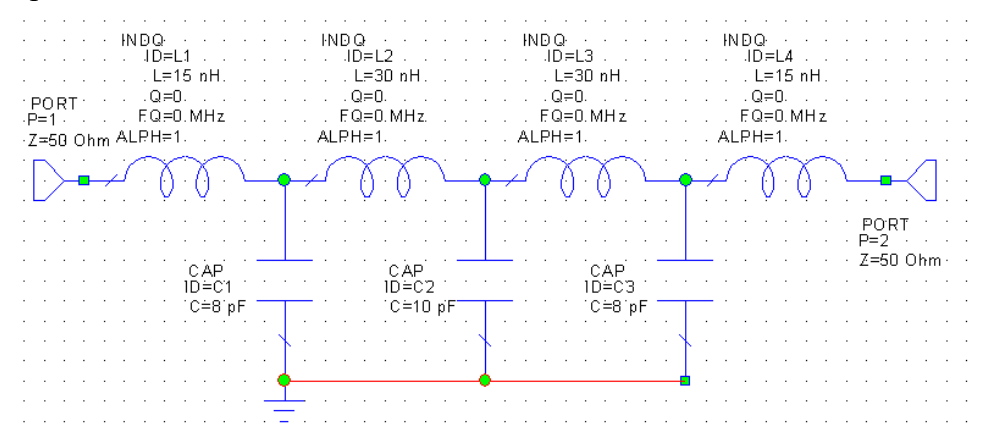

Рис. 4.9. Відредагована схема фільтра

Більш швидкий шлях редагування – клацнути на параметрах елемента. Підвести хрестик до редагованого рядка і двічі клацнути. Появиться вікно редагування, в яке потрібно ввести необхідні зміни.

4.4.8. Визначення частоти моделювання.

Необхідно викликати дерево проекту, для чого:

1) двічі клацнути на папці *Project Options* в дереві проекту; відкриється діалогове вікно, як показано на рис. 4.10;

2) клацнути *frequency Values*;

3) заповнити вікна *Start* - 100, *Stop* - 1000, *Step* - 10 і клацнути *Apply*; частотний діапазон по кроках відобразиться в вікні *Current Range*;

4) клацнути *Ok*.

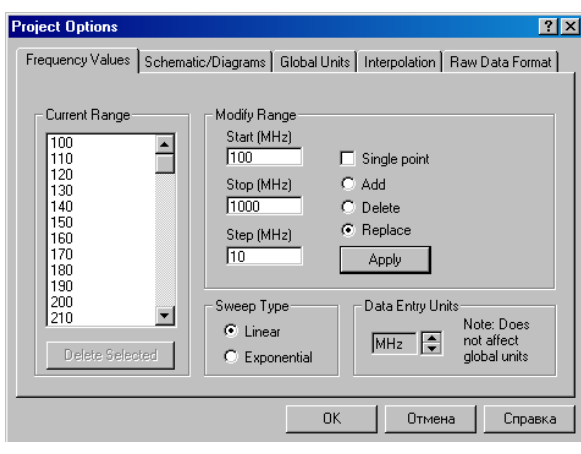

Рис. 4.10. Діалогове вікно для встановлення частоти моделювання

4.4.9. Створення графіка.

Для створення графіка:

1) клацнути правою клавішою миші на папці *Graphs* в дереві проекту і вибрати *Add Graphs* для виклику діалогово вікна;

2) визначити "s21 and s11" в *Graph Name*; вибрати *Rectangular* для *Graph Type* і клацнути *Ok*; графік появиться у вікні робочого простору (рис. 4.11).

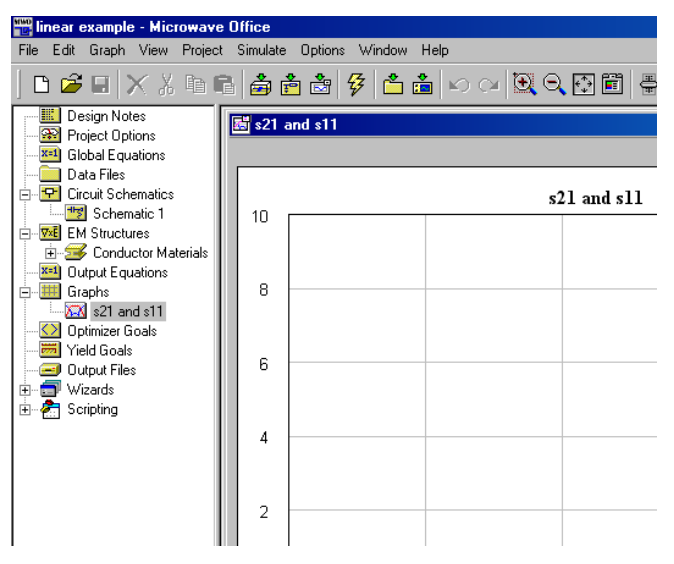

Рис. 4.11. Вид екранного вікна

4.4.10. Додавання вимірювань.

1. Клацнути правою клавішою миші на *s21 and s11* в дереві проекту і вибрати *Add Measurement*; відкриється діалогове вікно *Add Measurement to 's21 and s11'*.

2. Вибрати *Port Parameters* у вікні *Meas. Type*; в якості вимірюваної характеристики вибрати *s* у вікні *Measurement*; в правому вікні *Date Source Name* вибрати *lf*, а в вікнах *To port index* і *From port index* встановити по "1"; вибрати *Mag* в *Complex Modifier*, вибрати *dB* в *Result Type*, і потім клацнути *Apply*. Вигляд діалогового вікна наведений на рис. 4.12.

3. Змінити значення в *To port index* на "2" і клацнути *Apply*, щоб добавити друге вимірювання.

4. Клацнути *Ok* – в дереві проектів появляться папки *lf:DB*(|*S [1,1]*|) і *lf:DB*(|*S* [*2,1*]|).

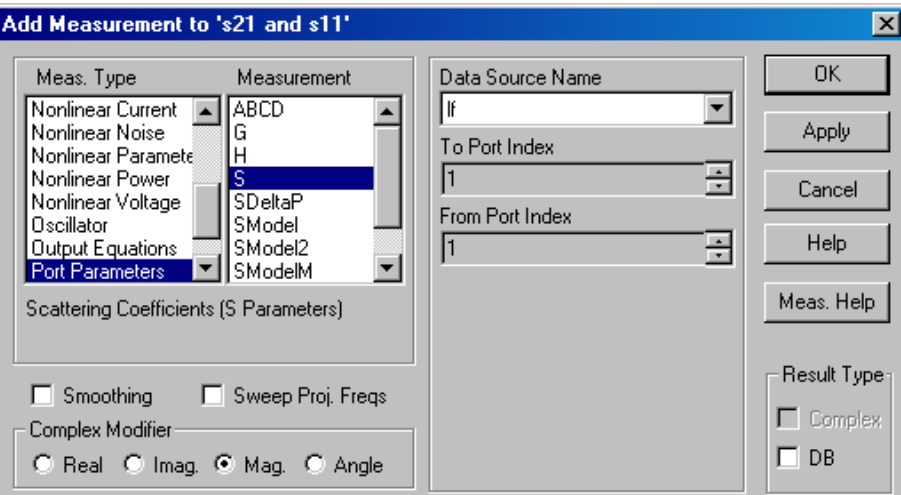

Рис. 4.12. Діалогове вікно для встановлення характеристик вимірювання

## 4.4.11. Аналіз схеми.

Для аналізу схеми необхідно вибрати команду *Simulate* \ *Analyze*. Графіки з розрахунковими характеристиками висвітяться на екрані, як показано на рис. 4.13.

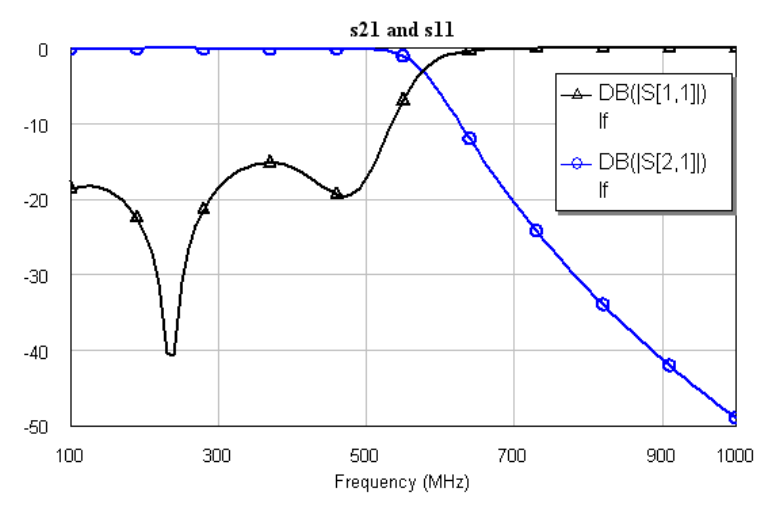

Рис. 4.13. Результати моделювання фільтра

## **Контрольні запитання.**

- 1. Математичний опис НВЧ кіл. АВСD-параметри.
- 2. Параметри розсіювання, визначення та основні властивості.
- 3. Зв'язок S-матриць з іншими параметрами. Матриці передачі.

## **Додаткові запитання.**

- 1. Матричний опис розприділених кіл (класична теорія).
- 2. Хвильові параметри чотирьохполюсника.
- 3. Розрахунок схемних функцій за матрицею передачі.
- 4. Зв'язок між системами хвильових параметрів.
- 5. Умова нормування хвильових матриць і класичної матриці передачі.
- 6. Шумові характеристики чотирьохполюсника.
- 7. Хвильові шумові параметри.

## **Лабораторна робота № 5**

## **Проектування LC-фільтрів на схемотехнічному рівні**

5.1. Мета роботи

Отримати навики по проектуванню фільтрів на топологічному і схемотехнічному рівнях, запуску їх на моделювання і відображенню результатів у вигляді частотної характеристики, вміти налаштувати і оптимізувати параметри елементів схеми.

## 5.2. Методичні матеріали

Частота зрізу для низькочастотного прототипу фільтра розраховується по формулі: – для фільтра верхніх частот

$$
\omega_{\scriptscriptstyle 3} = \omega_{\scriptscriptstyle \!\! n} \, ,
$$

де <sup>ω</sup>*<sup>н</sup>* – нижня колова частота пропускання заданого ФВЧ;

– для фільтра нижніх частот

$$
\omega_{\scriptscriptstyle 3} = \omega_{\scriptscriptstyle \! s} \,,
$$

де <sup>ω</sup>*<sup>в</sup>* – верхня колова частота пропускання заданого ФНЧ;

– для смугового фільтра

$$
w_{3}=\frac{\omega_{e}-\omega_{u}}{2}\,,
$$

де *w* = 2 $\pi f$ ,  $\omega_{\scriptscriptstyle R}$ ,  $\omega_{\scriptscriptstyle n}$  – верхня і нижня колові межові частоти фільтра.

Реалізація фільтра з апроксимацією Баттерворда:

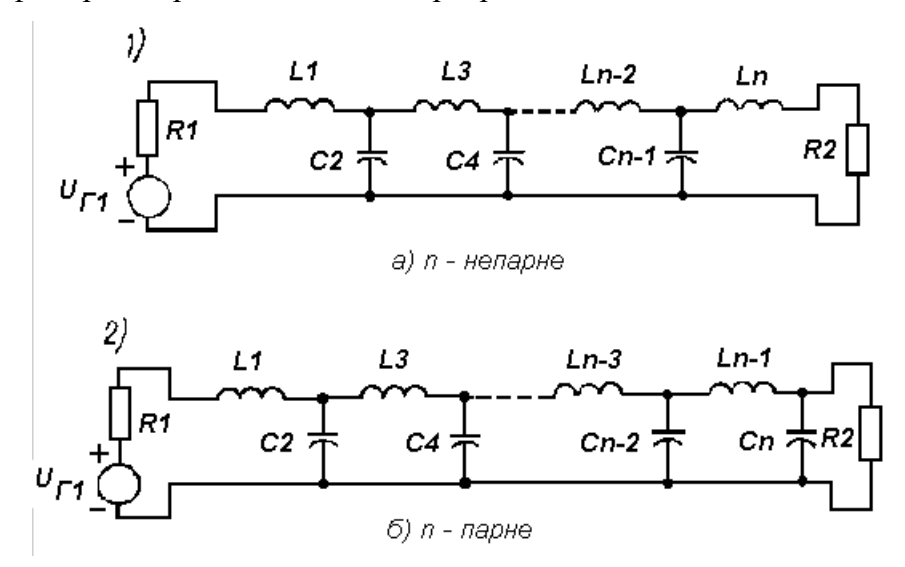

Рис. 5.1. Схема східцевих *LC*-ланцюгів для парних і непарних *n* (*n* – порядок ланцюга, який дорівнює кількості елементів фільтра)

Для випадку *R1 = R<sup>2</sup>* використовуються наступні формули для розрахунку елементів низькочастотного прототипу фільтра:

$$
L_{2m-1} = \frac{2R_1}{\omega_c} \sin \gamma_{4m-3},
$$
  

$$
L_{2m} = \frac{2}{R_1 \omega_c} \sin \gamma_{4m-1},
$$
де R1 – опорний опір (50 ом);

*wc* – частота зрізу низькочастотного прототипу фільтра;

 $\gamma_m = m\pi/2n$ , де *n* – порядок ланцюга, *m* – номер елемента східцевого ланцюга *m=1,2,…,n/2.*

Реалізація фільтра з апроксимацією Чебишева при *R1 = R2*:

$$
L_{1} = \frac{2R_{1} \sin \gamma_{1}}{w_{c} \sinh a},
$$
  
\n
$$
L_{2m-1}C_{2m} = \frac{16 \sin \gamma_{4m-3} \sin \gamma_{4m-1}}{w_{c}^{2} f_{2m-1}(\sinh a)}
$$
  
\n
$$
L_{2m+1}C_{2m} = \frac{16 \sin \gamma_{4m-1} \sin \gamma_{4m+1}}{w_{c}^{2} f_{2m}(\sinh a)}, \text{ and } m=1,2,...,n/2,
$$
  
\n
$$
f_{m}(\sinh a) = 4(\sinh^{2} a + \sin^{2} \gamma_{2m}),
$$
  
\n
$$
\gamma_{m} = m\pi/2n,
$$
  
\n
$$
a = \frac{1}{n} \sinh^{-1}(1/\delta),
$$

де  $\delta$  – коефіцієнт пульсацій, що знаходиться з співвідношення  $10\log(1+\delta^2) = A_m$  (дб), де  $A_m$  – задана нерівномірність частотної характеристики.

### 5.3. Завдання I

1. Запустити пакет *MWO*. Виконати пункт *File/New Project*.

2. Клацнути мишею на значку "+" пункту *Wizard*. У списку, що відкриється вибрати пункт *Filter Synthesis Wizard* (асистент синтезу фільтрів). У вікні, що відкриється, натиснути кнопку *Далее*. Появиться вікно вибору типу фільтра (рис. 4.2): низькочастотного, смугопропускаючого (смуговий), смугозагороджуючого (режекторний), високочастотного.

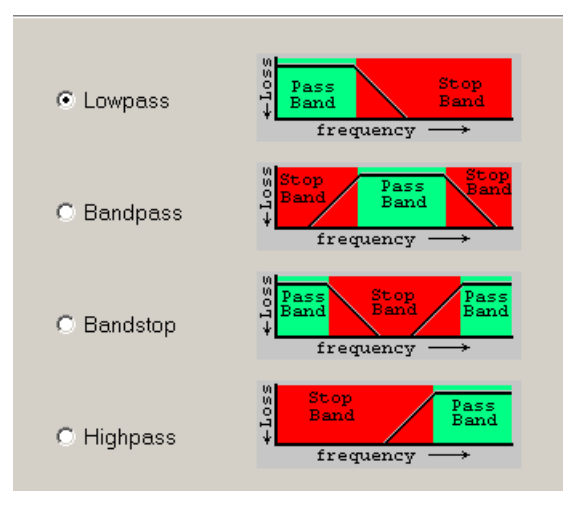

Рис. 5.2. Перший крок при виборі типу фільтра при його синтезі

3. Вибрати тип низькочастотного фільтру (*Lowpass*) і натиснути кнопку *Далее*.

4. У вікні, що появиться можливий вибір типу апроксимації фільтра: Баттерворда (максимально плоска амплітуда в смузі пропускання), Чебишева (однакова амплітуда нерівномірностей по всій смузі пропускання), Бесселя (максимально плоска затримка в смузі пропускання). Вибрати тип апроксимації Баттерворда і натиснути кнопку *Далее*.

5. У вікні, що появиться задаються значення параметрів низькочастотного фільтра (рис. 5.3):

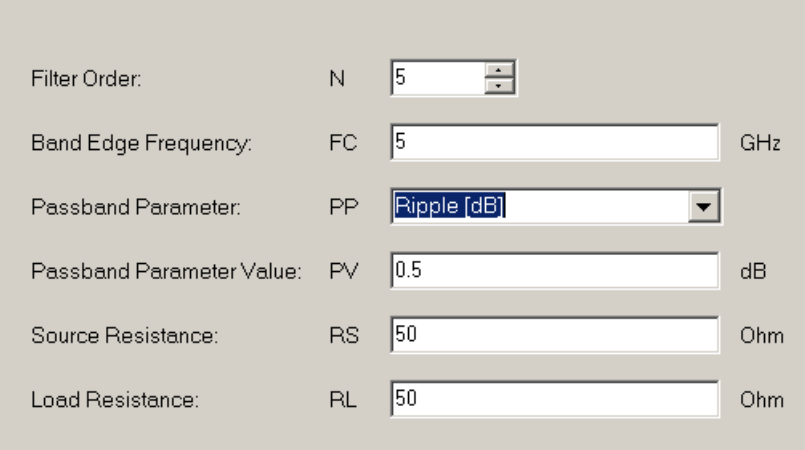

Рис. 5.3. Задання порядку фільтра, смуги, нерівномірності в смузі пропускання та інших параметрів фільтра

- a. порядок фільтра (filter order);
- b. смуга (band edge frequency);
- c. нерівномірності в смузі пропускання (Passband Parameter);
- d. значення нерівномірності в смузі пропускання (Passband Parameter Value);
- e. опір джерела (Source Resistance);
- f. опір навантаження (Load Resistance);
- і натискається кнопка *Далее*.
- 6. У наступному вікні задається ідеальна електрична модель (Ideal Electrical Mode) і натискається кнопка *Далее*.
- 7. У наступному вікні вибирається структура лінії передачі для реалізації фільтра: зосереджений елемент (lumped element) або ідеальна лінія передачі (Ideal Transmission Line). Вибирається lumped element і натискається кнопка *Далее*.
- 8. У наступному вікні вибирається топологія зосередженого елемента (Series element first) або (Shunt element first). Вибирається Series element first і натискається кнопка *Далее*.
- 9. У наступному вікні задаються тип графіків і S-параметрів, що замірюються:

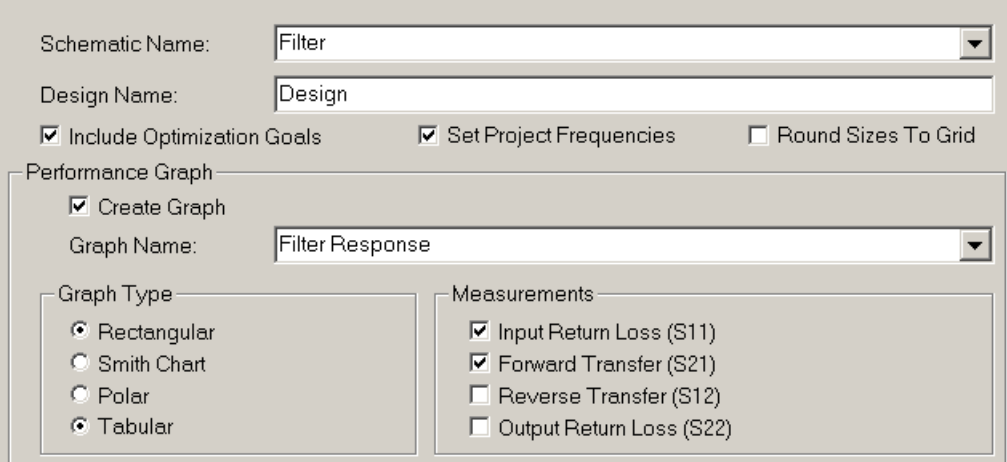

і натискається кнопка *Далее*, в наступному вікні *Готово*.

10. Задана схема фільтра запускається на моделювання пунктами *Simulate* \ *Analyze*. В результаті буде отримано схему фільтра (щоб її побачити, потрібно двічі клацнути на папці *Filtr* у *Circuit Schematics* у вікні перегляду проекту)

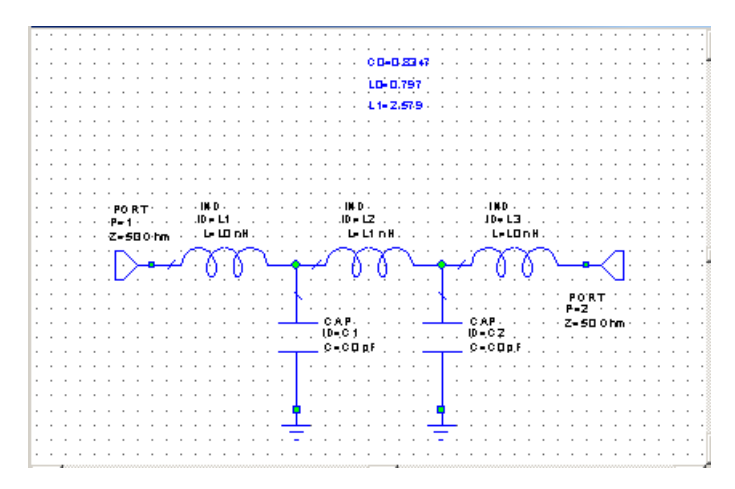

і частотну характеристику

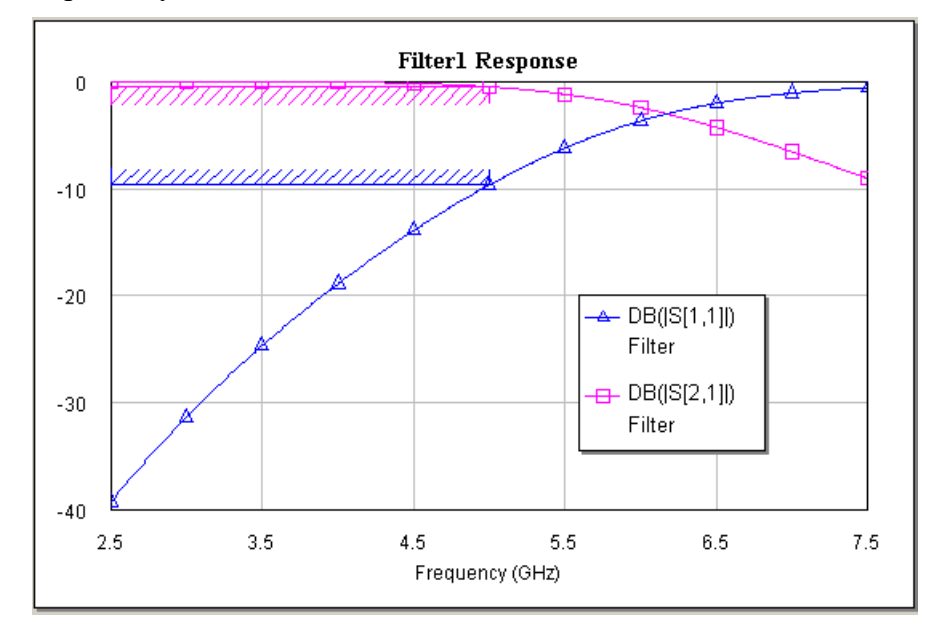

11. Повторити пункти 2-12 і спроектувати по завданню один із нищенаведених варіантів фільтрів:

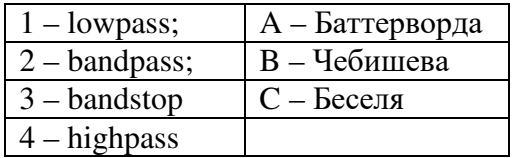

Варіант: 1A, 1B, 1C, 2A, 2B, 2C, 3A, 3B, 3C, 4A, 4B, 4C.

5.4. Завдання II

1. Створити новий проект з допомогою пунктів *File \ New Project*.

2. Виконати пункти *Project \ Add Schematc \ New Schematic* і у діалоговому вікні *Create New Schematic* ввести назву схеми *Filtr\_LC*. В результаті появиться робоче вікно *Filtr\_LC*.

3. З допомогою вкладки *Elem* у нижньому лівому куті відкрити меню елементів схеми.

4. Вибір елементів схеми. У ієрархічному списку *Circuit Elements* вибрати пункт *Lumped Elements* (елементи із зосередженими параметрами). Клацнути лівою кнопкою миші на пункті *Capicitor*, в результаті чого в лівому нижньому вікні появляться значки декількох типів конденсаторів. Вибрати значок з *CAP* і не відпускаючи ліву кнопку перетягнути у вікно *Filtr\_LC.* В результаті схеми прийме вид

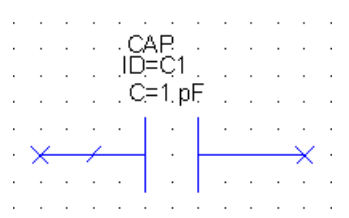

5. Аналогічно вибрати елемент *Inductor* і перетягнути на схему елемент *IND*. Клацнути правою клавішею миші на елементі *IND*, повернути його на 90˚ і встановити у потрібне місце схеми.

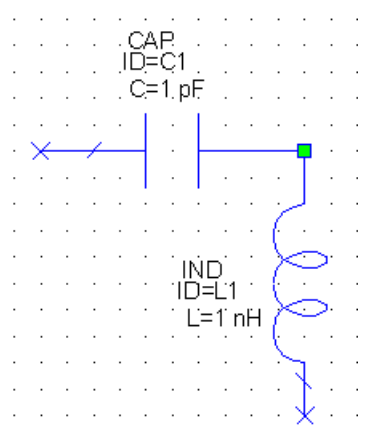

6. Виділити два елементи *CAP* і *IND* , обвівши навколо них пунктирний прямокутник, при натиснутій лівій кнопці миші. З допомогою пунктів *Edit \ Copy* і *Edit \ Paste* вставити другу LCланку, після неї добавити ще один конденсатор, щоб схема була симетричною.

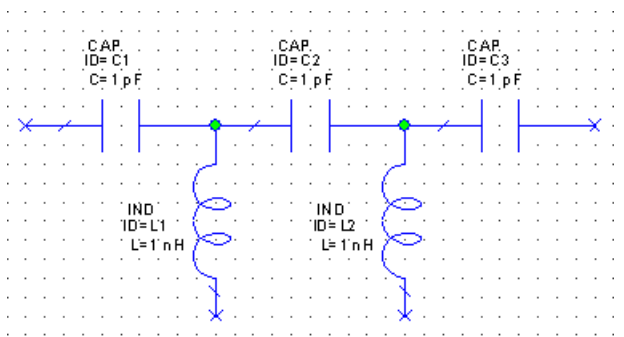

7. Редагування параметрів елементів. Подвійне клацання лівою кнопкою миші на елементі викликає діалогове вікно Властивості. В ньому задається значення *Value* для конденсатора 1.5 pF.

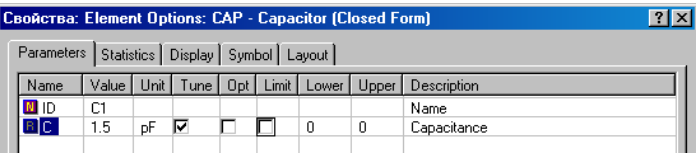

8. Добавлення портів і заземлення. Добавити два порти з допомогою кнопки *Port* (друга лінійка інструментів, права крайня кнопка). Другий порт перед приєднанням потрібно розвернути на 180˚.

Висячі кінці індуктивностей потрібно замкнути лінією, а потім з допомогою кнопки *GND* приєднати заземлення. Отримана схема матиме наступний вид:

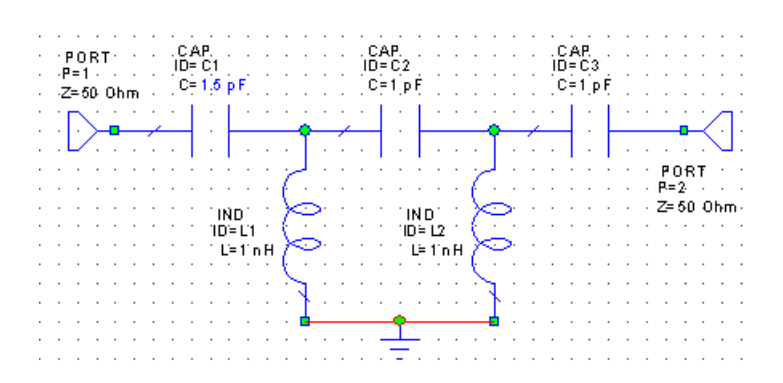

9. Задання діапазону частот аналізу. Перейти на закладку *Project*. Виконати пункти меню *Optionst* \ *Project Options*. Задати робочий діапазон частот і натиснути кнопку *Apply*:

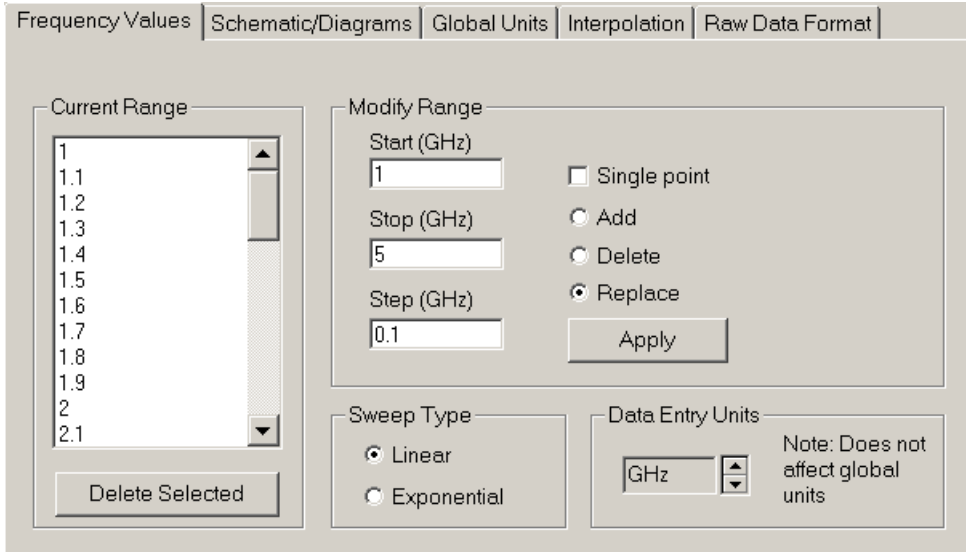

10. Добавлення графіка. Виконати пункти *Project* \ *Add Graph*. У діалоговому вікні задати ім'я і тип графіка.

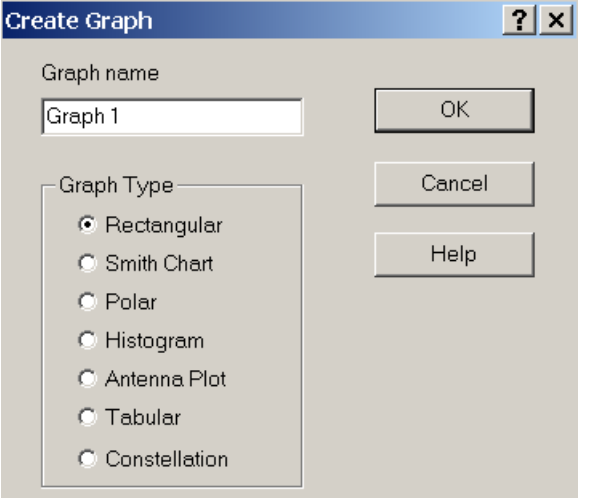

11. Вибір величин, що розраховуються. Виконати пункти *Graphs \ Graph 1*. При цьому висвітиться вікно з іменем *Graph 1*. Виконати пункти *Project \ Add Measurement*. У вікні *Add Measurement* встановити наступні параметри:

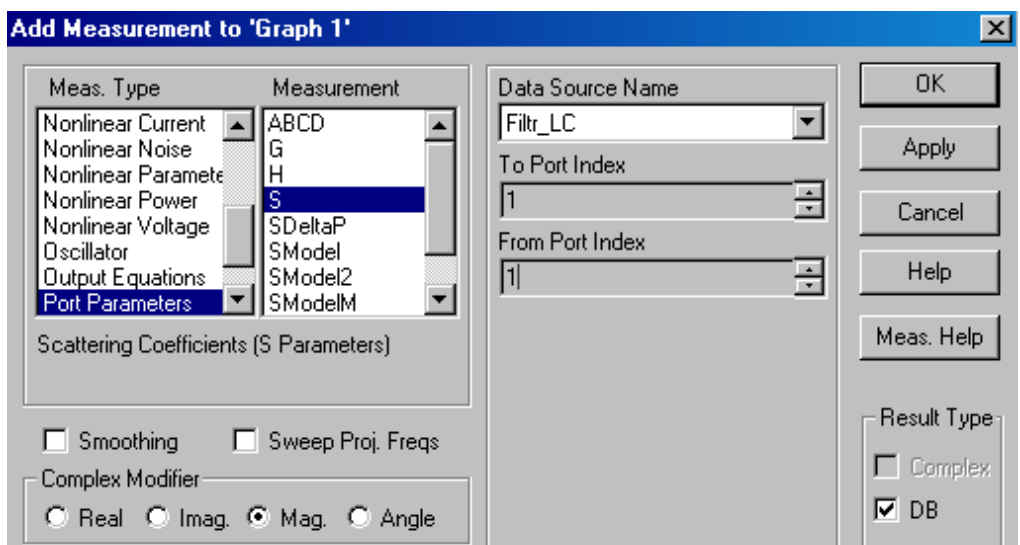

Натиснути кнопку *Apply*. Після цього у полі *To port index* задати значення 2, натиснути *Apply* і *Ok*.

12. Запуск на моделювання. Запуск на моделювання виконується кнопкою  $\left| \frac{1}{4} \right|$ . По його закінченню буде отримано наступний графік:

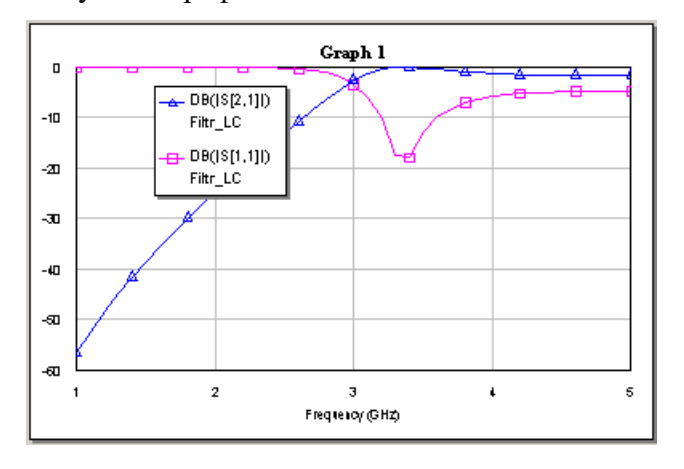

13. Налаштування схеми. Налаштування схеми виконується з допомогою кнопки  $\mathbb{F}$ . При натисканні кнопки з'являється вікно *Variable Tuner*. Тюнер змінних використовується як механізм налаштування в реальному часі раніше введених характеристик. Для роботи з тюнером спочатку потрібно вказати на змінні, що налаштовуються. Для цього натисніть на кнопку , а потім натисканнями курсора, який змінив свою форму, вкажіть на налаштовуваний елемент. Вибравши на схемі фільтра всі 5 елементів *L,C*, отримаємо наступне вікно:

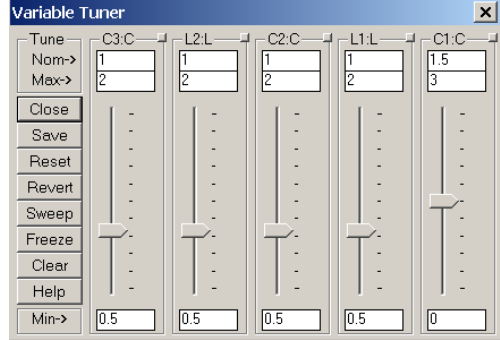

42

14. Використання вікна перегляду. Перед оптимізацією параметрів елементів схеми необхідно вказати, які елементи будуть змінюватися і ввести обмеження на їх значення. Для цього необхідно клацнути на закладці *Variable* (*Var*), внизу правого вікна. Кнопки «T», «O», «C» використовуються для того, щоб включити або відключити *Tuning* (налаштування), *Optimization* (оптимізацію), *Constrains* (обмеження) параметрів введених елементів. Потрібно натиснути на кнопку "Т", щоб включити поточний елемент в тюнері змінних. Потім натиснути на панелі "О" і "С" для всіх L і C елементів. Незмінними залишились тільки опори Z. Ввести верхні обмеження 3 нГн для кожного L і 3 пФ для кожного C. Натиснути кнопку *Close* і закрити вікно налаштування параметрів.

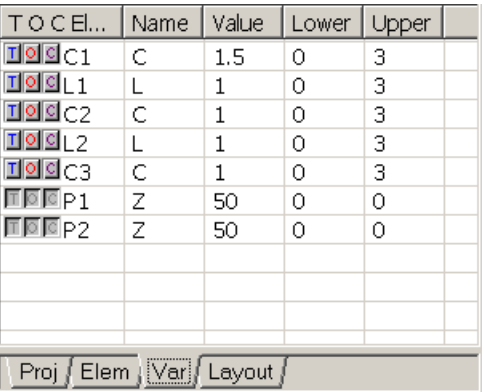

13. Встановлення оптимізації схеми.

Потрібно відрегулювати параметри елементів так, щоб отримати наступний результат:

 $[S11]$  – не більше мінус 14 DB на частотах вище 3 ГГц;

[S21] – не більше мінус 20 DB на частотах нижче 2 ГГц;

Виконати пункти *Project/Add Opt Goal* . Появиться вікно *New Optimization Goal*, у якому задати:

– *Measurement*: DB[S[1,1]] – характеристика, що оптимізується;

– *Goal Type*: Meas < Goal – критерій оптимізації;

– *Range*: 3 ГГц – початкова частота в діапазоні частот, в якому повинна виконатися умова оптимізації;

– *Goal*: мета оптимізації рівна -14 DB.

Вигляд заповненого вікна:

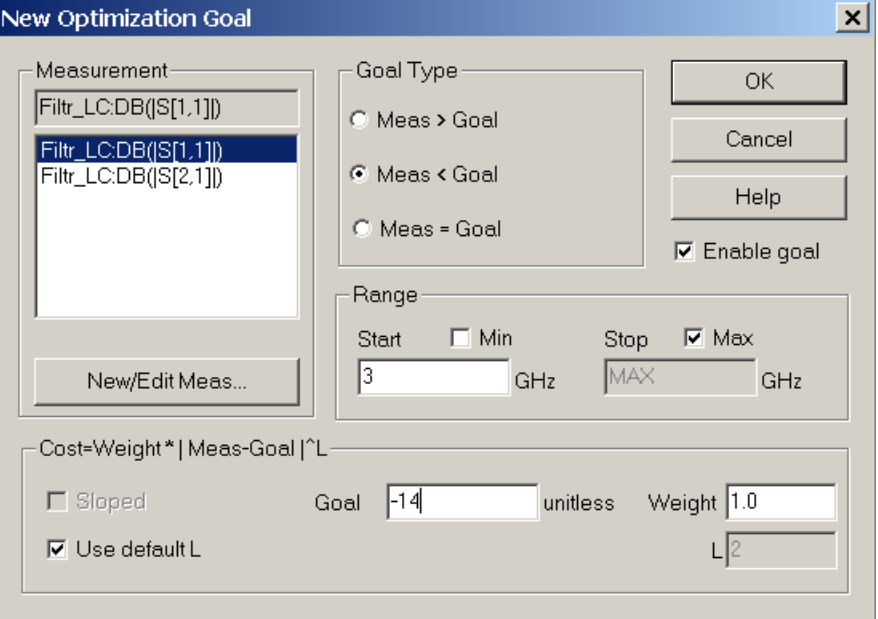

Натиснути *Ok*.

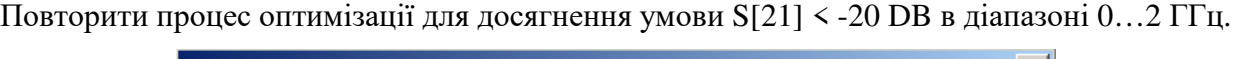

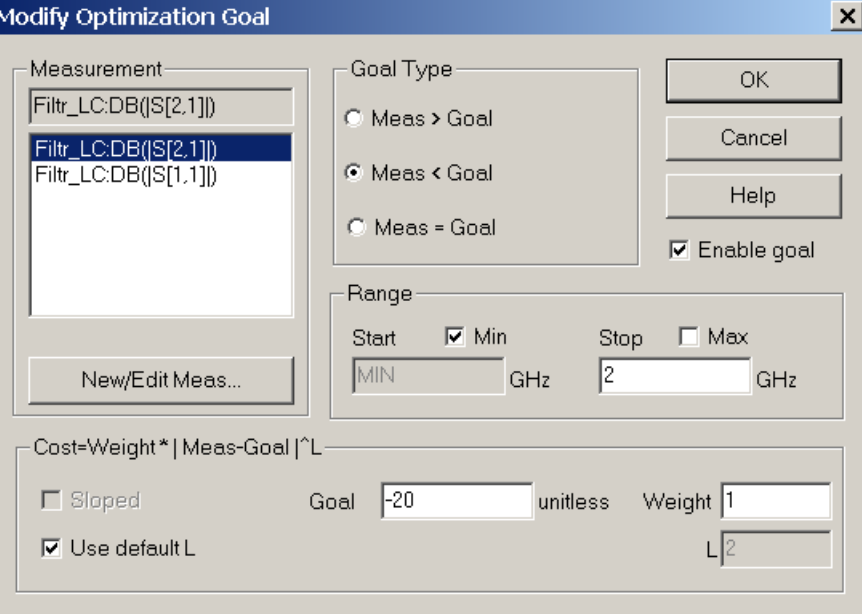

14. Запуск на оптимізацію. Виконати пункти *Simulate \ Optimize*. У діалоговому вікні *Optimize* задати метод оптимізації і натиснути кнопку *Start*:

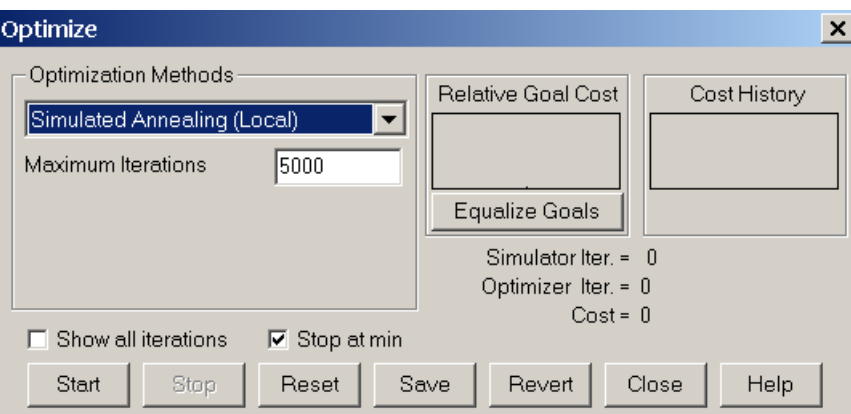

Коли *Cost* буде дорівнювати нулю натиснути кнопку *Stop*. Після оптимізації графік матиме наступний вигляд:

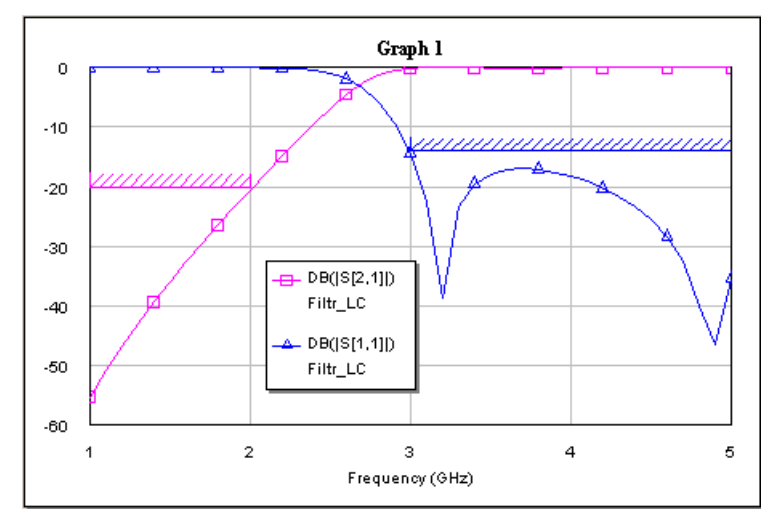

15. Повторити процес оптимізації для досягнення умови S[21] < -25 DB в діапазоні 0…2 ГГц.

# **Контрольні запитання.**

- 1. Частотно вибіркові фільтри. Всепропускний фільтр і фільтр з постійним часом затримки.
- 2. Передавальні функції. Елементи активних фільтрів. Побудова фільтрів.
- 3. Фільтри Баттерворта.
- 4. Фільтри Чебишева.
- 5. Фільтри Бесселя.

# **Додаткові запитання.**

- 1. Пасивні RC- і RLC-кола. Фільтр нижніх частот.
	- а) опис в частотній області;
	- б) опис в часовій області;
	- в) тривалість фронту імпульсу і частота зрізу через фільтр.
- 2. Фільтр верхніх частот.
- 3. Пасивний смуговий RC-фільтр.
- 4. Міст Віна-Робінсона.
- 5. Подвійний Т-подібний фільтр.

## **Лабораторна робота № 6**

# **Розрахунок нелінійних схем**

# 6.1. Мета роботи

Отримати навики по проектуванню нелінійних схем на схемотехнічному рівні, запуску їх на моделювання і відображенню результатів у вигляді вхідних і вихідних характеристик

### 6.2. Методичні матеріали

Нелінійний аналіз – важлива частина сучасного проектування електронних схем. Можливість розраховувати і керувати такими явищами, як нелінійні спотворення, може суттєво покращити характеристики проектованої системи. В пакеті MWO є два методи аналізу нелінійних схем: метод гармонічного балансу і метод рядів Вольтера. Будь-яка схема, яка містить нелінійні елементи, потребує нелінійного моделювання.

При аналізі методом гармонічного балансу схема розбивається на дві підсхеми: лінійну, яка містить всі лінійні елементи, і нелінійну, яка містить нелінійні елементи. Напруги в портах з'єднання – змінні, і програма розв'язує схемні рівняння ітераційним методом гармонічного балансу. Струми в портах використовуються для того, щоб визначити, чи є знайдений розв'язок вірним: якщо це так, то струми в нелінійних і лінійних підсхемах для кожної гармоніки задовольняють перший закон Кірхгофа.

Напруги у вузлах лінійної і нелінійної підсхем трактуються як змінні стани схеми на різних частотах (нульовій, фундаментальній, гармонічній). Процес гармонічного балансу ітераційно змінює вектор цих напруг, який задовольняє лінійним і нелінійним рівнянням. Лінійні рівняння розв'язуються в частотній області, а нелінійні в часовій. Отримані результати зв'язуються перетворенням Фур'є.

#### 6.2.1. Аналіз підсилювача з одним тоном.

1. Створити новий проект *File \ New Project*. Створити нову схему: *Project \ Add Schematic \ New schematic.* У вікні *Create New schematic* ввести в полі *Enter New Schematic Name*: *Amp\_1*.

2. Перейти на закладку *Elem*, розкрити список *Circuit Elements* і перетягнути на схему наступні елементи:

– порти: порт 1 – *Port* \ *Harmonic balance* \ *Port\_PS1* (двічі клацаючи лівою кнопкою миші на значеннях параметрів ввести *Pstart* = -20 dBm, *Pstop* = 10 dBm, *Pstep* = 1 dB); порт 2 – *Port* \ *Port* (двічі клацнути правою клавішею миші на схемі порту, для повернення його на 180˚);

– схеми зміщення *X1*, *X2*: *General* \ *Passive* \ *Other* \ *BiasTee*. Елемент *X1* необхідно розвернути на 180˚;

– транзистор: *Nonlinear* \ *Fet* \*Cfet*. Встановити значення коефіцієнтів *A0* = 0.065,  $AI = 0.104$ ,  $A2 = 0.013$ ,  $A3 = -0.026$ ;

– амперметр: *General \Active \ I\_meter*;

– два джерела постійної напруги *V1* і *V2*: *Sources / DC / DCVS*. Задати значення напруги для першого *V* = -0.5 В, для другого – *V* = 20 В; Елемент *V1* розвернути на 180˚;

– добавити заземлення.

Розмістити вищенаведені елементи таким чином, як показано на рис. 6.1. Здійснити з'єднання елементів між собою, добавити заземлення.

3. Щоб виконати аналіз, необхідно задати частоту збудження 3 GHz. Для цього потрібно перейти на закладку *Project*, два рази клацнути *Project Options* і в закладці *Frequency values* ввести потрібну частоту, поставити пташку *Single Point*, натиснути кнопки *Apply* і *Ok*.

4. Задати джерело. Так як моделювання буде виконуватися в діапазоні потужностей, то цьому відповідає порт *PORT\_PS1*, який має однотоновий сигнал із змінною потужністю. Два рази клацнути мишою в дереві проекту на *Circuit Schematics*. У вікні *Circuit Options* у полі *Number of harmonics* ввести значення 7 для *Number of tone 1 harmonics*, інші залишити по замовчуванню.

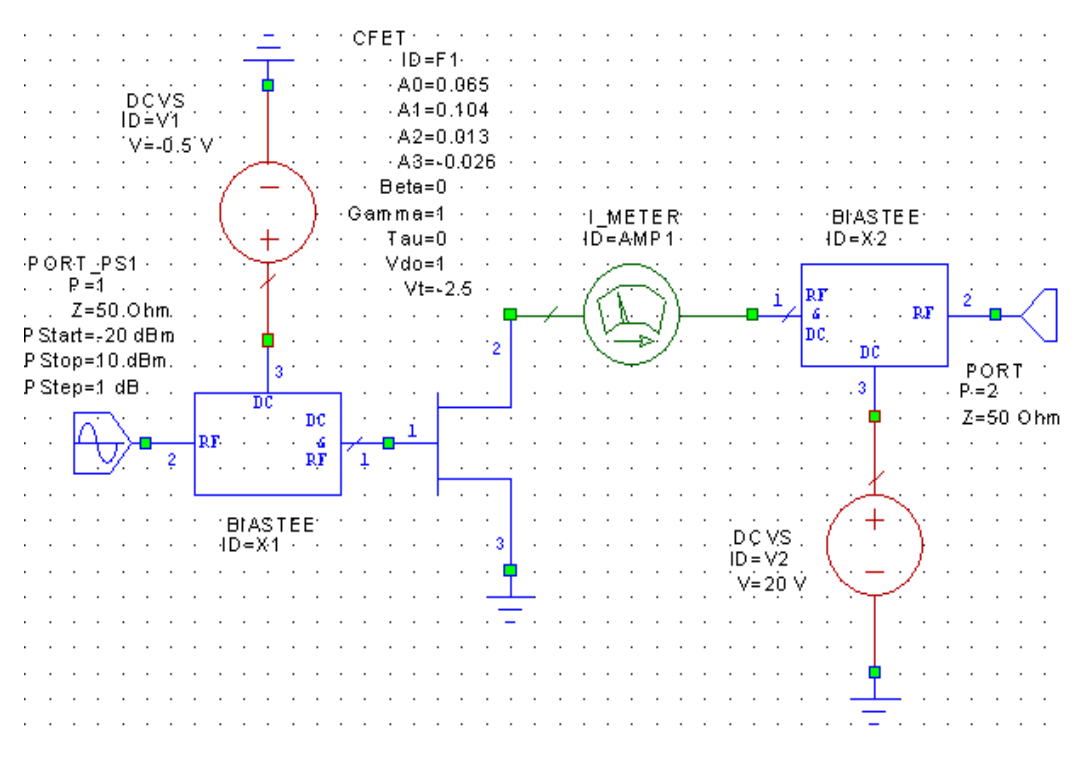

Рис. 6.1. Підсилювач потужності з одним вхідним гармонічним сигналом

5. Вибрати графік. Виконати пункти *Project \ Add Graph* і в діалогову вікні залишити ім'я *Graph1* без зміни (тип графіка *Rectangular*).

6. Вибрати тип вимірювань. Виконати пункти *Project \ Add Measurement*. В діалоговому вікні *Add measurement* вибрати *Nonlinear Power* і *LSSnmSP*. Ця характеристика виводить графік велико-сигнальних *S* параметрів, від порту *m* до порту *n*, в діапазоні вхідних потужностей. *S*параметри можуть бути розраховані на будь-якій із гармонік, заданих в програмі (тобто на будь-якій із 7 гармонік від фундаментальної, основної частоти). В полі *Data Source Name* ввести *Amp\_1*, в полі *Port(To)* – *PORT\_2*, в полі *Port(From)* – *PORT\_1* і 1 для обох гармонічних індексів. Відмітити опцію *DB*, щоб відобразити результати в децибелах.

7. Щоб розрахувати спектр напруги на виході, добавити другий графік *Graph2* (тип графіка *Rectangular*). У діалоговому вікні *Project/Add Measurement* задати *Meas. Type* – *Nonlinear Voltage*, *Measurement – Vharm, Data Source name – Amp\_1*, *Measurement Сomponent – PORT\_2, Frequance Swp Index –* 1*, Power Swp Index –* 31 і натиснути кнопку *Ok*.

8. Щоб розрахувати струм в амперметрі, добавити графік *Graph3* (тип графіка *Rectangular*). У діалоговому вікні *Project/Add Measurement* задати *Meas. Type* – *Nonlinear Сurrent*, *Measurement – ITime, Data Source name – Amp\_1*, *Measurement Сomponent – I\_METER.AMP1, Frequance Swp Index –* 1*, Power Swp Index –* 1 і натиснути *Ok*.

9. Виконати моделювання натискаючи кнопку *Simulate* \ *Analyze*.

В результаті будуть отримані наступні графіки:

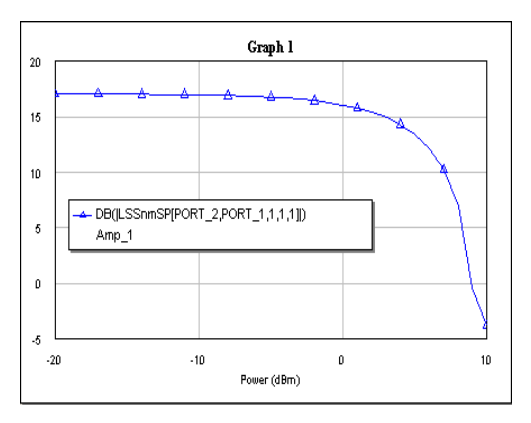

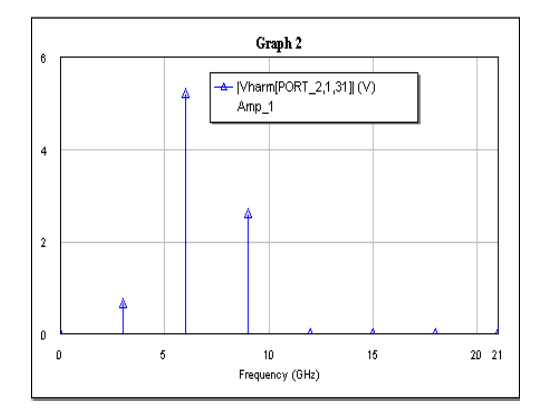

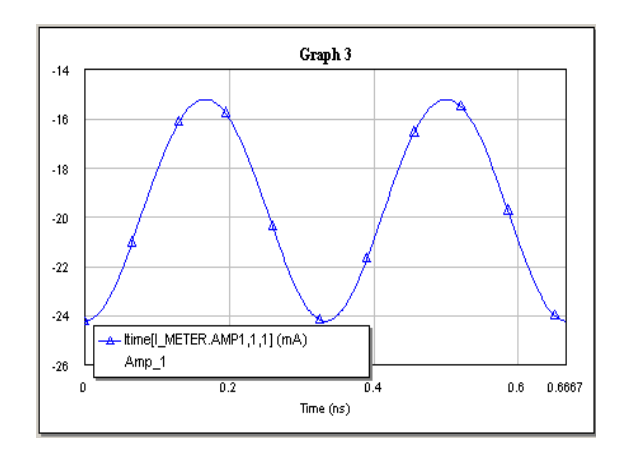

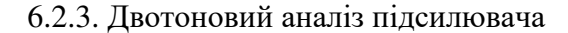

1. В існуючому проекті створити нову схему: *Project \ Add Schematic \ New Schematic \ Amp\_2.*

2. Скопіювати існуючу схему *Amp\_1* вибором пунктів *Edit \ Select all* та *Edit \ Copy* в нову схему *Amp\_2* з допомогою пункту *Edit \ Paste*.

3. Вилучити із схеми *PORT\_PS1*, клацнувши на ньому лівою кнопкою миші і натиснувши кнопку *Delete*.

4. Перейти на закладку *Elem* і вибрати пункти *Ports \ Harmonic Balance*. Перетягнути на схему *Amp\_2* двохтонове джерело із змінною потужністю – елемент *PORT\_PS2*. Задати параметри джерела: *Fdelt =* 0.05 GHz*, Pstart =* -10 dBm*, Pstop =* 10 dBm*, Pstep =* 1 db*.* Крім цього, необхідно задати напругу на джерелі *V 1* = 1.5 В. Схема із відкоригованими значеннями елементів зображена на рис. 6.2.

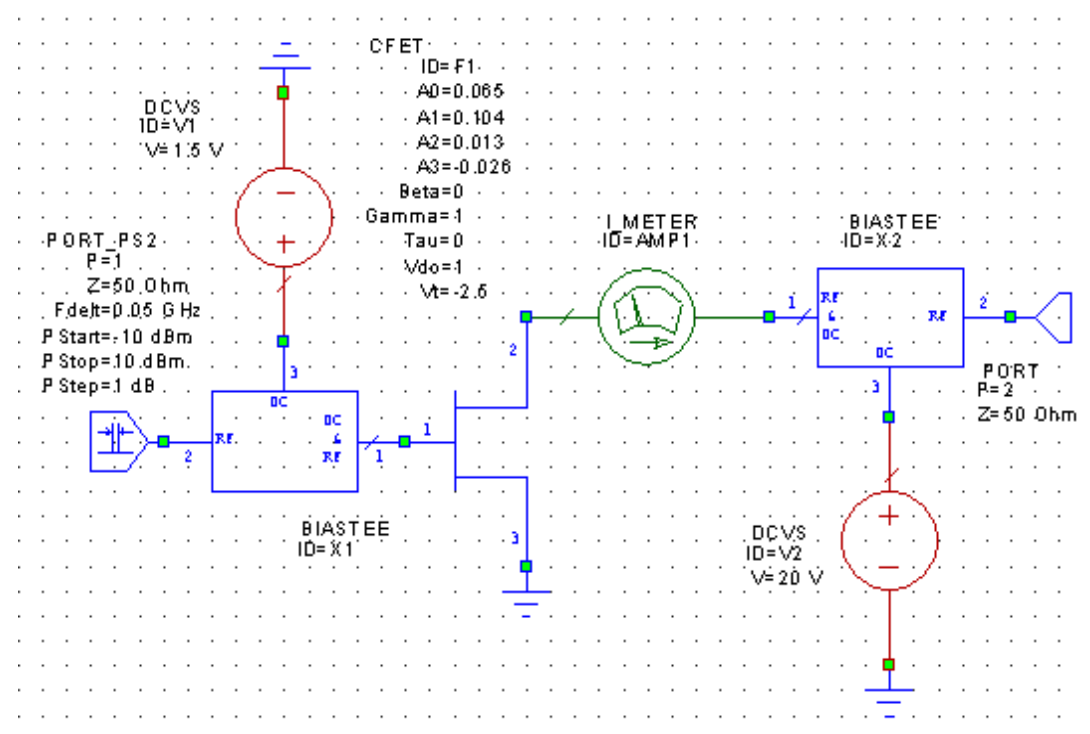

Рис. 6.2. Схема підсилювача із двохтоновим збудженням

5. У вікні *Amp2* клацнути два рази лівою клавішею миші на елементі *PORT\_PS2*. У вікні *Element Options* задати *Tone Type* (закладка *Port*): *Tone 1 & 2*. Натиснути кнопку *Ok*.

48

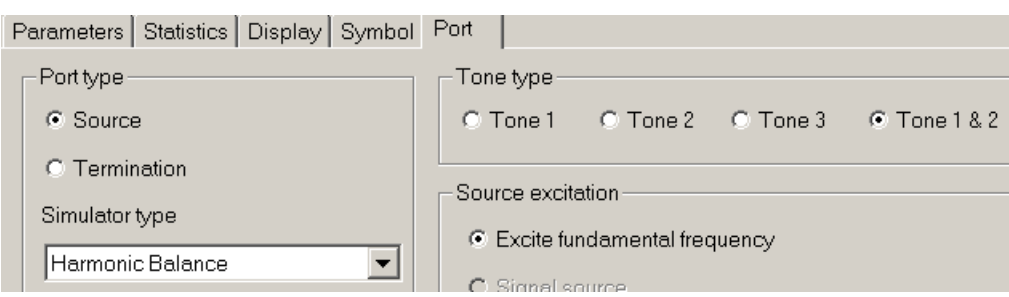

6. На закладці *Proj* клацнути правою клавішею на *Circuit Schematics \ Amp2*. У вікні, що відкриється вибрати *Options*. У діалоговому вікні *Options* вибрати закладку *Harmonic Balance* і задати наступні параметри:

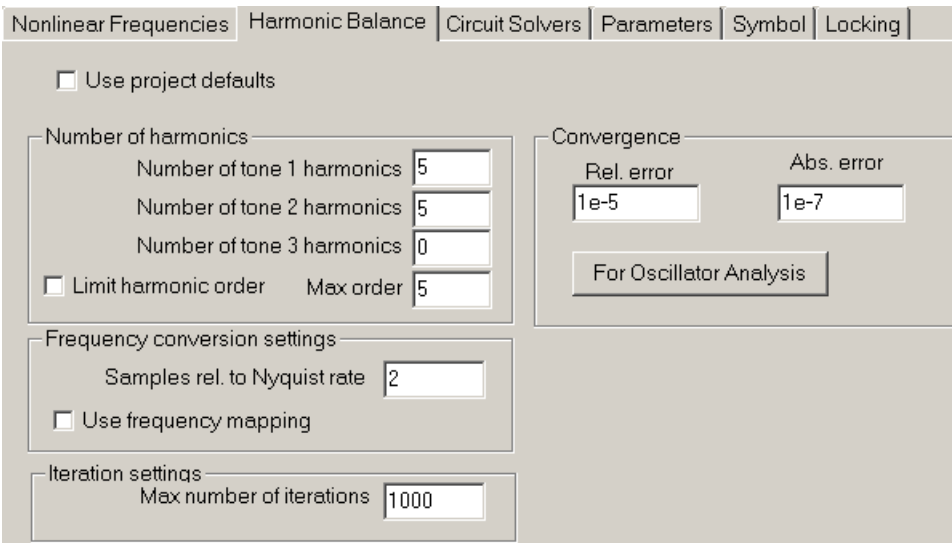

7. В закладці *Proj* клацнути правою кнопкою миші на *Circuit Schematics \ Options.* У діалоговому вікні *Circuits Options* задати наступні параметри:

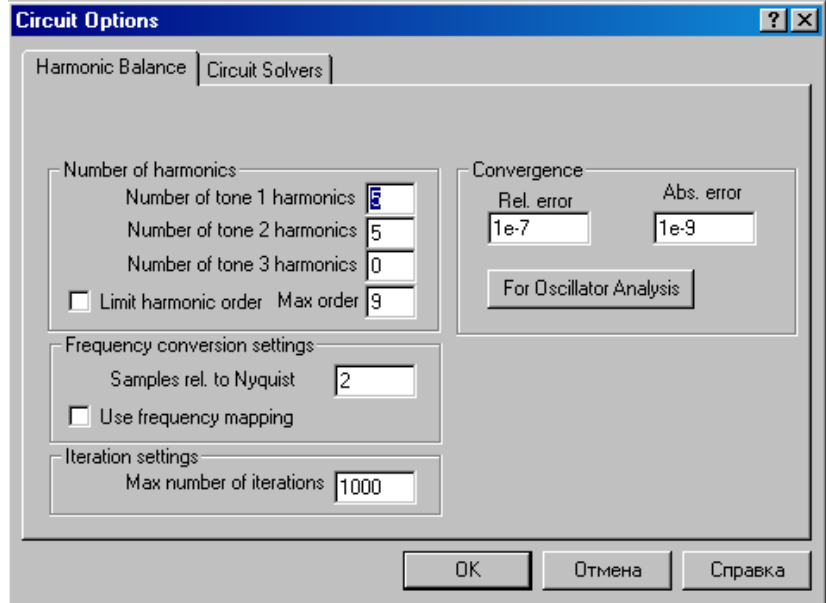

8. Добавити новий графік *Graph4* у проект вибором пунктів *Project \ Add Graph*.

9. Добавити два вимірювання у *Graph4* вибором пунктів *Project \ Add Measurement*. Задати наступні значення параметрів для першого вимірювання:

49

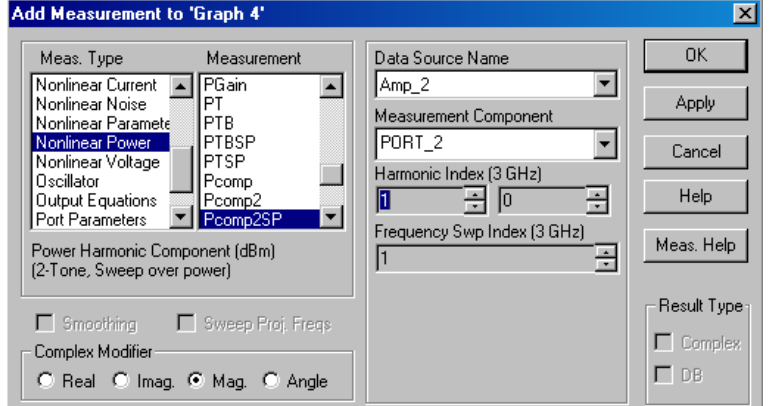

і, натиснувши *Apply*, для другого вимірювання:

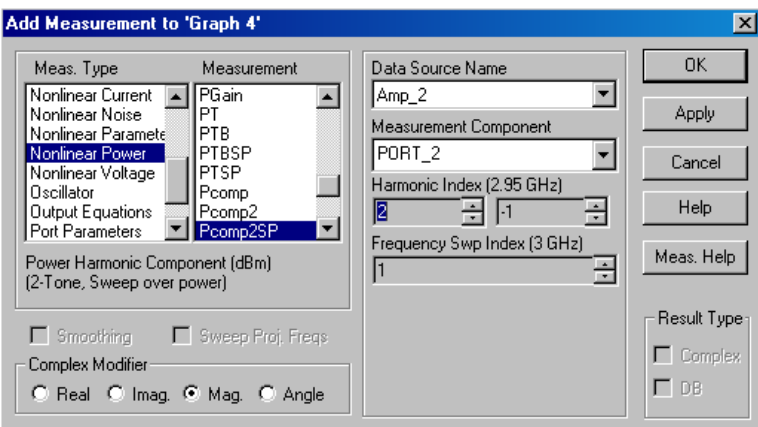

10. Запустити програму на моделювання вибором пунктів *Similate \ Analyze*. Результат моделювання виводиться на графік у вигляді двох кривих (рис. 6.3). Перша крива – графік потужності частотної компоненти відносно зміни вхідної потужності. Друга крива – графік залежності потужності результату взаємної модуляції частотних компонент від вхідної потужності.

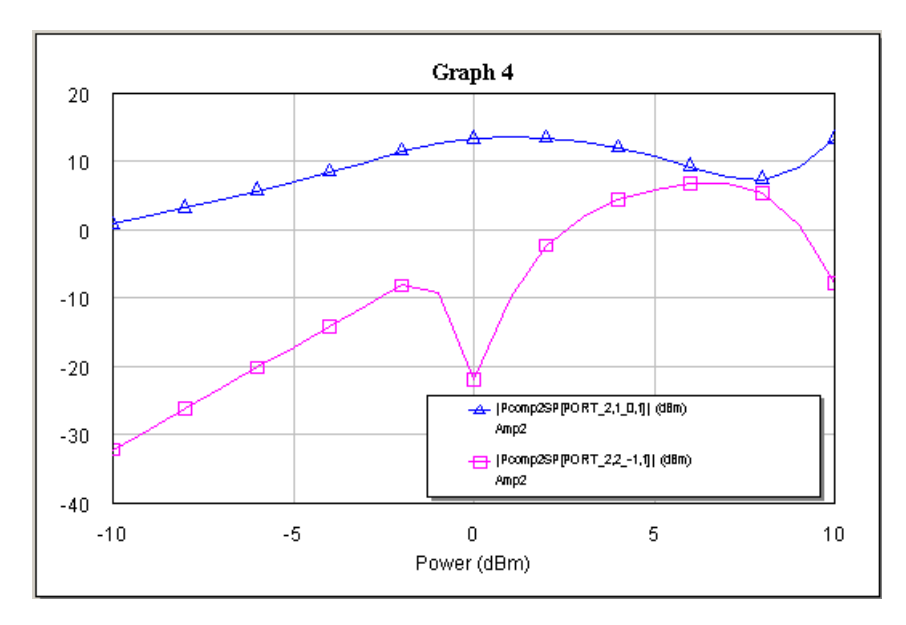

Рис. 6.3. Залежність потужності основної гармоніки та продукту інтермодуляційних спотворень третього порядку

# **Контрольні запитання.**

- 1. Метод гармонічного балансу, його особливості.
- 2. Вибір значимих частот, швидкість і збіжність.
- 3. Параметри гармонічного балансу.
- 4. Установки гармонічного балансу.

# **Додаткові запитання.**

- 1. Основи методу рядів Вольтерра.
- 2. Моделювання схеми і пристроїв в методі рядів Вольтера.
- 3. Використання моделей рядів Вольтера.

# **Лабораторна робота № 7**

### **Розрахунок нелінійних приладів**

7.1. Мета роботи

Отримати навики по проектуванню нелінійного підсилювача потужності, використовуючи метод гармонічного балансу

#### 7.2. Методичні матеріали

Проектування нелінійного підсилювача потужності з використанням метод гармонічного балансу включає наступні кроки:

- використання нелінійної моделі з бібліотеки елементів;
- розрахунок вольт-амперних характеристик DC;
- добавлення елементів зміщення для розрахунку напруг і струмів;
- добавлення портів гармонічного балансу до схеми;
- створення ієрархічної схеми, використовуючи підсхеми;
- розрахунок спектрального складу на виході;
- розрахунок динамічної лінії навантаження.

# 7.2.1. Розміщення моделі нелінійного елемента і розрахунок ВАХ.

- 1. Створити новий проект з іменем *BJT*.
- 2. Створити схему: *Project \ Add Schematic \ New Shematic*. У діалоговому вікні *Create New Schematic* ввести *BJT* і натиснути *Ok*.
- 3. Розмістити модель нелінійного елемента із бібліотеки. Вибрати закладку *Elem*, розділ *Library \ Nonlinear \ Setting started \ GBJT*. Перетягнути модель нелінійного біполярного транзистора із бібліотеки у вікно схеми.
- 4. Розмістити на схемі вимірювач вольт-амперних характеристик. Вибрати пункти *MeasDevice \ IV.* Перетягнути вимірювач *IVCURVE1* у вікно схеми.
- 5. З'єднати виводи вимірювача і моделі транзистора, як показано на схемі. Добавити елемент *Ground* із інструментальної лінійки на схему і під'єднати його до емітера моделі транзистора.

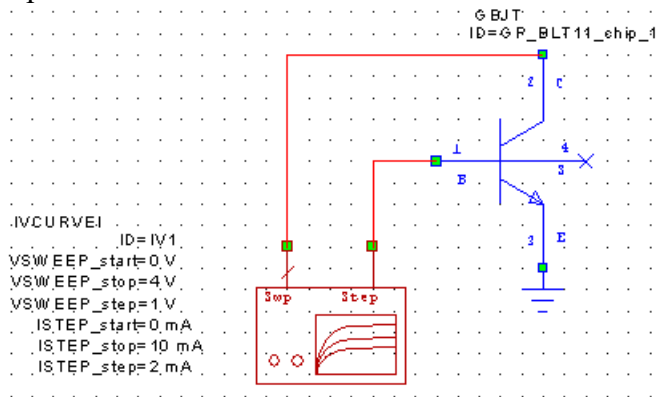

6. Задати значення параметрів вимірювача (два рази клацнути мишею на його схемі):

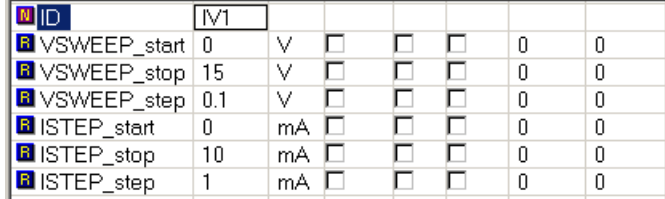

- 7. Добавити графік до проекту. Відкрити закладку *Proj* і виконати пункти *Project \ Add Graph*. У вікні *Create Graph* задати ім'я *Graph1*, вибрати тип графіка *Rectangular* і натиснути *Ok*.
- 8. Добавити тип вимірювань. Виконати пункти *Project \ Add Measurement*. У діалоговому вікні характеристик задати наступні параметри:

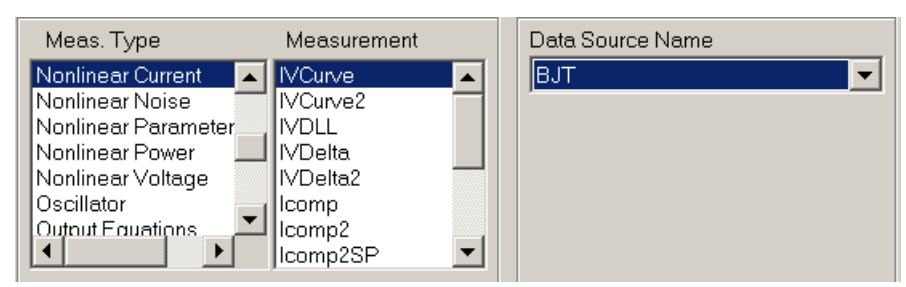

9. Запустити програму на виконання *Simulate \ Analyze*. Розраховані характеристики будуть виведені на графік у вигляді сімейства вольт-амперних характеристик.

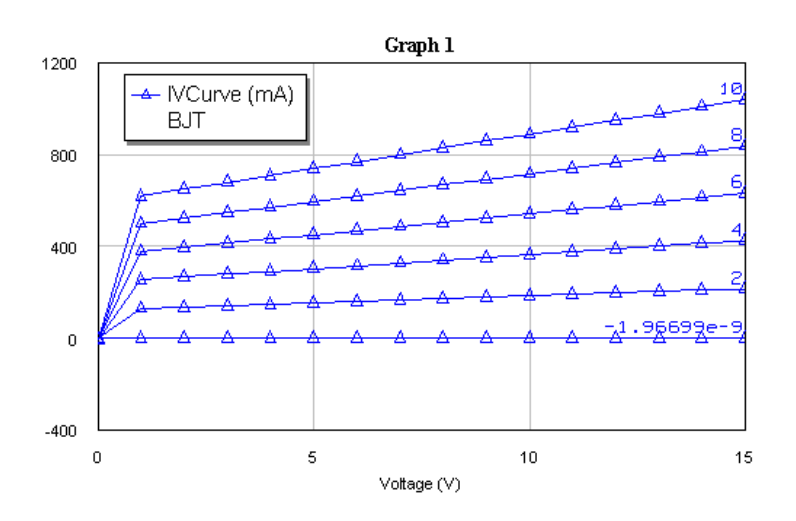

7.2.2. Створення схеми зміщення.

- 1. Вибрати *Project* \ *Add Schematic \ New Schematic*. Появиться діалог *Create New Schematic*. Надрукувати *DC Bias* і натиснути *Ok*. Появиться вікно *DC Bias*.
- 2. Відкрити закладку *Elem*.
- 3. Найти і розкрити папку *Library \ Nonliner \ GettingStarted*, клацнути клавішею на *GBJT*. Модель появиться в нижній частині панелі. Клацнути на моделі *BL11\_chip* і не відпускаючи клавіші перенести цю модель на схему.
- 4. Розкрити папку *Lumped Element \ Inductor*. Перенести дві моделі *Ind* на схему. Вибрати елемент *Resistor* і розмістити також на схемі опір *RES*. Встановити також джерела постійної напруги *DCVS* з папки *Sources* розділу *DC*, а також амперметр *I\_Meter* і вольтметр *V\_Meter* з папки *MeasDevice*. Добавити заземлення і встановити параметри елементів схеми у відповідності з рис. 7.1.
- 5. Натиснути правою кнопкою мишки на *Graph* в закладці *Proj* і добавити графік, натиснувши *Add Graph*. Надрукувати на ньому ім'я *DC Bias* як *Graph Name*, вибрати *Tabular* як тип графіка (це буде вивід в таблицю) і натиснути *Ok*.
- 6. Натиснути правою кнопкою на графіку *DC Bias*, вибрати *Add Measurement*. Появляється діалог вибору характеристик для виводу в таблицю. Вибрати в ньому *Nonliner Current* в блоці *Meas.Type* і *Icomp* в розділі *Measurement*. В списку *Data Source Name* (ім'я джерела даних) вибрати *DC\_Bias* і компоненту вимірювання *I\_METER.AMP1*. Встановити гармонічний індекс *Harmonic Index =* 0 (постійний струм) і *Power Swp Index =* 1 і натиснути кнопку *Apply*, що буде означати, що на цей графік виводиться ще одна характеристика.

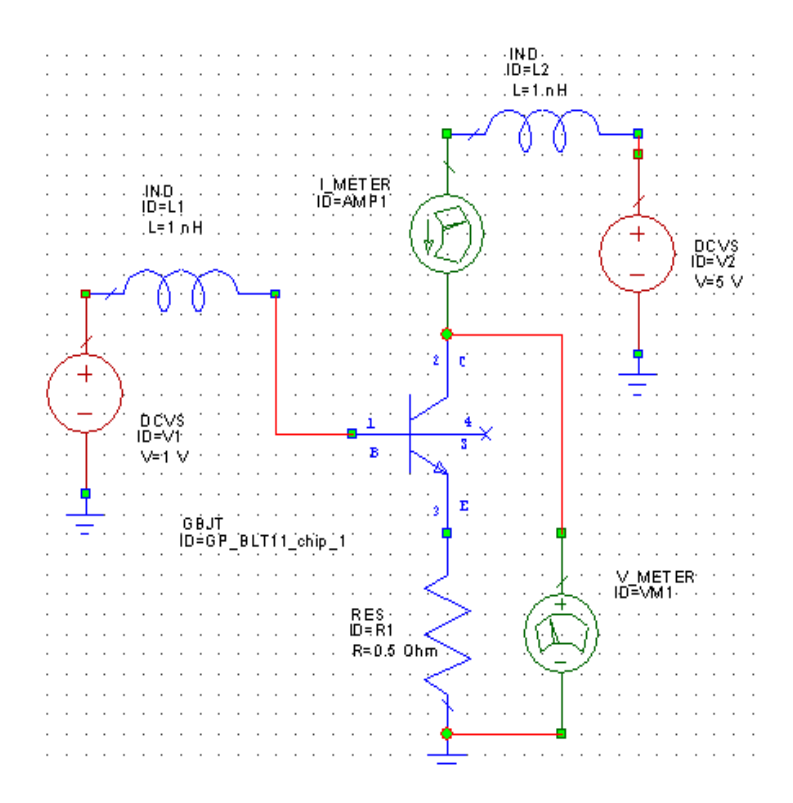

Рис. 7.1. Схема розрахунку DC вольт-амперних характеристик

- 7. Вибрати *Nonliner Voltage* в *Meas.Type*, *Vcomp* в *Measurement*, *DC Bias* як джерело даних і *V\_METER.VM1* як компоненту виміру. Натиснути кнопку *Apply* і *Ok*.
- 8. Натиснути кнопку *Simulate* \ *Analyze*. Результати розрахунку зміщення показано на рис. 7.2.

| <b>DC Bias</b>     |                              |                         |
|--------------------|------------------------------|-------------------------|
| Frequency<br>(GHz) | [Icomp[I_METER.AM<br>DC Bias | [Vcomp[V_MI]<br>DC Bias |
|                    | 292.85                       | 5                       |
| 2                  | 292.85                       | 5                       |
|                    |                              |                         |

Рис. 7.2. Вивід зміщення в таблицю

7.2.3. Добавлення портів гармонічного балансу.

- 1. Перейти на закладку *Elem*. Вибрати з папки *Lumped Element* елемент *Capacitor* і встановити 3 конденсатори *CAP* в поле схеми, як показано на рис. 7.3. Використати провідники, щоб з'єднати елементи необхідним чином. Встановити значення параметрів конденсаторів.
- 2. Двічі натиснути на *Ports*, вибрати *Harmonic Balance* (порти, які працюють в режимі гармонічного балансу) і вибрати елемент *PORT1*. Встановити його на вході схеми, а на виході схеми встановіть порт, який знаходиться на інструментальній панелі.
- 3. Двічі натиснувши на вхідний порт, встановити рівень сигналу "23" як *Value* (*PWR*) і клацнути *Ok*. Схема повинна відповідати рис. 7.3.
- 4. Встановити розмірність індуктивності в мікрогенрі (*uH*) за допомогою маршруту *Project Options \ Global Units*.

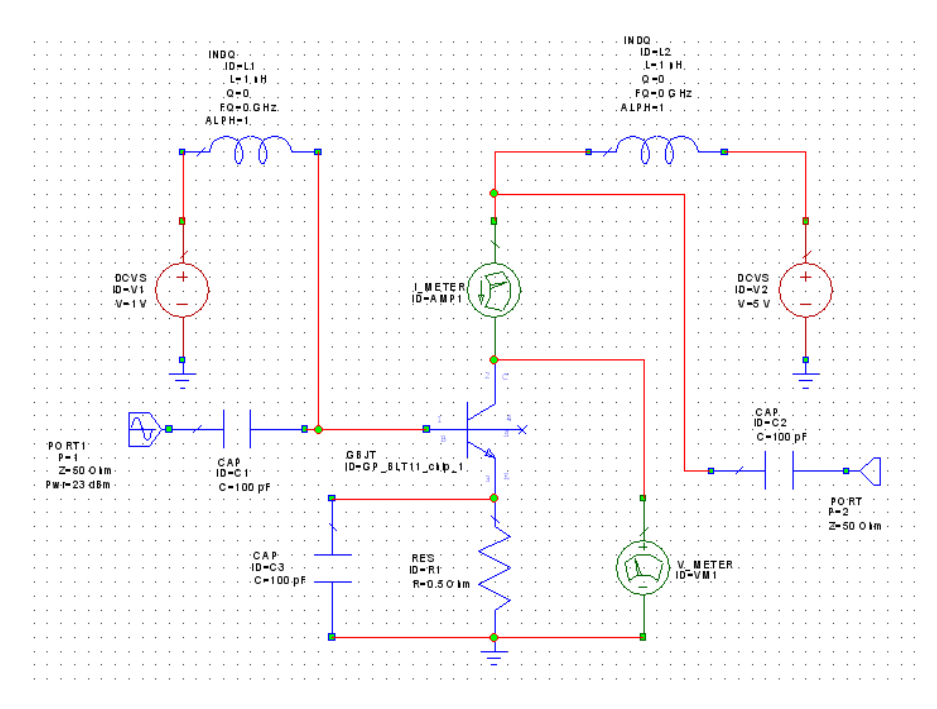

Рис. 7.3. Схема підсилювача на біполярному транзисторі

## 7.2.4. Завдання частот нелінійного моделювання.

Частоти нелінійного аналізу можуть бути задані незалежно від частот проекту. Для задання нелінійних частот:

- 1. Відкрити закладку *Proj*, потім клацнути на схемі *DC Bias* правою кнопкою мишки і вибрати пункт *Options*.
- 2. Відкрити закладку *Nonlinear Frequency*, зняти відмітку режиму *Use Project Frequency*  (використання частот проекту) і ввести частоти *Start* – 1,5 ГГц, *Stop* – 2,5 ГГц, *Step* – 0,2 ГГц. Вибрати *Replace*, натиснути *Apply* та *Ok*.

# 7.2.5. Розрахунок великосигнальних характеристик відбиття.

Великосигнальні характеристики відбиття, визначаються, наприклад, як *S*(1,1). Великосигнальні *S*-параметри мають загальну форму великосигнальна *Gamma* (*Gcomp* і інші). Наприклад, великосигнальний *S*-параметр може бути визначений, як *S21* для гармоніки 1 на порту 2, і гармоніки 2 на порту 1.

Щоб вивести великосигнальні *S*-параметри на діаграму Сміта:

- 1. Клацнути правою кнопкою на *Graph* в дереві проекту і вибрати *Add Graph*.
- 2. Надрукувати *Input Reflection* в *Graph Name* і вибрати *Smith Chart* як тип графіка.
- 3. Добавити розрахунок великосигнальних параметрів Gamma, натиснувши правою кнопкою миші на блоці *Input Reflection*, і добавити характеристику командою *Add Measurement*. Задати *Meas.Type* – *Nonlinear parameter*, *Measurement – Gcomp*, *Data\_Source\_Name – DC Bias*, *Measurement Component – PORT\_1*, *Harmonic Index* – 1, *Power Swp Index* – 1.
- 4. Вибрати пункти *Simulate \ Analyze*. Результати розрахунку показані на рис. 7.4.

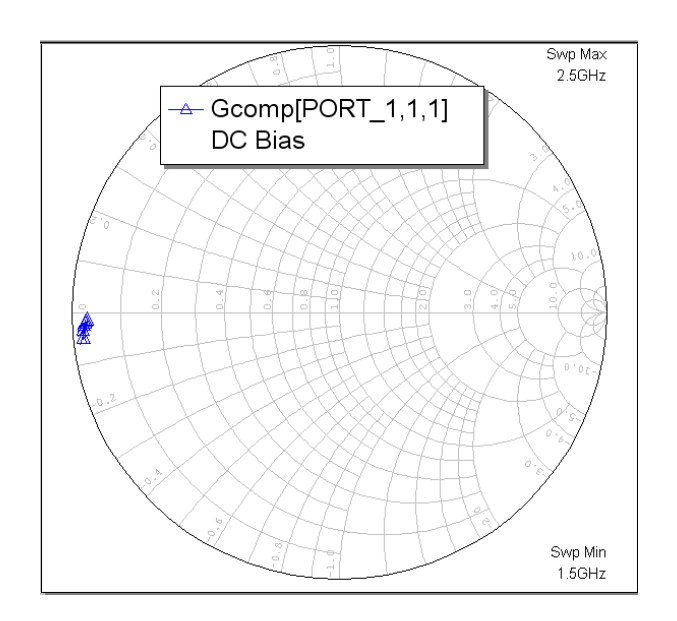

Рис. 7.4. Коефіцієнти відбиття на діаграмі Смітта

### 7.2.6. Імпорт схеми.

Вхідні і вихідні узгоджуючi ланцюги можна імпортувати, коли вони вже створені. Для цього:

1. Відкрити закладку *Proj*. Натиснути правою кнопкою мишки на *Circuit Schematic* і вибрати пункт *Import Schematic*. Відкриється діалог *Open*, в якому відкрити папки *Examples* \ *Quick Start*, вибрати файл *input match* і натиснути *Open*. Таким способом наявна структура вхідного узгоджуючого ланцюга (рис. 7.5, а) добавляється в проект. Аналогічно добавляється в проект вихідний узгоджуючий ланцюг *output match* (рис. 7.5, б).

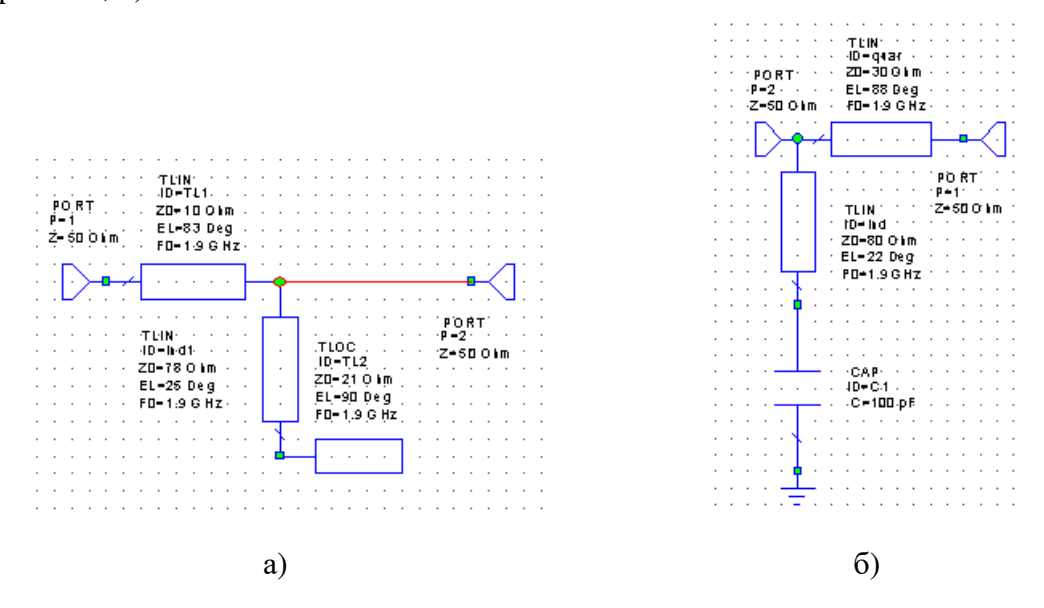

Рис. 7.5. Схема вхідного (а) і вихідного (б) узгоджуючих ланцюгів

2. Добавити підсхеми в схему підсилювача. Всі складові, включаючи схему вхідного і вихідного узгоджуючого ланцюга, знаходяться тепер в закладці *Elem* в папці *Subcircuits.* Відкрити цю папку і перетягнути підсхеми на схему *DC Bias*, попередньо роз'єднавши елементи для включення цих підсхем. Вихідний узгоджуючий ланцюг треба перевернути командою *Flip*. В результаті схема набуде вигляду, показаному на рис. 7.6.

56

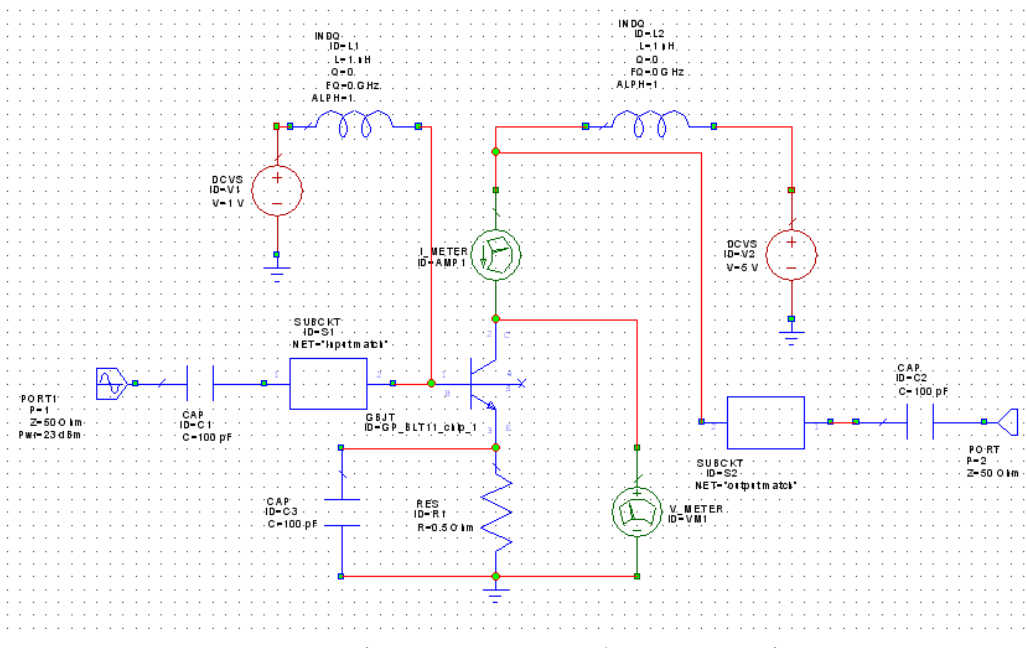

Рис. 7.6. Схема підсилювача з добавленими підсхемами вхідного і вихідного узгоджуючих ланцюгів

7.2.7. Розрахунок вихідної потужності в частотному діапазоні.

- 1. Відкрити закладку *Proj*, натиснути правою кнопкою мишки *Graph* і вибрати *Add Graph.*
- 2. Ввести *Pout* в *Graph Name* і вибрати *Rectangular* як тип графіка.
- 3. Натиснути правою кнопкою миші на *Pout* і вибрати *Add Measurement.*
- 4. Вибрати *Nonlinear Power* як тип характеристики *Meas.Type*, вибрати *Pcomp* як *Measurement*. Вибрати схему *DC Bias* як джерело розрахованих даних, вибрати *PORT\_2* для компоненти вимірювання *Measurement Component*, задати *Harmonic Index =* 1, *Power\_Swp\_Index =* 1, а також відмітити в нижньому вікні *DBm*. Натиснути *Ok.*
- 5. Вибрати пункт *Simulate \ Analyze*. В результаті розрахунку буде отримана частотна залежність потужності на виході (рис. 7.7).

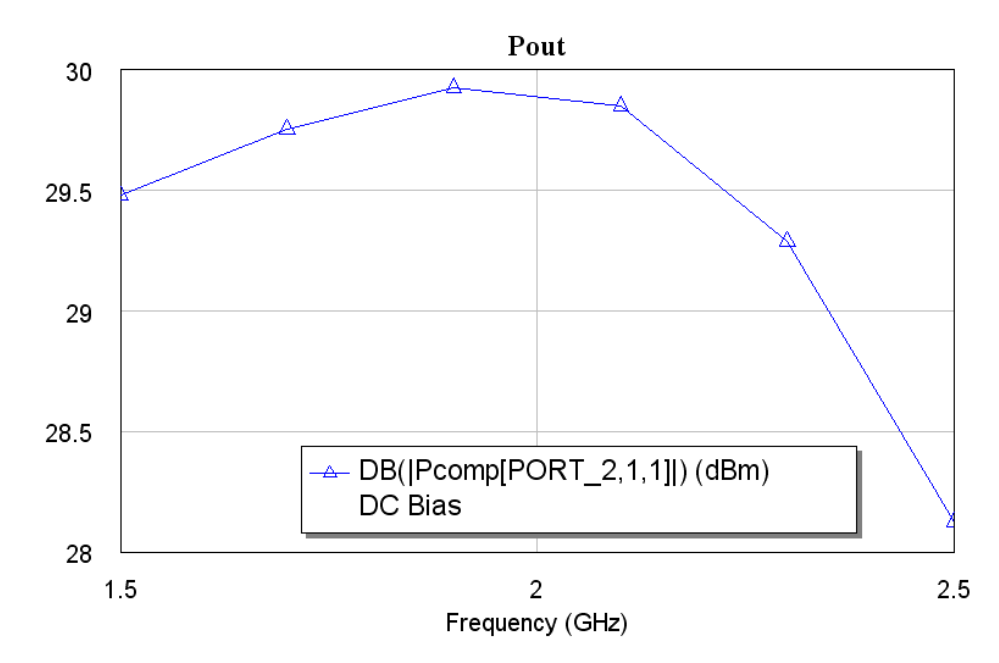

Рис. 7.7. Розрахована залежність вихідної потужності

#### 7.2.8. Побудова динамічної навантажувальної лінії.

Динамічна навантажувальна лінія як великосигнальна характеристика наноситься на сімейство вихідних вольт-амперних характеристик. Для розрахунку динамічної навантажувальної лінії:

- 1. Відкрити закладку *Proj*, клацнути на "+" для розширення *Graphs* в дереві проекту.
- 2. Натиснути правою кнопкою на *Graph 1* і вибрати *Add Mesurement*. Вибрати пункт *Nonlinear Current* як тип *Meas.Type*, вибрати *IVDLL* як тип характеристики. Вибрати *DC Bias* як *Data Source Name*, виберіть *V\_METER.VM1* для *Voltage Measured Component*, *I\_METER.AMP1* як *Current Measured Component*, задати індекс частоти і потужності, рівні 1. Натиснути *Ok*.
- 3. Вибрати *Simulate \ Analyze*. Характеристики показані на рис. 7.8.

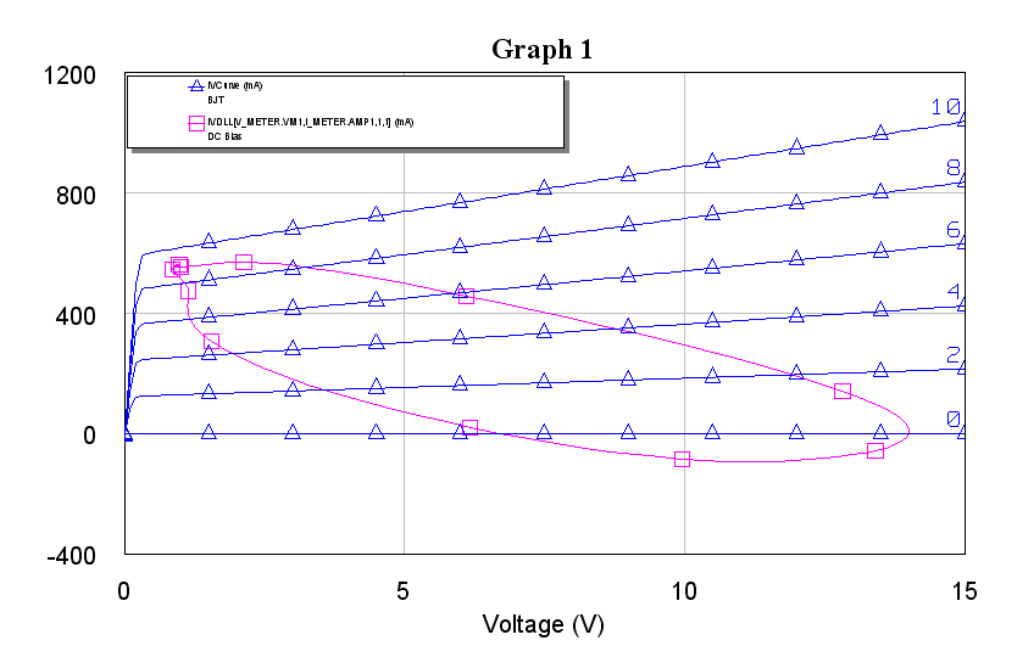

Рис. 7.8. Вихідні ВАХ з лінією навантаження

#### **Контрольні запитання.**

- 1. Підсилювачі потужності. Основні характеристики.
- 2. лінійність підсилювачів. Характеристики активного елемента.
- 3. Поняття кута відсічки і кута протікання струму.
- 4. Узгодження виходу транзисторного підсилювача.

# **Додаткові запитання.**

- 1. Тунельні діоди.
- 2. Лавинно-прольотні діоди.
- 3. Пристрої, які використовують ефект Ганна.
- 4. Транзистори і параметричні діоди НВЧ.

# **Лабораторна робота № 8**

#### **Розрахунок характеристик автогенератора**

8.1. Мета роботи

#### Навчитись розраховувати характеристики автогенератора

### 8.2. Методичні матеріали

Автогенератор генерує високочастотні (ВЧ) або надвисокочастотні (НВЧ) коливання за рахунок перетворення енергії постійного струму в енергію ВЧ або НВЧ коливань. Автогенератор є окремим блоком (каскадом), який обов'язково входить в радіопередавальні і приймальні пристрої.

Використовуються два варіанти структурного зображення транзисторних автогенераторів. В першому варіанті автогенератор подають у вигляді підсилювача з коефіцієнтом підсилення *К*, який охоплений ланцюгом зворотного зв'язку з коефіцієнтом передачі *β* (рис. 8.1).

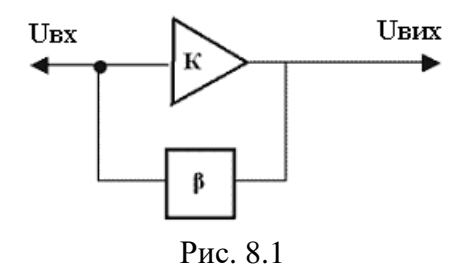

Вихідні і вхідні напруги в підсилювачі пов'язані співвідношенням

$$
U_{\text{aux}} = \frac{K}{1 - \beta K} U_{\text{ex}}.
$$

Із цієї формули виходить, що система буде автогенератором, якщо

$$
\beta K \ge 1
$$

У другому варіанті схему автогенератора подають як з'єднання коливальної системи з втратами і від'ємним опором, який є джерелом коливань в системі (рис. 8.2).

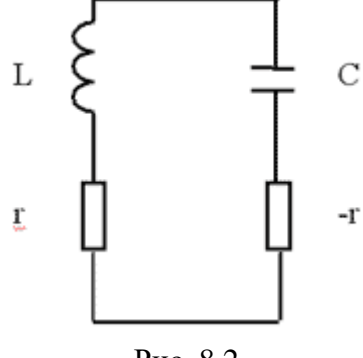

Рис. 8.2

В цій схемі частота коливань близька до частоти коливального контуру, що визначається по формулі Томпсона

$$
\omega = \frac{1}{\sqrt{LC}}.
$$

Однією із схем автогенератора є схема Клапа, яка наведена на рис. 8.3.

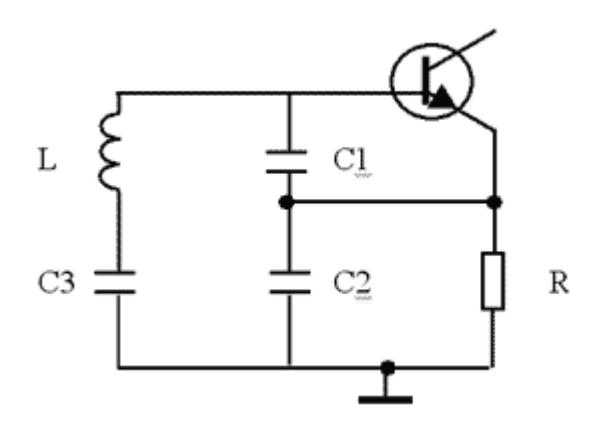

Рис.8. 3. Схема Клапа автогенератора

В цій схемі частота коливань визначається виразом

$$
\omega^2 L = \frac{1}{C_1} + \frac{1}{C_2} + \frac{1}{C_3}
$$

Для збудження коливань в автогенераторі відношення ємностей  $C_1/C_2$  повинно бути більшим або рівним 1.

8.3. Моделювання автогенератора, зібраного за схемою Клапа

В якості прикладу розрахуємо для автогенератора на транзисторі NE68630 фірми NEC:

• частоту генерації;

• залежності повного струму стоку транзистора від часу;

- спектр вихідного сигналу;
- фазовий шум

Для розрахунку цих характеристик потрібно набрати схему автогенератора, яка наведена на рис. 8.4.

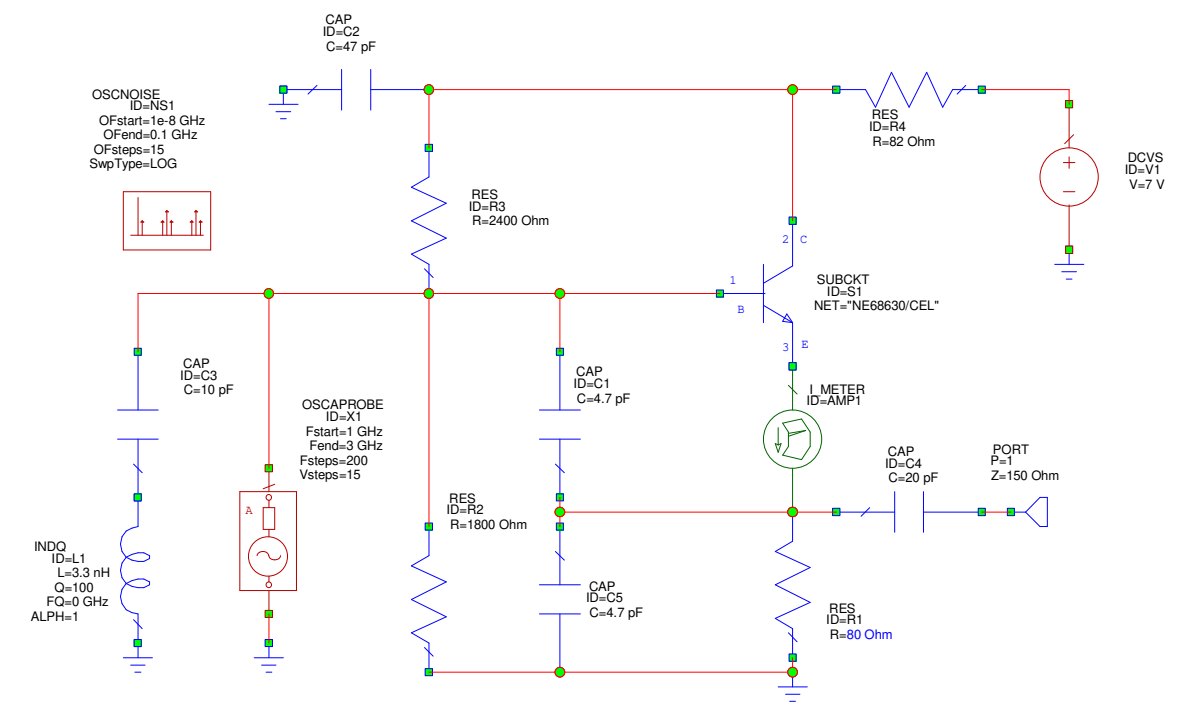

Рис. 8.4. Схема генератора із включеним зондом OSCAPROBE

Для цього створити новий проект, назвавши його oscillator1, задати одиниці вимірювань і виконати наступні кроки:

- створити нову схему, використавши шлях *Project \ Add Shematic \ New Shematic* і назвавши схему автогенератора, наприклад, "*oscillator*". На робочому полі появиться вікно схеми, а в папці *Circuit Schematics* в дереві проекту появиться папка схеми з іменем "*oscillator*".
- із закладки *Elem* вибрати потрібні елементи та зібрати із них задану схему;
- добавити графіки та інструменти вимірювання;
- виконати розрахунок.

Транзистор скопіювати з проекту "*BJT oscillator*" із папки *Example* / *New Features* / *Phase Noise*.

Для вимірювання струму емітера встановити амперметр *I\_METER*, який знаходиться в папці *MeasDevice*.

Через розділювальну ємність (рис. 8.4) підключити до схеми вихідний порт. До бази транзистора підключити генераторний зонд *Oscaprobe* (рис. 8.5) і заповнити таблицю властивостей у відповідності з рис. 8.5. Генераторний зонд знаходиться у закладці *Elem* в папці *MeasDevice* в розділі *Probes*. З допомогою зонда визначаються частота генерації і напруги в вузлі підключення зонда у встановленому режимі автогенератора.

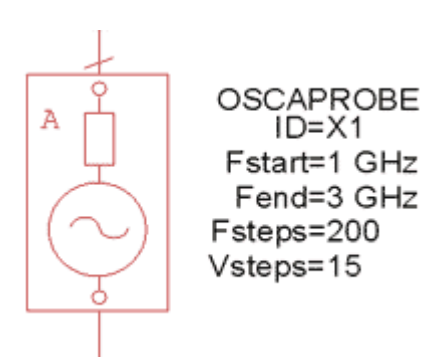

Рис. 8.5. Символ генераторного зонду

Встановити на робоче поле схеми блок *Oscnoise* для вимірювання фазового шуму генератора і заповнення таблиці властивостей у відповідності з рис. 8.6. Блок знаходиться в папці *MeasDevice* в розділі *Controls*.

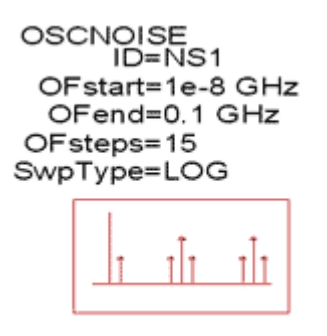

Рис. 8.6. Компоненти розрахунку шумів генератора

## 8.4. Установка режиму гармонічного балансу

Встановити параметри гармонічного балансу, клацаючи правою кнопкою миші на папці *Circuit Schematics* в дереві проекту і, вибираючи закладку *Options*, заповнити діалогове вікно у відповідності з рис. 8.7.

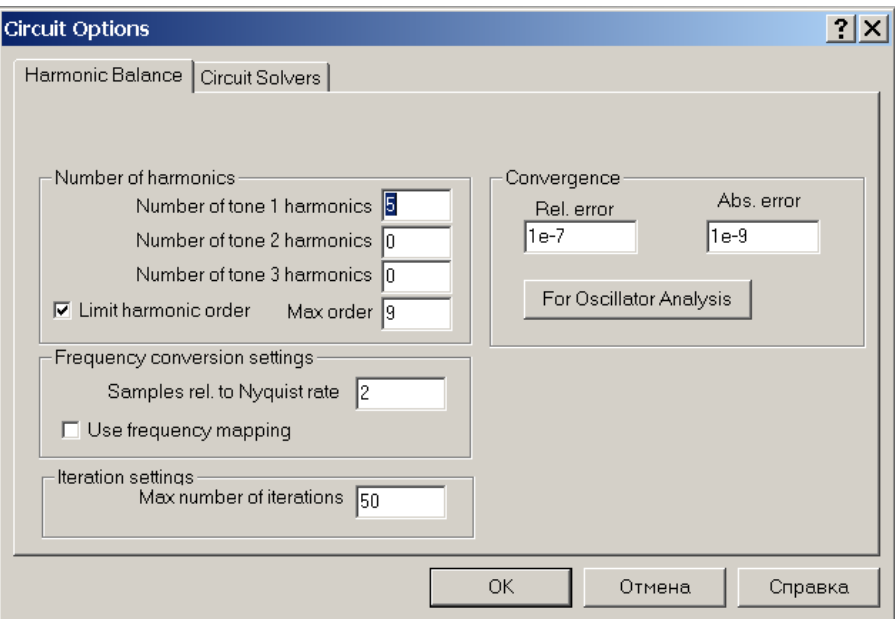

Рис. 8.7 Опції гармонічного балансу та опції установки режиму збіжності

Параметри гармонічного балансу для генераторів встановлюються такими ж, як і для підсилювачів. Клавіша *For Oscillator Analysis* встановлює параметри, рекомендовані при моделюванні генератора.

Щоб виконати аналіз автогенератора, задається частотний діапазон моделювання, близький до частоти генерації. Для цього двічі клацнути лівою клавішею мишки на *Project Options* і заповнити діалогове вікно, як показано на рис. 8.8.

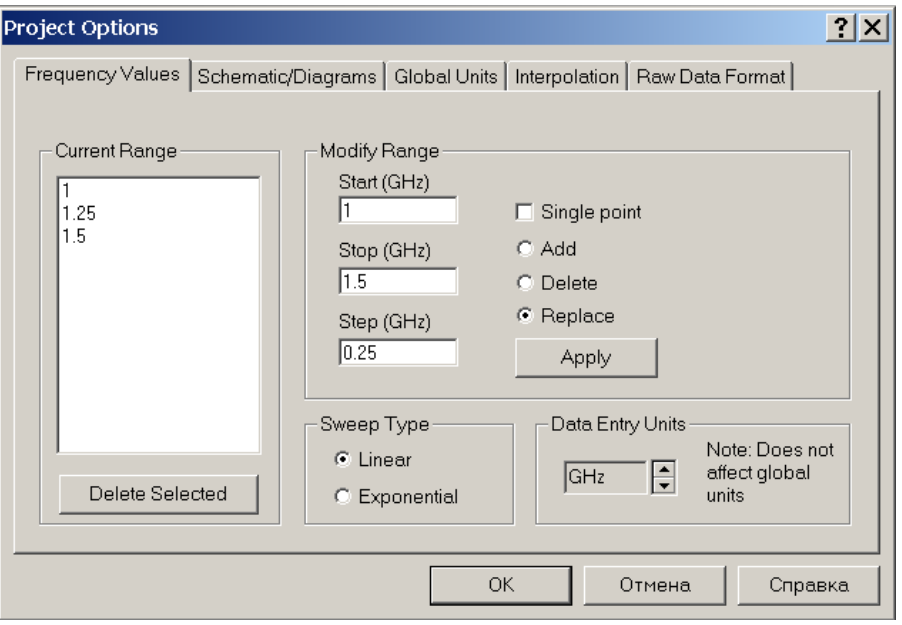

Рис. 8.8

### 8.5. Розрахунок характеристик автогенератора

1. Розрахувати частоту генерації. Для цього ввести в проект папку з графіком *freq* (клацнути правою клавішею на папці *Graph*, вибрати *Add Graph* і задати ім'я; тип графіка *Rectangular*) і добавити вимірювання (*Project \ Add Mesuarement*), для чого заповнити діалогове вікно, як показано на рис. 8.9.

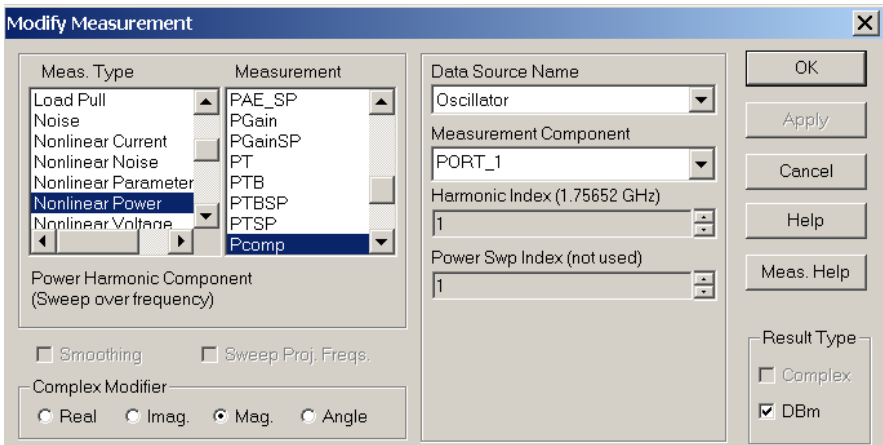

Рис. 8.9

Натиснути на кнопку *Analyze*, розміщену на панелі інструментів, і отримати результати розрахунку частоти генерації (рис. 8.10).

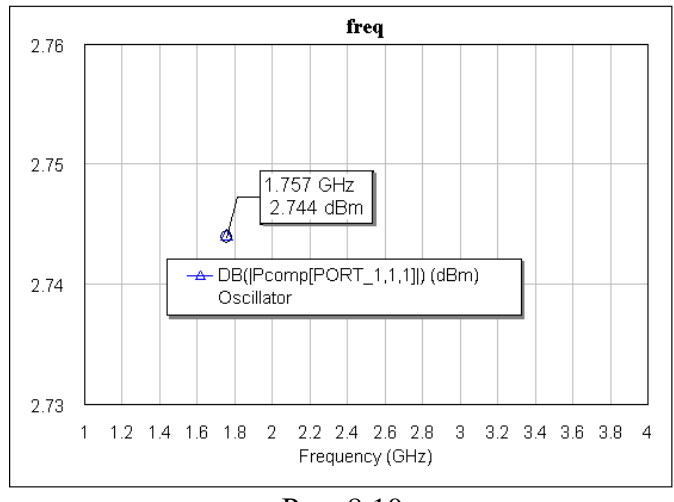

Рис. 8.10

2. Розрахувати часові залежності струму емітера і напруги на виході генератора, для чого створити новий графік – клацнути правою клавішею на папці *Graph*, вибрати *Add Graph* і задати ім'я – *Graph1*. Добавити вимірювання *Project \ Add Mesuarement* – заповнивши діалогові вікна у відповідності з рис. 8.11, 8.12.

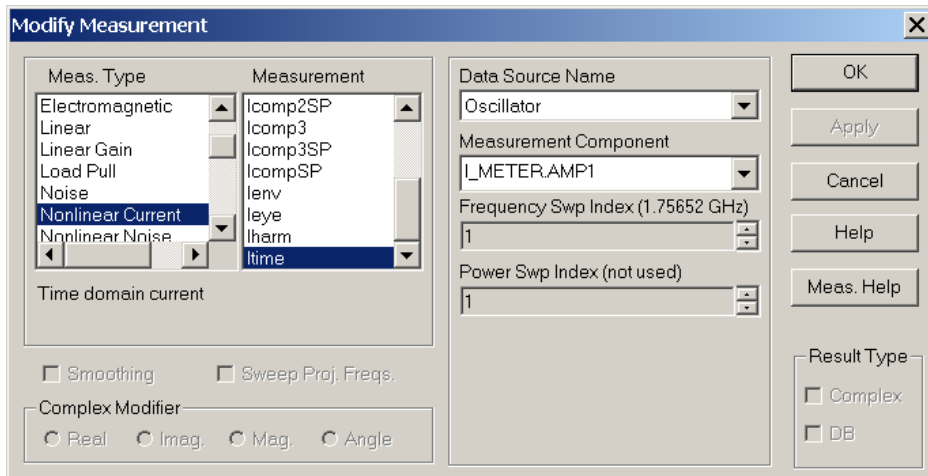

Рис. 8.11

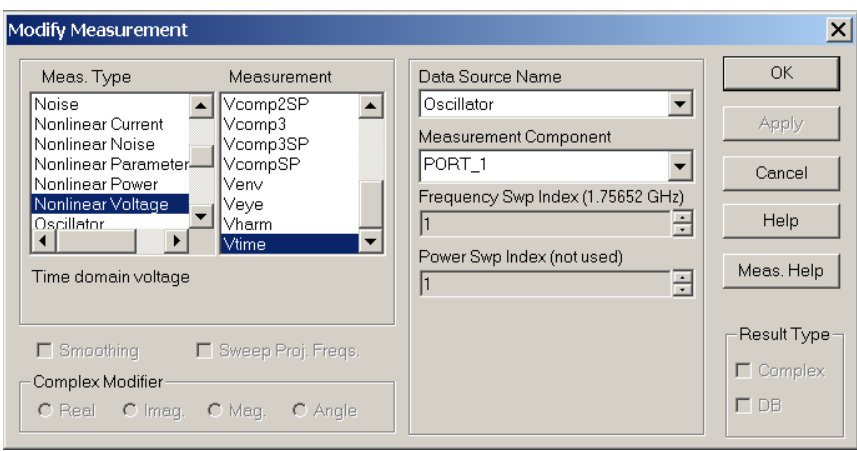

Рис. 8.12

Вивести розрахункові характеристики на один графік. Для цього клацнути правою клавішою миші на полі графіка *Graph1 \ Properties* і в закладці *Measurement* вказати належність вимірювання *Itime* лівій осі, а належність вимірювання *Vtime* правій осі (рис. 8.13).

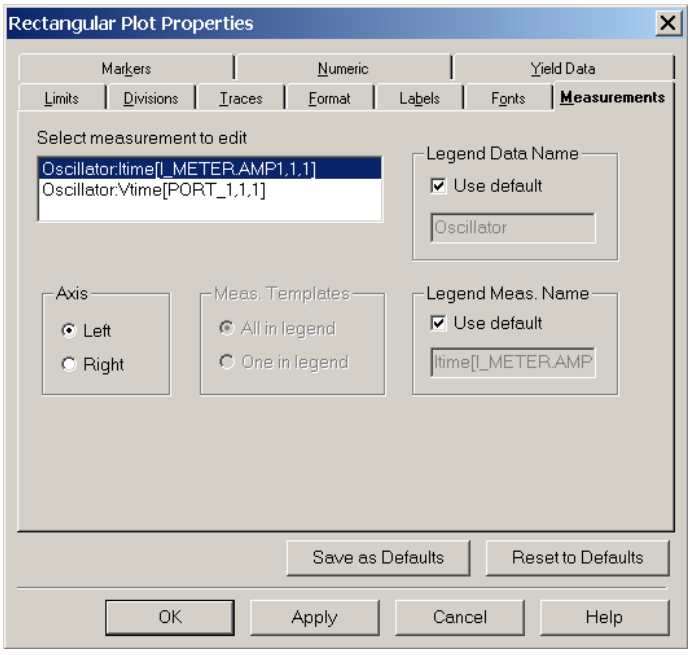

Рис. 8.13

Відредагувати решту властивостей графіка. Для цього у властивостях графіка вибрати закладку *Labels*, визначити назву лівої (*Current*, *mA*) і правої (*Voltage*, *V*) осей, знявши при цьому "пташку" в опції *Default title*.

Також визначити межі зміни величин і масштаб графіків по всім осям, використовуючи закладки *Limits* і *Divisions*. Результат розрахунку наведено на рис. 8.14.

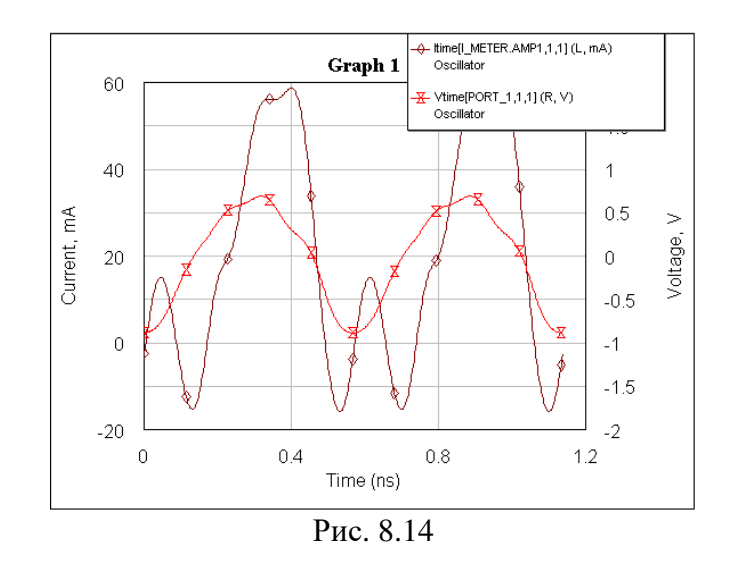

3. Розрахувати спектр потужності на виході автогенератора. Для цього добавити в проект графік *Harmonics*, вивести діалогове вікно *Measurement* і заповнити його, як показано на рис. 8.15.

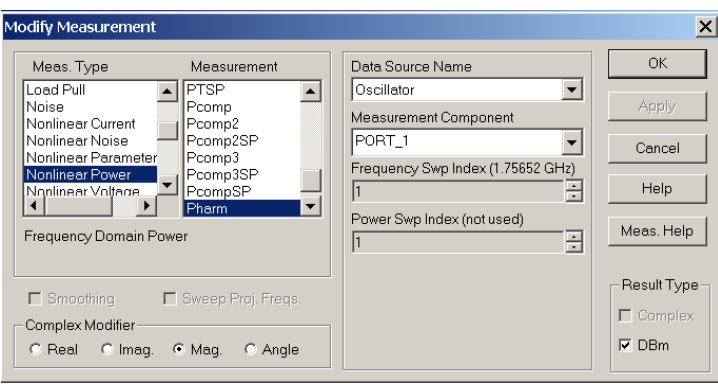

Рис. 8.15

Графік, що відповідає розрахованому спектру вихідної потужності наведено на рис. 8.16.

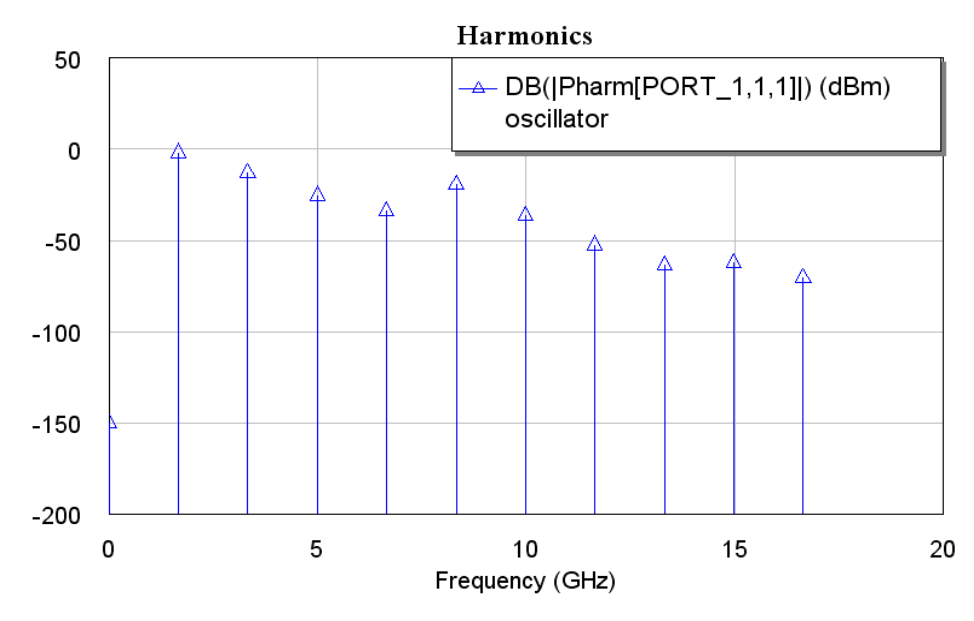

Рис. 8.16. Спектр вихідного сигналу генератора

4. Розрахувати фазовий шум автогенератора. Для цього добавити в проект графік *Phase Noise*, вивести діалогове вікно *Measurement* і заповнити його, як показано на рис. 8.17, і натиснути *Ok*.

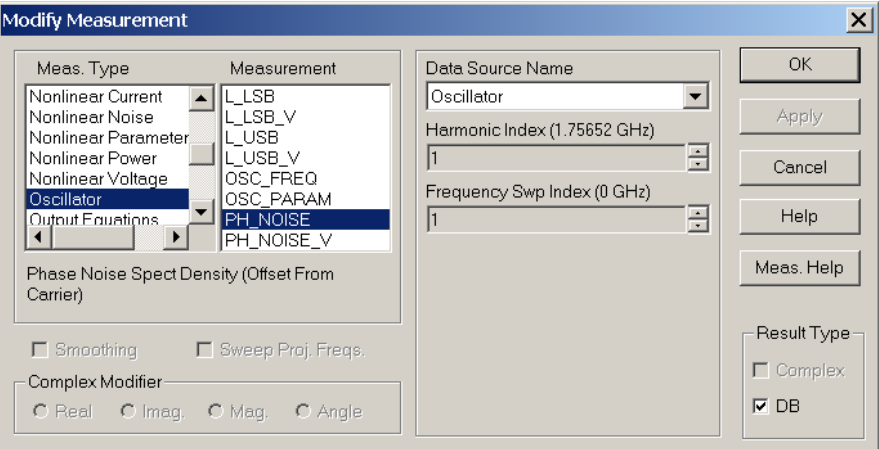

Рис. 8.17

Встановити логарифмічний масштаб по осі Х. Для цього на робочому полі графіка *Phase Noise* клацнути правою клавішею мишки, вибрати *Properties* і в закладці *Limits* поставити "пташку" у вікні *Log scale*. Графік, що відповідає розрахованому фазовому шуму в залежності від частотного налаштування, наведено на рис. 8.18.

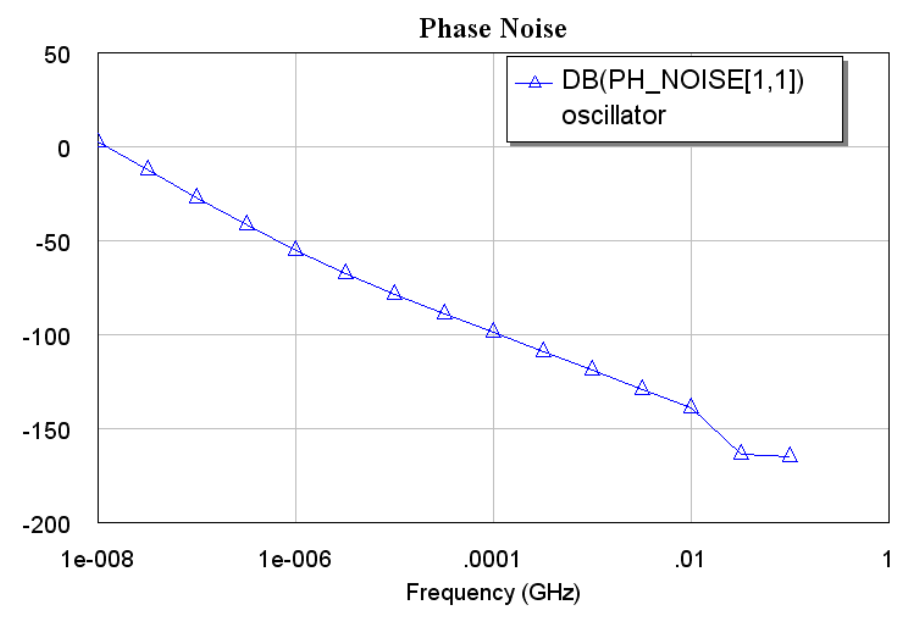

Рис. 8.18. Фазовий шум генератора

## **Контрольні запитання.**

- 1. Автогенератори НВЧ класу F.
- 2. НВЧ автогенератори класу Е.
- 3. ВЧ автогенератор класу Е.
- 4. Синхронізований автогенератор класу Е.

## **Додаткові запитання.**

- 1. Транзисторні генератори НВЧ коливань.
- 2. Параметри транзисторних генераторів НВЧ.
- 3. Автогенератори НВЧ на тунельних діодах
- 4. Трьохточкові схеми автогенераторів на тунельних діодах.

#### **Лабораторна робота № 9**

# **Вимірювання довжини лінії та коефіцієнта біжучої хвилі за допомогою вимірювальної коаксіальної лінії Р1-3**

#### 9.1. Мета роботи

Ознайомитись з основними методами вимірювання довжини хвилі і коефіцієнта біжучої хвилі за допомогою вимірювальної лінії

9.2. Призначення і основні технічні характеристики вимірювальної лінії Р1-3

Вимірювальна лінія Р1-3 призначена для вимірювання коефіцієнта стоячої хвилі напруги (КСХн) в коаксіальних трактах. Діапазон частот приладу 2.5 – 10.35 ГГц. Номінальне значення хвильового опору 50 Ом (розмір коаксіалу 10/4.34 мм). Загальна похибка вимірювання КСХн, що становить 2 з індикатором приладу класу I, не перевищує 10%. Власний КСХн вимірювальної лінії в робочому діапазоні частот не перевищує 1.07.

#### 9.3. Принцип дії лінії

Вимірювання коефіцієнту стоячої хвилі виконується шляхом визначення розподілу електричного поля вздовж лінії.

Основною частиною приладу є відрізок коаксіальної лінії, внутрішнім провідником якої служить металічний стержень, а зовнішній провідник утворений двома паралельними пластинами, паралельними одна до одної і внутрішнього провідника.

Схема вимірювальної лінії показана на рис. 9.1.

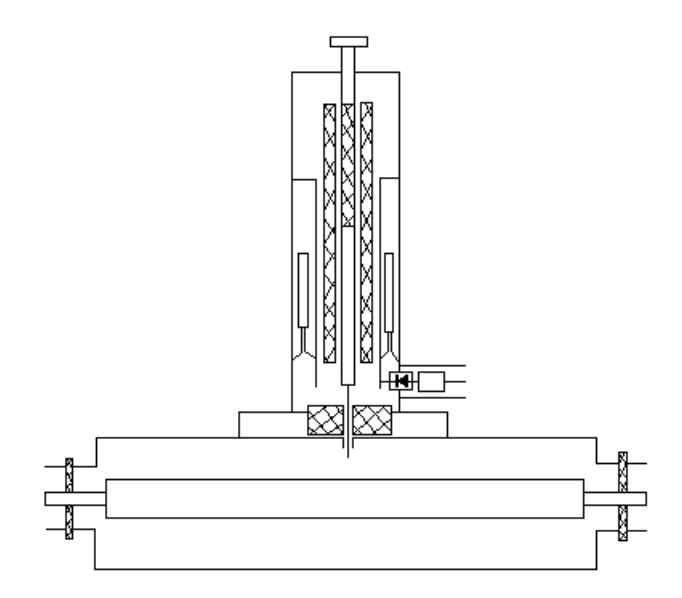

Рис. 9.1. Схема вимірювальної лінії.

Для приєднання до лінії випробовувальних коаксіальних систем лінія має два гнізда коаксіальних з'єднань. В лінію вводиться невеликий зонд-антена, зв'язана з настроюваним коаксіальним резонатором.

При пропусканні через лінію потужності електромагнітних коливань буде створюватися електромагнітне поле, що наводить в зонді електрорушійну силу, пропорційну напруженості поля в місці розміщення зонда. Ця електрорушійна сила збуджує резонатор, створюючи в ньому електромагнітні коливання. Для зменшення спотворюючої дії зонда на електромагнітне поле в лінії, об'ємний контур повинен настроюватися в резонанс з частотою електромагнітних коливань. З об'ємним резонатором зв'язаний кристалічний детектор.

Величина випрямленого струму в ланцюгу детектора є мірою інтенсивності коливань в резонаторі, а отже, величини напруженості поля в місці розміщення зонда.

Зонд з резонатором, що настроюється і кристалічним детектором утворюють вимірювальну головку. Вимірювальна головка може переміщуватися вздовж лінії по спеціальним направляючим; при цьому електрорушійна сила в зонді і випрямлений струм в ланцюгу детектора будуть змінюватися у відповідності з розподілом поля в лінії.

Випрямлена напруга з детектора подається через кабель на індикаторний прилад (мікроамперметр або вимірювальний підсилювач).

Вимірювальна лінія являє собою відрізок коаксіальної лінії, що складається з двох паралельних металічних пластин і циліндричного стержня, розміщеного між ними. Пластини мають довжину 200 мм, ширину 60 мм, віддаль між пластинами 11 мм. Діаметр стержня 6 мм.

Плоска коаксіальна лінія переходить на кінцях в невеликі відрізки звичайної коаксіальної лінії, що має розміри 10/4/34 мм і хвильовий опір 50 ом. В цих відрізках розміщуються опорні фторопластикові втулки, що служать для кріплення центрального провідника лінії. З обох сторін лінія закінчується гніздами з'єднувачів.

Вимірювальна головка являє собою коасіальну лінію, утворену трьома концентричними трубками. Розріз головки показаний на рис. 9.2.

> Внутрішня трубка (1) є продовженням зонда. Разом із середньою трубкою (2) вона утворює внутрішню коаксіальну лінію, що є резонатором або контуром зонда. Цей контур настроюється рухомим діелектричним плунжером (5), переміщення якого приводить до зміни електричної довжини лінії. Для переміщення служать два виступи, що ковзають в поздовжніх щілинах, прорізаних в зовнішній трубці головки. Зовнішня поверхня середньої трубки (2) і внутрішня поверхня корпуса (3) головки утворюють зовнішню коаксіальну лінію, що є контуром детектора. Довжина цієї лінії змінюється переміщенням контактного поршня.

Переміщення поршня здійснюється з допомогою шестерні (6) і рейки (4). Внутрішня і зовнішня коаксіальна лінія

з'єднані послідовно. Еквівалентна схема головки наведена на рис. 9.3.

Зміною положення діелектричного контактного поршнів головки можна отримати оптимальну настройку вимірювальної лінії, при якій потужність, що виділяється на детекторі, буде максимальна.

Для зміни глибини занурення зонда, останній з'єднаний з внутрішньою трубкою головки ковзним контактом. Верхній кінець зонда запресований в стержень, що проходить всередині трубки.

Цей стержень і гайка, що знаходяться на верхній частині головки, дозволяють змінювати глибину занурення зонда в лінії в межах 10 мм. Шкала, нанесена на виступаючій частині стержня, Рис. 9.2. Вимірювальна головка (розріз) дозволяє визначити глибину занурення зонда.

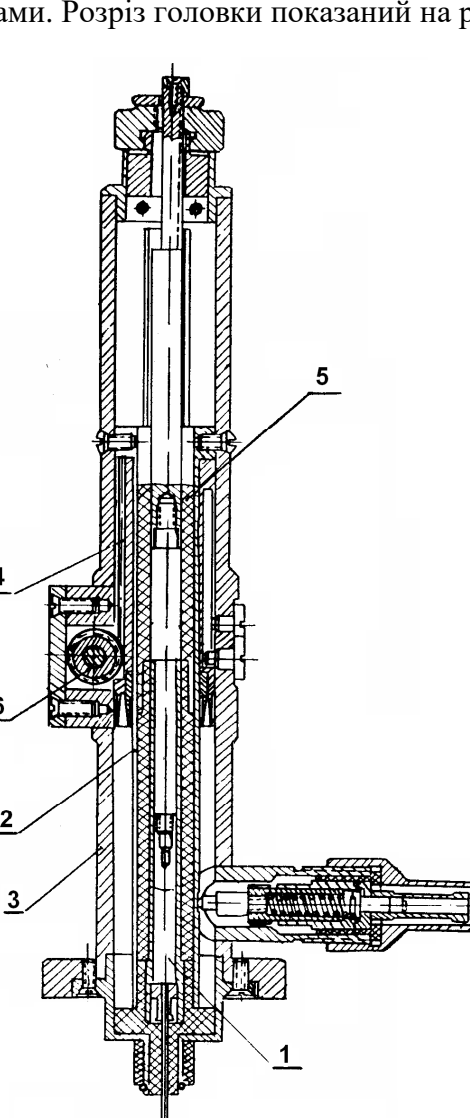

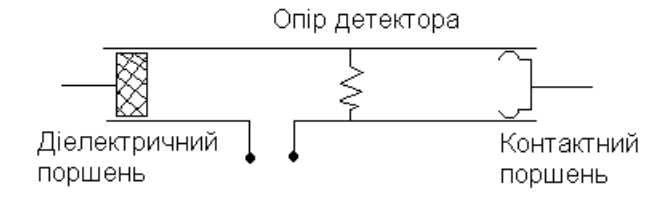

Рис. 9.3. Еквівалентна схема головки

Середня частина стержня зроблена з діелектрика. Завдяки такій конструкції, внутрішня коаксіальна лінія головки закінчується граничним хвилеводом, що виключає можливість випромінювання високочастотної енергії із головки. Основа зонда вимірювальної головки оточена металічним екраном. Між екраном зонда і пластинами основної коаксіальної лінії

поміщається втулка із полізаліза. Цим запобігається виникнення електромагнітних хвиль в проміжку між стінками у верхній частині коаксіальної лінії.

Вимірювальна головка закріплена на каретці, що переміщається вздовж лінії. Направляючими для каретки є верхні поверхні пластин.

Каретка притискається до направляючих роликами, що закріплені на плоских пружинах. Переміщення каретки з вимірювальною головкою вздовж лінії здійснюється при допомозі шестерні і рейки. Шестерня закріплена на рухомій каретці і має ручку з верн'єром. Рейка прикріплена до однієї з пластин зовнішнього провідника лінії. Положення зонда вздовж лінії визначається по лінійці з міліметровими поділками і ноніусу з ціною ділення 0.05 мм. Для зручності відліку положення зонда вздовж лінії, при підключенні до досліджуваної системи до лінії справа або зліва, поділки на лінійку нанесені з обох її сторін в протилежних напрямках. Для визначення положення зонда на невеликих ділянках з точністю, більшою 0.05 мм, до лінійки надається індикатор годинникового типу з ходом 10 мм і ціною ділення 0.01 мм і спеціальним тримачем, що дозволяє закріпити його в любій точці лінії.

При роботі з лінією в якості індикатора приладу може бути використаний любий мікроамперметр з малим внутрішнім опором, наприклад, мікроамперметр М-95 з внутрішнім опором 11 ом.

При живленні лінії імпульсно-модульованими коливаннями індикатором може служити вимірювальний підсилювач типу У2-1А (28-ИМ). Мікроамперметр або вимірювальний підсилювач підключається до вимірювальної головки лінії через кабель.

#### 9.4. Навантаження

Навантаження ЕАК-111 призначене для створення біжучої хвилі в коаксіальних лініях з розміром коаксіалу 10/4.34 мм. Навантаження може бути використано в якості еквівалента антен при налагодженні і випробовуванні високочастотних трактів різних радіопристроїв.

Основні технічні характеристики ЕАК-111:

- коефіцієнт стоячої хвилі не перевищує 1.18 в діапазоні довжин хвиль 2.9-12 см;
- допустима середня потужність, що розсіюється навантаженням, не більше 1 Вт;
- довжина навантаження 130 мм;
- маса навантаження 0.2 кг.

### 9.4.1. Принцип дії і конструкція навантаження ЕАК-111.

Навантаження ЕАК-111 являє собою відрізок коаксіальної лінії з хвильовим опором 50 ом, замкнутий на коротко з одного кінця.

Всередині коаксіальної лінії поміщена вставка із суміші порошкового заліза з полістиролом, поглинаюча електромагнітну енергію. Довжина вставки вибрана такою, щоб забезпечити повне поглинання енергії, що підводиться до навантаження. Вставка має форму конуса, скошеного по площині і оберненого верхів'ям в сторону з'єднувача. При такій формі поглинаючий матеріал вводиться в коаксіальну лінію поступово, чим забезпечується добре узгодження навантаження з хвилевим опором коаксіальної лінії. Поглинаюча вставка закріплена в корпусі за допомогою стопорних гвинтів.

### 9.4.2. Опір реактивний ЕРСК-111.

Реактивний опір ЕРСК-111 використовується як коротко замкнута лінія з змінною фазою для коаксіальних трактів січенням 10/4.34 мм.

Основні технічні характеристики ЕРСК-111:

- коефіцієнт стоячої хвилі не менш 30 в діапазоні хвиль 2.9 12 см;
- хід рухомого поршня складає 70 мм;
- положення поршня вздовж лінії визначається по шкалі і ноніусу з ціною ділення 0.02 мм;
- довжина 250 мм;
- маса навантаження 0.7 кг.

Принцип дії і конструкція навантаження ЕРСК-11 полягає в наступному. На вході коротко замкнутої лінії, змінюючи її довжину, можна отримати заданий реактивний опір. Конструктивно ЕРСК-11 являє собою відрізок коротко замкнутої лінії, довжина якої може регулюватися і визначатися з заданою точністю.

Коаксіальна лінія січенням 10/4.34 мм закінчується вилкою з'єднувача і закривається рухомим контактним поршнем.

Переміщення поршня здійснюється з допомогою гвинта і гайки, якою закінчується поршень. Для усунення люфту, можливого між гвинтом і гайкою поршня, остання зроблена розрізною і стягується пружним кільцем. Відлік положення поршня в лінії проводиться по шкалі на корпусі і по діленням, нанесеним на стакан мікрометричної головки.

Погрішність відліку положення поршня з врахуванням залишкового люфту і неточності різьби становить ± 0.02 мм. Спіральна пружина забезпечує надійне з'єднання внутрішніх провідників ЕРСК-111 і випробовуваного об'єкту.

### 9.4.3. Хвилевідно-коаксіальні переходи Е2-43А, Е3-44А.

Хвилевідно-коаксіальні переходи служать для взаємного з'єднання хвилевідних і коаксіальних ліній і забезпечує передачу електромагнітної енергії із одної лінії в другу без значного відбиття.

Основні технічні характеристики:

- робочий діапазон частот:
	- Е2-43А 11550 8300 МГц (2.6 3.6 см);
	- Е2-44А 10200 7150 МГц (2.97 4.2 см);
	- власний коефіцієнт стоячої хвилі переходів не перевищує 1.25.

- опір ізоляції між центральним провідником коаксіалу і корпусом не менш  $10^3$  MOm;

- коаксіальне з'єднання хвилевідно/коаксіального переходу для коаксіальних ліній з хвилевим опором 50 Ом, внутрішнім діаметром зовнішнього провідника 10 мм і діаметром внутрішнього провідника 4.34 мм.

Принцип дії і конструкція. Внутрішній провідник коаксіального з'єднання продовжується у хвилевід у вигляді зонда (штиря). Якщо до з'єднувача підключити коаксіальну лінію, по якій поширюється електромагнітна хвиля, то зонд буде служити антеною, що збуджує хвилевід.

В результаті електромагнітна енергія перейде із коаксіальної лінії у хвилевід. Подібним чином електромагнітна енергія може бути передана із хвилевідної лінії в коаксіальну. Конструкція хвилевідно-коаксіального переходу показана в додатку на рис. 9.4.

Перехід складається із наступних основних елементів: корпуса (1), внутрішнього провідника коаксіалу (2), опорної полістиролової шайби (3) і узгоджуючої втулки (4).

# 9.4.4. Перехідники ПК-1, ПК-2, ПК-5, ПК-6.

Перехідники призначені для з'єднання коаксіальних ліній з внутрішніми розмірами 10/4.34 мм і хвилевим опором 50 Ом.

Основні технічні характеристики:

- коефіцієнт стоячої хвилі перехідників ПК-1, ПК-2, не більше 1.2 в діапазоні хвиль 8- 30 см;

- коефіцієнт стоячої хвилі перехідників ПК-5, ПК-6, не більше 1.2 в діапазоні хвиль 2.9- 30 см;
- електрична міцність ізоляції між контактом і корпусом 1000 В, опір ізоляції 1000 МОм;

Перехідник ПК-6 являє собою відрізок коаксіальної лінії січенням 10/4,34 мм. Внутрішній провідник закріплений полістироловою шайбою і закінчується з обох сторін розрізними колодками. Розрізи перехідників ПК-1, ПК-2 наведено на рис. 9.5, 9.6.

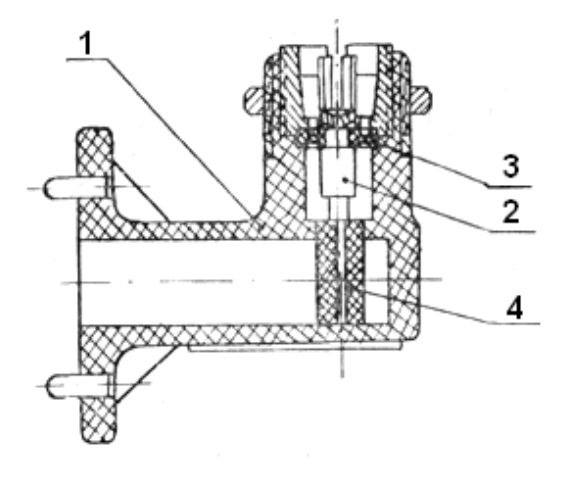

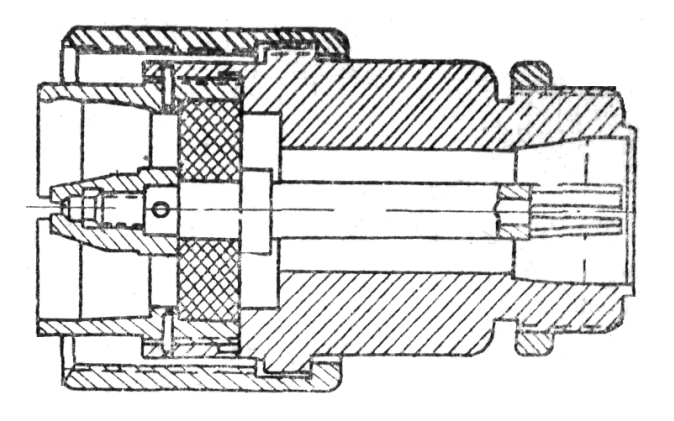

Рис. 9.4. Загальний вигляд хвилеводнокоаксіального переходу

Рис. 9.5. Перехідник ПК-1 (розріз)

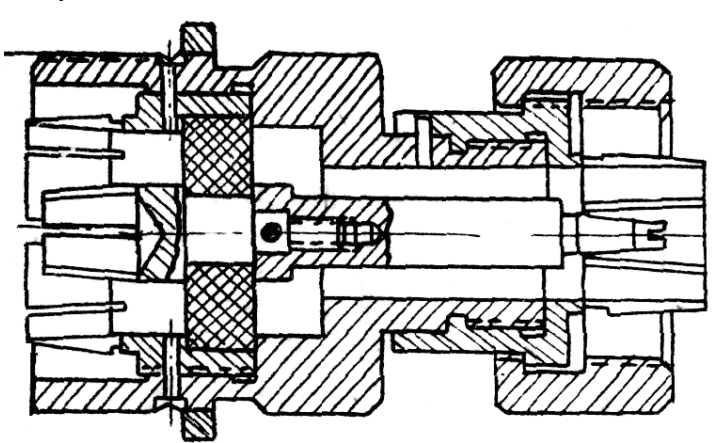

Рис. 9.6. Перехідник ПК-2 (розріз)

9.5. Робота з приладом

9.5.1. Попереднє настроювання лінії.

Попереднє настроювання лінії виконується в наступному порядку:

а) приєднати до вимірювальної головки мікроамперметр або вимірювальний підсилювач типу У2-1А;

б) під'єднати до лінії кінцеве узгоджене навантаження ЕАК-111;

в) приєднати до лінії генератор з розв'язуючим виходом;

г) встановити зонд в положення оптимального занурення, зумовленого чутливістю детектора;

д) включити генератор і настроїти вимірювальну головку на частоту коливань генератора. Для цього, встановивши з допомогою виступів діелектричний плунжер контуру зонда в верхнє положення, плавно обертають ручкою, переміщуючи поршень контуру детектора до відхилення стрілки (або світлового вказівника) індикаторного приладу.

Якщо при переміщенні поршня на величину повного хода (від упора до упора) стрілка індикаторного приладу не відхиляється, то трохи зміщують вниз діелектричний плунжер (на 1- 2 мм для хвилі 3 см і 10-12 мм для хвилі 12 см) і знову, крутячи ручки, пробують отримати відхилення стрілки індикатора приладу. Операцію повторюють до тих пір, поки не буде отримано помітне відхилення стрілки індикаторного приладу. При появленні показів на індикаторному приладі продовжують настоювання головки, тобто плавно переміщують обидва підстроювальні елементи до отримання максимального відхилення, одночасно слідкуючи за тим, щоб стрілка індикаторного приладу не відхилялася за шкалу, і зменшуючи, у випадку необхідності, потужність генератора на глибину занурення зонда.

### 9.5.2. Визначення умовного кінця лінії.

Визначення умовного кінця вимірювальної лінії проводиться кожний раз перед вимірюванням повного опору.

Для визначення умовного кінця лінії необхідно виконати наступні дії:

- провести попереднє настроювання лінія згідно п. 9.5.1;
- замкнути на коротко вихідний з'єднувач з допомогою короткозамикача;

- визначити положення вузла напруги, найближчого до вихідного кінця лінії. Встановити лінійку приладу Р1-3 в положення, зручне для відліку віддалей від цього кінця.

Знайдене положення вузла приймається за умовний кінець лінії.

9.5.3. Вимірювання довжини хвилі в лінії.

- 1. Виконати попереднє настроювання лінії (п. 9.5.1).
- 2. Замкнути на коротко вихідний кінець вимірювальної лінії з допомогою короткозамикача.
- 3. Виміряти віддаль між двома крайніми на лінії вузлами напруги.
- 4. Обчислити довжину хвилі в лінії, поділивши подвоєну віддаль між вузлами напруг на число пучностей напруги між ними.

9.5.4.Вимірювання коефіцієнта стоячої хвилі напруги (КСХн)

а) до виходу лінії приєднати навантаження, КСХн якої необхідно виміряти;

б) замінити покази мікроамперметра або вихідного приладу підсилювача У2-1А в мінімумі і максимумі напруги  $\alpha_{\min}$  і  $\alpha_{\max}$ ;

в) користуючись калібрувальною характеристикою детектора (див. п. 9.5.1), перевести покази індикатора в значення, пропорційні напругам в лінії  $U_{\text{min}}$  і  $U_{\text{max}}$ ;

г) обчислити коефіцієнт стоячої хвилі по формулі

$$
m=\frac{U_{\text{max}}}{U_{\text{min}}}.
$$

При невеликих відхиленнях індикатора порядку декількох мікроампер, коли характеристику детектора можна вважати квадратичною, коефіцієнти стоячої хвилі можна обчислити по формулі:

$$
m = \sqrt{\frac{\alpha_{\max}}{\alpha_{\min}}}.
$$

При вимірюванні КСХн методом, описаним вище, покази мікроамперметра в мінімумі напруги стають дуже малими. Внаслідок цього точність визначення показів індикатора в мінімумі, а отже, і виміряних значень КСХн є дуже низькою. Тому КСХн порядку 10 і більше рекомендується визначати по значенням напруг в мінімумі і в точці, розміщеній не деякій віддалі від вузла, як показано на рис. 9.7. Необхідно мати на увазі, що при цьому способі визначення КСХн більше значення має точність визначення *l* і довжини хвилі в лінії. Для вимірювання віддалі *l* необхідно користуватися доданим до лінії індикатором годинникового типу.
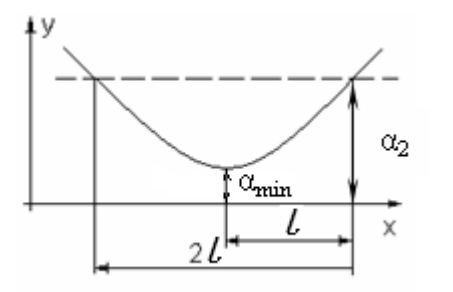

Рис. 9.7. Вимірювання великих КСХн

в) за показами мікроамперметра  $\alpha_{\min}$  і калібрувальної кривої детектора визначають значення *Umin* в мінімумі стоячої хвилі;

г) визначають віддаль *2l* між двома положеннями зонда по обидві сторони від вузла, в яких відхилення стрілки індикаторного приладу  $\alpha$ , однакові.

Визначають відповідне значення *U*<sup>2</sup> по калібрувальній кривій і обчислюють величину:

$$
P=\frac{U_2}{U_{\min}};
$$

д) обчислюють коефіцієнт стоячої хвилі за формулою:

$$
m = \frac{\sqrt{P^2 - \cos^2 \frac{2\pi l}{\lambda}}}{\sin \frac{2\pi l}{\lambda}}
$$

При вимірюванні КСХн >> 5 і співвідношенні  $\frac{0.2}{\sigma} = \sqrt{2}$ min  $\frac{2}{ }$  = *U*  $\frac{U_2}{\sqrt{2}}$  =  $\sqrt{2}$  може бути застосована наступна

формула: *l*  $m=\frac{\pi}{2\pi}$ λ 2  $=\frac{\pi}{2}$ .

#### 9.6. Вимірювання повних опорів

а) підготовити вимірювальну лінію до вимірювання згідно п. 9.5.1;

б) визначити умовний кінець лінії;

в) приєднати до вимірювальної лінії коаксіальну систему, повний опір якої необхідно виміряти;

г) виміряти віддаль Х від умовного кінця лінії до першого мінімуму напруги в напрямку до генератора;

д) визначити довжину хвилі *λ* в лінії (див. п. 9.5.3);

е) обчислити величину 
$$
\beta = 2\pi \frac{x}{\lambda}
$$
;

є) виміряти коефіцієнт стоячої хвилі *m* (див. п. 9.5.4);

ж) обчислити відношення повного опору вимірюваного навантаження до хвильового опору вимірювальної лінії (приведений повний опір) за формулою:

$$
\frac{Z}{Z_0} = \frac{m - j(m^2 - 1)\sin\beta\cos\beta}{m^2\cos^2\beta + \sin^2\beta},
$$

де *Z*, *Z*0 – відповідно повний опір навантаження і хвильовий опір лінії.

Якщо вимагається визначити повну провідність навантаження, то застосовується наступна формула:

$$
\frac{Y}{Y_0} = \frac{m + j(m^2 - 1)\sin\beta\cos\beta}{\cos^2\beta + m^2\sin^2\beta},
$$

де *Y*, *Y*0 – відповідно повна провідність навантаження і хвильова провідність лінії.

Вимірювання виконуються в наступному порядку:

a) регулюванням рівня потужності в лінії або підсилення підсилювача У2-1А добиваються, щоб у вузлі напруги покази мікроамперметра були достатньо великі, але не перевищували половини шкали індикаторного приладу;

б) на лінії встановлюють індикатор часового типу так, щоб можна було виміряти віддаль *2l* у відповідності з рис. 9.7;

9.7. Вимірювання малих відбить і коефіцієнтів стоячої хвилі, близьких до одиниці

При вимірюванні малих коефіцієнтів відбиття, зумовлених такими неоднорідностями в коаксіальних системах, як опорні шайби, з'єднувачі і т.і., КСХн яких близькі до одиниці, для підвищення точності вимірювань необхідно користуватися схемою, зображеною на рис. 9.8.

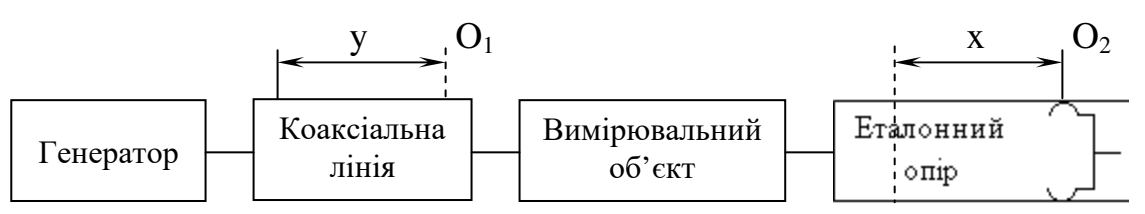

Рис. 9.8. Схема для вимірювання малих відбить

Досліджуваний елемент (неоднорідність) включається між вимірювальною лінією і еталонним реактивним опором ЕРСК-111, що являє собою однорідну коротко замкнуту лінію змінної довжини.

Якщо досліджуваний елемент не дає відбиття, то при зміні довжини коротко замкнутого відрізку однорідної лінії, тобто при переміщенні коротко замкнутого поршня ЕРСК-111 на деяку довжину, положення вузла напруги у вимірювальній лінії переміститься на таку ж величину. При наявності відбиття в досліджуваному елементі така відповідність не буде спостерігатися. Зсув вузла буде то випереджати, то відставати по відношенню до зсуву коротко замикаючого поршня, тому, якщо зобразити графічно цю залежність, то це буде періодична криву подібна до синусоїди.

Вимірювання виконують в наступному порядку:

а) вибирають дві довільні точки: на вимірювальній лінії точку  $O_1$  і на коаксіальній лінії точку О2.

б) поршень еталонного реактивного опору встановлюється на різних віддалях х від точки відліку  $O_2$ , відмічаючи кожний раз положення вузла напруги у на вимірювальній лінії відносно точки О<sub>1</sub>. Положення вузла напруги визначають до тих пір, поки поршень не зміститься на віддаль, що становить не менше половини довжини хвилі.

в) будують графік *y*-*x* = f(*x*), приблизний вигляд якого показаний на рис. 9.9.

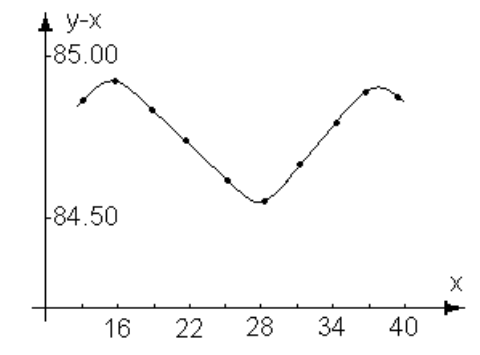

Рис. 9.9. Графік для визначення малих відбить

г) за графіком визначають максимальне і мінімальне значення різниці (*y*-*x*) і величину

$$
a = (y - x)_{\text{max}} - (y - x)_{\text{min}};
$$

д) величина коефіцієнта відбиття, що вноситься досліджуваним елементом, обчислюється за формулою:

$$
\Gamma = \frac{\pi a}{\lambda}.
$$

Відповідне значення коефіцієнта стоячої хвилі обчислюється за формулою:

$$
m=1+2\Gamma.
$$

#### 9.8. Калібрування детектора

Характеристика детектора може вважатися квадратичною тільки при малих рівнях напруги на детекторі (приблизно до 1 мілівольта). При більших рівнях напруги для вимірювання КСХн шляхом визначення відношення показань індикаторного приладу в максимумі і мінімумі напруг необхідно попередньо виконати калібрування детектора.

При калібруванні детектора користуються тим, що у вимірювальній коаксіальній лінії, короткозамкненій на одному кінці, виникають стоячі хвилі і, якщо втратами в лінії можна знехтувати, то напруга вздовж лінії, розподіляється по синусоїдальному закону:

$$
U = U_n \sin \frac{2\pi x}{\lambda},
$$

де *х* – віддаль вздовж лінії, що вимірюється від вузла напруги; *Un* – напруга в пучності.

Калібрування детектора виконується наступним чином:

а) вимірювальна лінія замикається на коротко з допомогою короткозамикача;

б) вимірюється довжина хвилі в лінії і визначається положення вузла в лінії;

в) зонд вимірювальної лінії встановлюється на віддалі, приблизно рівній 0.2 $\lambda$  від вузла напруги, і рівень потужності в лінії регулюється так, щоб стрілка індикаторного приладу відхилилася на всю шкалу;

г) зонд встановлюється на віддалі  $x_1, x_2, ..., x_n$ від вузла напруги і відмічається відповідне відхилення індикаторного приладу  $\alpha_{\text{\tiny{l}}} , \alpha_{\text{\tiny{2}}} , ... , \alpha_{\text{\tiny{n}}}$ ;

д) користуючись формулою розподілу напруги вздовж вимірювальної лінії  $U_n \sin \frac{2\pi i}{\lambda}$  $U_n \sin \frac{2\pi x}{1}$ , обчислюють значення  $U$ , що відповідає віддалям  $x_1, x_2, ..., x_n$  зонда від вузла напруги. При обчисленні U значення напруги в пучності *U<sup>n</sup>* приймають рівним 100;

е) будують градуювальну криву, відкладаючи по вертикальній очі значення випрямленого струму детектора  $\alpha_{\text{\tiny{l}}},\alpha_{\text{\tiny{2}}},...,\alpha_{\text{\tiny{n}}}$ , а по горизонтальній осі значення напруги вздовж лінії, що відповідає віддалям  $x_1, x_2, ..., x_n$  зонда від вузла напруги.

Приблизний вигляд градуювальної кривої детектора наведений на рис. 9.10.

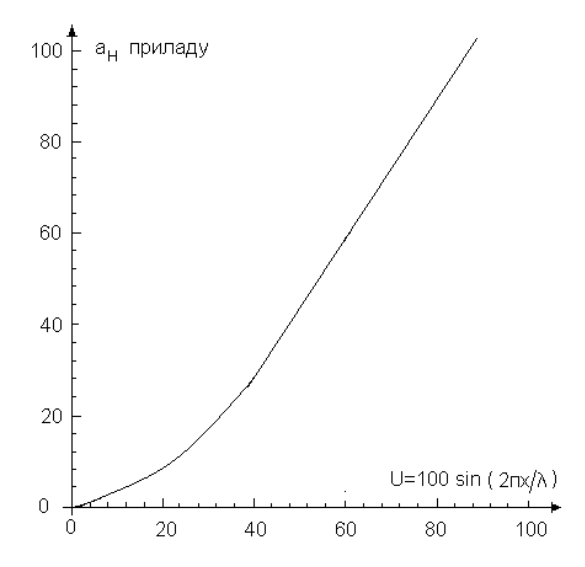

Рис. 9.10. Графік калібрування детектора

В якості прикладу, де застосовується градуювальна крива, розглянемо зміну КСХн деякого навантаження. Приймемо, що покази індикаторного приладу які відповідають максимальному і мінімальному значенням напруги вздовж лінії, дорівнюють  $\alpha_{\text{max}} = 82$  і  $\alpha_{\min} = 35$  поділок. Користуючись кривою, наведеною на рис. 9.13, визначають значення

 $U_{\text{max}} = 76$  і  $U_{\text{min}} = 45$ , що відповідають показанням індикаторного приладу  $\alpha_{\text{max}}$  і  $\alpha_{\text{min}}$ . Необхідно мати на увазі, що дана градуювальна крива буде справедливою тільки для даного індикаторного приладу і детектора. При користуванні другим індикаторним приладом або при зміні детектора калібрування необхідно виконати заново. Крім того калібрування детектора рекомендується виконувати періодично, так як детектуючі властивості кристалу змінюються з часом.

# **Контрольні запитання.**

- 1. Методи вимірювання довжини хвилі вимірювальною лінією.
- 2. Метод вимірювання КБХ.
- 3. Метод вибору вузлів.
- 4. В чому полягає градуювання індикатора ВЛ?
- 5. В яких межах може змінюватися КБХ?
- 6. Оцінка точності вимірювання.

## **Лабораторна робота № 10**

# **Вимірювання довжини лінії та коефіцієнта біжучої хвилі за допомогою вимірювальної лінії**

#### 10.1. Мета роботи

Ознайомитися з основними методами вимірювання довжини хвилі і коефіцієнта біжучої хвилі за допомогою вимірювальної лінії та методикою оцінки похибок вимірювання цих величин

#### 10.2. Основні положення

Для вимірювання основних показників лінії передачі і навантаження, таких як коефіцієнта біжучої хвилі (КБХ), повного опору навантаження, довжини хвилі і інших широко застосовують вимірювальну лінію (ВЛ).

Принцип вимірювання за допомогою ВЛ ґрунтується на можливості визначення величини і характеру опору навантаження лінії за розподілом складових електромагнітного поля вздовж лінії.

В залежності від діапазону частот ВЛ реалізовують коаксіальною, смужковою або хвилевідною. Конструкції ВЛ бувають різні. Найширше застосовують конструкції у вигляді відрізка однорідної лінії коаксіальної, смужкової або хвилевідної з поздовжною щілиною, вздовж якої може переміщатися зонд. ЕРС, що наводиться в зонді й пропорційна напруженості електричного поля, де він розміщений, збуджує резонатор зонда. У резонаторі зонда вміщений кристалічний детектор, випрямлений струм якого вимірюється індикаторним приладом. Шкала з ноніусом, що прикріплена до лінії, дає можливість визначити положення зонда (рис. 10.1).

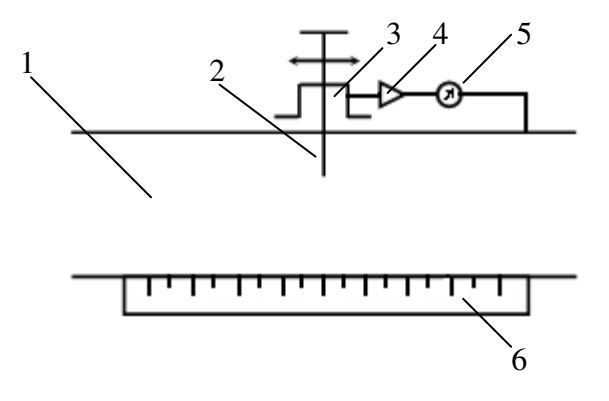

Рис. 10.1. Конструкція вимірювальної лінії: 1 – лінія, 2 – зонд, 3 – резонатор зонда, 4 – детектор, 5 – індикатор, 6 - ноніус

10.2.1. Вимірювання довжини хвилі.

Для вимірювання довжини хвилі ВЛ закорочують на кінці. Тоді розподіл поля в лінії має вигляд, показаний на рис. 10.2.

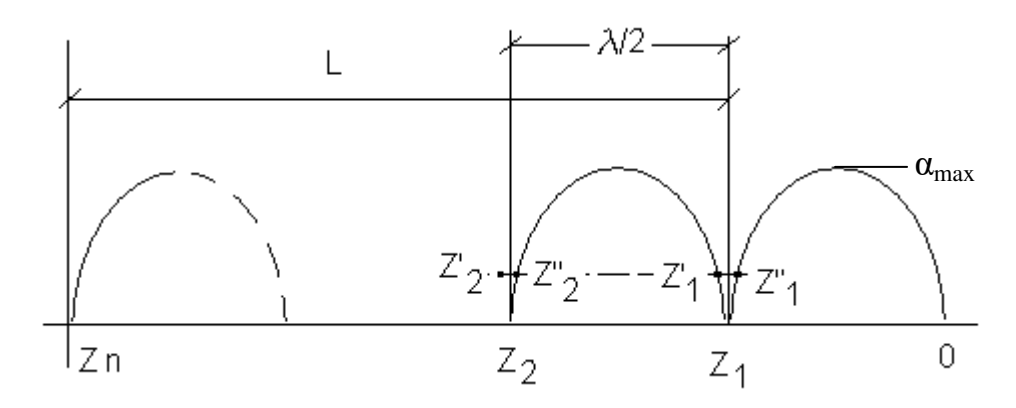

Рис. 10.2. Розподіл поля в лінії

Переміщаючи зонд вздовж лінії по шкалі визначають віддаль між двома мінімумами (*Z*<sup>1</sup> і *Z*2). Довжини хвилі обчислюється за формулою

$$
\lambda = 2(Z_2 - Z_1). \tag{10.1}
$$

Для збільшення точності вимірювання довжини хвилі відлік мінімумів доцільно здійснювати вилковим методом. Для цього на деякій відстані від мінімуму, по обох його сторонах, при однакових показах індикатора визначають координати  $z_1^{\top}$  і  $z_1^{\top}$ . Положення мінімуму *Z*<sup>1</sup> визначають за формулою

$$
Z_1 = \frac{z_1 + z_1}{2} \,. \tag{10.2}
$$

Ще точніше довжину хвилі можна виміряти, якщо вимірювати не сусідні мінімуми, а мінімуми віддалі від себе *z*<sup>n</sup> на можливу більшу кількість *L* півхвиль. Тоді

$$
\lambda = 2 \frac{z_n - z_1}{L} \tag{10.3}
$$

Якщо ВЛ смужкова, або коаксіальна, то довжина хвилі в ній відповідає частоті генератора живлення *f*; якщо лінія хвилевідна, то довжина хвилі *λ<sup>в</sup>* зв'язана з довжиною хвилі *λ* генератора виразом

$$
\lambda_{\rm s} = \frac{\lambda}{\sqrt{1 - (\lambda / \lambda_{\rm sp})^2}},\tag{10.4}
$$

де λ *кр* – критична довжина хвилі, яка залежить від перерізу хвилевода і типу збудженої хвилі.

#### 10.2.2. Вимірювання коефіцієнта біжучої хвилі (КБХ).

Найбільш поширений спосіб вимірювання КБХ – це метод мінімуму-максимуму напруги. Вимірювання полягає у визначенні мінімумів (*Е*мін) і максимумів (*Е*макс) електричної напруженості поля вздовж ВЛ, якщо лінія навантажена досліджуваним навантаженням.

При переміщенні зонда вздовж ВЛ покази індикатора (α) залежать від вольт-амперної характеристики детектора. При малих величинах ЕРС, наведених у зонді, характеристика кристалічного детектора з достатньою точністю апроксимується квадратичною залежністю (це найчастіше трапляється у практиці), при великих е.р.с. характеристика лінійна.

Якщо характеристика детектора квадратична, КБХ обчислюється за формулою

$$
R = \frac{|E \min|}{|E \max|} = \sqrt{\frac{\alpha_{\min}}{\alpha_{\max}}} = k \,,\tag{10.5}
$$

де  $\alpha_{\min}$  і  $\alpha_{\max}$  – покази індикатора відповідно в точках мінімуму і максимуму поля.

Коли характеристика детектора лінійна, то

$$
K = \frac{|E \min|}{|E \max|} = \frac{\alpha_{\min}}{\alpha_{\max}}.
$$
 (10.6)

У загальному випадку, при невідомій характеристиці детектора, перед вимірюванням КБХ вимірювальну лінію градуюють.

#### 10.3. Похибки вимірювання

Похибки вимірювання зумовлені як механічними, так і електричними недосконалостями вимірювальної апаратури.

До механічних недосконалостей належать нерівномірність занурення зонда ВЛ, неточність відлікового пристрою, неоднорідність лінії (відбиття від щілини, стиків лінії).

Похибки, зумовлені електричними недосконалостями, пов'язані з нестабільністю параметрів генератора, провідністю зонда ВЛ, відхиленням вольт-амперної характеристики детектора від передбаченої (лінійної, або квадратичної), впливом шуму детектора, похибками за рахунок класу приладу нестабільності потужності генератора і т.п.

Окремі значення похибки можна визначити по паспортних характеристиках використовуваної апаратури, на основі експериментальної перевірки, або по даних з літератури. Нижче подано приблизні значення окремих похибок.

Однією з важливих причин похибки вимірювальної лінії є нерівномірна глибина

занурення зонда в лінію під час переміщення зонда вздовж неї. Похибка, зумовлена цим фактором, за даними для вимірювальної лінії дорівнює

$$
\delta^I = \pm 2.5\% \tag{10.7}
$$

Похибка від неточності відліку, при вимірюванні довжини хвилі, обчислюється за формулою

$$
\delta^{\prime\prime} = \pm \frac{2\Delta l}{L},\tag{10.8}
$$

 $\mu$  = 0.05 *мм* 

Похибка, пов'язана з неоднорідностями лінії, залежить від величини вимірюваної КБХ і становить

$$
\delta^{III} = \pm 2\% \ npu \kappa \to 1.0,
$$
  

$$
\delta^{III} = \pm 10\% \ npu \kappa \to 0.05.
$$
 (10.9)

Похибка за рахунок нестабільності частоти генератора

$$
\delta^N = \pm 0.5\% \tag{10.10}
$$

Похибку за рахунок нестабільності частоти спричиненого зміщеного навантаження зменшують ввімкненням розв'язуючого атенюатора або вентиля між генератором і вимірювальною лінією.

Якщо затухання (*g*) розв'язуючого атенюатора встановити (10-15) дБ, тоді похибка від нестабільності частоти дорівнює

$$
\delta^{\mathbf{V}} = \pm 1^* 10^{-2} \% \tag{10.11}
$$

Шунтуюча дія зонда залежить від відносних значень повних провідностей генератора, зонда та навантаження, а також від розміщення зонда відносно навантаження. Похибку від провідності зонда для великих КБХ (*К* > 0.3) можна записати виразом

$$
\delta^{VI} = 0.1 \frac{1 - K}{1 + K}.
$$
\n(10.12)

Якщо КБХ малий, то вплив провідності шунта визначають експериментально за допомогою другої ВЛ.

Для уникнення похибки, зумовленої відхиленням характеристики детектора від передбаченої, експериментально знімають залежність

$$
\alpha = f(\sin \frac{2\pi l}{\lambda}) = f\left(\frac{E}{E_0}\right). \tag{10.13}
$$

Для лінії, замкненої накоротко, будують графік цієї залежності в межах зміни *l* від 0 до  $\alpha$ /4 (рис. 10.3).

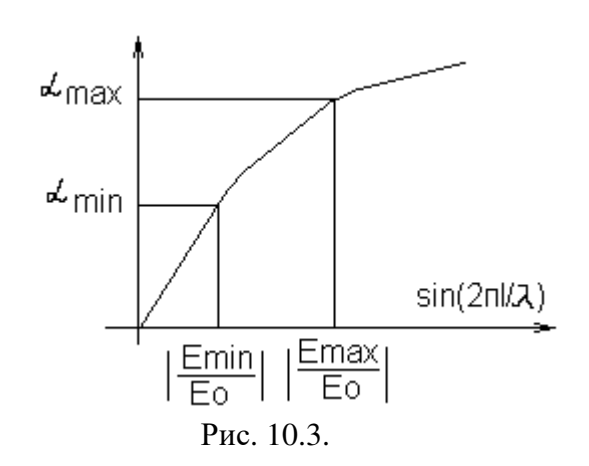

В формулі (10.13) *l* – відстань вздовж лінії від будь-якого вузла напруженості електричного поля до точки, що розглядується. Потім, після під'єднання досліджуваного навантаження, відмічають покази індикатора  $\alpha_{\text{max}}$  і  $\alpha_{\text{min}}$  тільки в точках максимуму і мінімуму в лінії, за якими із графіка (рис. 10.2) знаходять відповідні значення  $\left|\frac{L_{\text{max}}}{L}\right|$ 0 max *E*  $\frac{E_{\text{max}}}{E}$ | i|  $\boldsymbol{0}$ min *E*  $\frac{E_{\text{min}}}{E}$ |. Величину КБХ розраховують за формулою

$$
K = \left| \frac{E_{\min}}{E_{\max}} \right|.
$$

Похибки за рахунок впливу шуму детектора ( $\delta^{\text{\tiny{VII}}}$ ), класу приладу ( $\delta^{\text{\tiny{VIII}}}$ ) та нестабільності потужності генератора (за 10 хв.)  $(\delta^{ix})$  дорівнюють відповідно

$$
\delta^{VII} = \pm 2.5\% ;
$$
  
\n
$$
\delta^{VIII} = \pm 2\% ;
$$
  
\n
$$
\delta^{IV} = \pm 1.5\% .
$$
  
\n(10.14)

Загальна похибка вимірювання дорівнює

$$
\delta_{\Sigma} = \sum \delta_c \pm \sqrt{\sum \delta_{nc}^2 + \sum \delta_e^2} \,,\tag{10.15}
$$

де  $\delta_{_\text{c}}$  — систематичні часткові похибки;  $\delta_{_\text{nc}}$  — напівсистематичні часткові похибки;  $\delta_{_\text{e}}$  випадкові часткові похибки.

#### 10.4. Попереднє завдання

Оцінити точність вимірювання довжини хвилі та КБХ за формулами, наведеними в розділі 10.3.

#### 10.5. Експериментальна частина

Схема вимірювання показана на рис. 10.4.

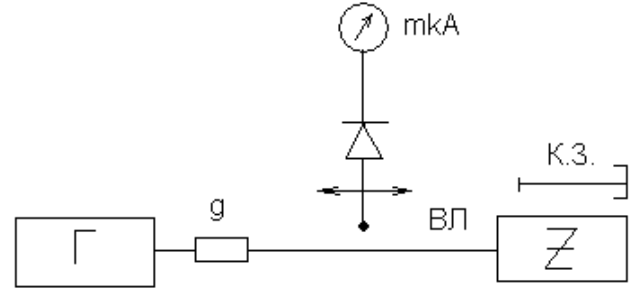

Рис. 10.4. Схема вимірювання

Схема має такі елементи:

 $\Gamma$  – надвисокочастотний генератор; g – розв'язуючий атенюатор, або вентиль; ВЛ – плоска вимірювальна лінія (еквівалентна коаксіальній); Z – досліджуване НВЧ навантаження; К.З. – коротко замикаюче навантаження.

При проведенні експериментальних досліджень рекомендується дотримуватися наступного порядку роботи.

1. Встановити величину затухання розв'язуючого атенюатора

 $g = (10 \div 15)$   $\text{A}$ **b**.

2. Після прогріву генератора закоротити ВЛ, зонд встановити на максимум показу індикатора, а резонатор в колі індикатора настроїти в резонанс. Настроювання резонатора виконати старанно також по максимуму показу індикатора.

Потужність генератора слід встановити (атенюатори в схемі генератора) так, щоб максимальний показ індикатора не перевищував 0,95 шкали.

10.5.1. Вимірювання довжини хвилі.

а) переміщуючи зонд ВЛ від кінця до генератора, знайти два сусідні вузли *Z*<sup>1</sup> і *Z*<sup>2</sup> по мінімуму відхилення стрілки індикатора;

б) уточнити положення сусідніх вузлів методом вилки. Положення мінімумів обчислити за формулою (10.3).

в) визначити положення вузлів *Z*<sup>1</sup> і *Z*n, віддалених від себе на можливо більшу кількість *L* підхвиль ( $\lambda/2$ ) (рис. 10.1). Положення крайніх мінімумів визначити вилковим методом.

Результати записати в табл. 10.1.

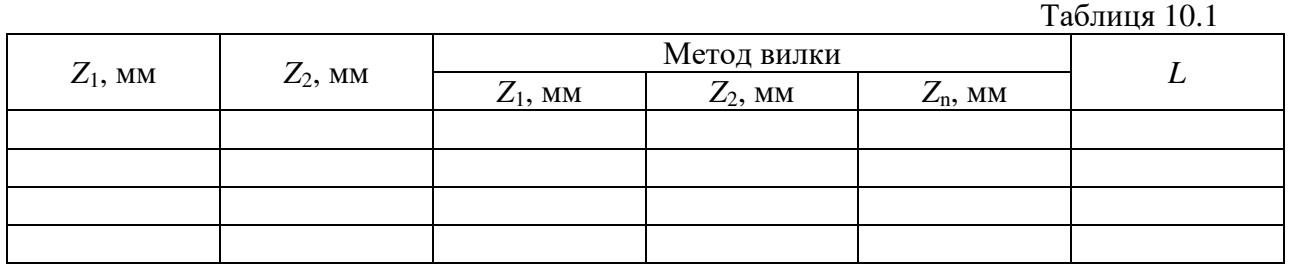

10.5.2. Градуювання індикатора ВЛ.

Градуювання індикатора виконують при закороченій ВЛ. Починаючи від точки мінімуму  $Z_1$  ( $l_1$  = 0), через однакові відстані  $\Delta l = \lambda / 40$  вимірюють біля 10 показів індикатора в межах змін *l* від 0 до  $\lambda$ /4.

Результати вимірювань і розрахунку записують в табл. 10.2.

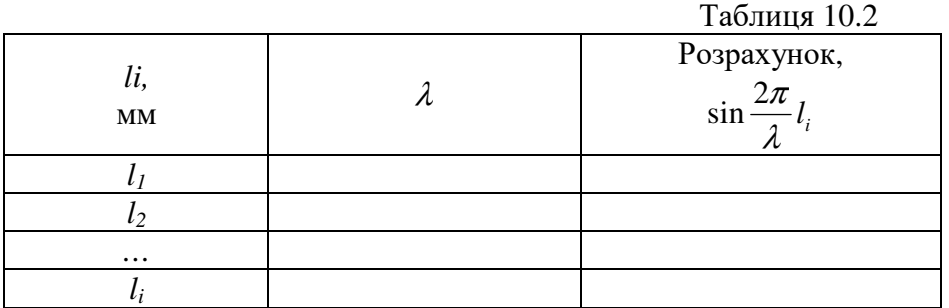

Під час градуювання детектора ВЛ його струм, який відповіда $\epsilon\,|\,E_{_0}\,|$ , рекомендується встановити таким, що дорівнює відхиленню показчика індикаторного приладу на повну шкалу. Це дає можливість провести градуювання з максимальною точністю.

10.5.3. Вимірювання КБХ.

1. Під'єднати до ВЛ досліджуване навантаження.

2.Підстроїти резонатор ВЛ по максимуму показу індикатора.

3. Переміщаючи зонд ВЛ, виміряти мінімальний  $(\alpha_{min})$  і максимальний  $(\alpha_{max})$  показ індикатора. Вимірювання мінімумів і максимумів здійснювати вилковим методом.

10.6. Обробка експериментальних даних

1. За даними табл. 10.2 побудувати графік залежності  $\alpha = f \sin \frac{2\pi i}{\alpha}$ J  $\sin \frac{2\pi l}{a}$ l ſ  $= f \left( \sin \frac{2\pi}{\lambda} \right)$  $\alpha = f\left(\sin\frac{2\pi l}{a}\right)$ .

2. За даними табл. 10.1 і пункту 10.5.3 виконати необхідні обчислення і записати результати в табл. 10.3.

|                                           |                          |                          |                          |                          |                   |                          |                   | Таблиця 10.3 |                   |
|-------------------------------------------|--------------------------|--------------------------|--------------------------|--------------------------|-------------------|--------------------------|-------------------|--------------|-------------------|
| $\int$ <sub>M</sub> $\Gamma$ <sub>y</sub> | <i>'</i>                 | 10 .                     | 2 H<br>$\prime\prime$ .  | 1111<br>$\sim$           | $\mathcal{L}$ III | $\boldsymbol{\nu}$<br>17 | $K^{\textit{II}}$ | $\nu$ III    | $\mathbf{\Omega}$ |
|                                           | $\mathcal{C}\mathcal{M}$ | $\mathcal{C}\mathcal{M}$ | $\mathcal{C}\mathcal{M}$ | $\mathcal{C}\mathcal{M}$ |                   |                          |                   |              |                   |
|                                           |                          |                          |                          |                          |                   |                          |                   |              |                   |
|                                           |                          |                          |                          |                          |                   |                          |                   |              |                   |
|                                           |                          |                          |                          |                          |                   |                          |                   |              |                   |

де *f* – частота відрахована по шкалі генератора; λ – довжина хвилі, яка відповідає частоті генератора;  $\lambda'$  – довжина хвилі, обчислена за формулою (10.2);  $\lambda''$  – довжина хвилі, обчислена за формулою (10.2), якщо мінімум і максимум визначені вилковим методом;  $\lambda$ <sup>\*\*\*</sup> - довжина хвилі, обчислена за формулою (10.4);  $\delta_{_A}^{I\!I\!I}$  – похибка визначення довжини хвилі  $\,\mathcal{X}^{I\!I\!I}$ , обчислена за формулою (10.15);  $K^I$  – КБХ, розрахований за формулою (10.5);  $K^I$  – КБХ, розрахований за формулою (10.6);  $K^{III}$  – КБХ, розрахований за формулою (10.13);  $\delta_{\scriptscriptstyle \kappa}^{I\!I\!I}$  – похибка визначення КБХ  $K^{\text{III}}$ , обчислена за формулою (10.15).

#### **Контрольні запитання.**

- 1. Методи вимірювання довжини хвилі вимірювальною лінією.
- 2. Метод вимірювання КБХ.
- 3. Вилковий метод визначення вузлів.
- 4. В чому полягає градуювання індикатора ВЛ?
- 5. В яких межах може змінюватися КБХ?
- 6. Оцінка точності вимірювання.

#### **Лабораторна робота №11**

#### **Визначення параметрів НВЧ лінії за допомогою кругової діаграми**

#### 11.1. Мета роботи

Освоїти методику визначення основних параметрів НВЧ лінії за допомогою кругової діаграми

#### 11.2. Теоретичні відомості

При розрахунках передавальних ліній НВЧ часто доводиться визначати вхідний опір ліній, навантаженої на відомий опір, або здійснювати інші подібні обчислення. Розрахунки можуть бути надзвичайно спрощені, якщо скористатися спеціальним типом кругових діаграм (номограм). Одним з перших подібні діаграми запропонував радянський інженер А.Р. Вольперт. Створення кругових діаграм для передавальних лінії НВЧ пов'язують також з ім'ям Сміта.

Для обґрунтування принципів побудови кругової діаграми розглянемо векторну діаграму струмів і напруг в передавальній лінії без втрат. Діаграма відтворена з додатковими поясненнями на рис. 11.1.

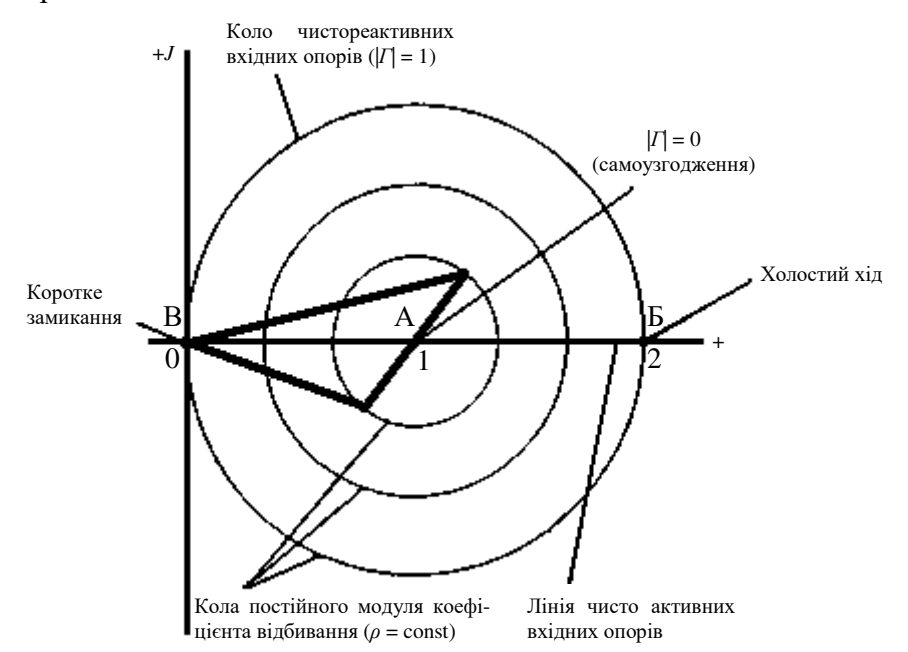

Рис. 11.1. Характерні точки на векторній діаграмі напруг і струмів для передавальної лінії без втрат

В межах площини великого круга цієї діаграми з одиничним радіусом укладаються всі фізично можливі режими роботи довгої лінії при пасивному навантаженні. Кожній точці відповідає цілком певне значення вхідного опору в даному перерізі лінії. Розглянемо найхарактерніші точки і геометричні місця точок на площині вказаного круга.

Точка А, що має координати (1 + *j*0), відповідає |*Г*| = 0, тобто режиму узгодження, коли *ρ* = 1. Точка В з координатою (2 + *j*0) характеризується синфазним додаванням падаючої і відбитої хвиль напруги при  $|I| = 1$ . Струм у відповідному перерізі лінії рівний нулю. Отже, точка Б відповідає режиму холостого ходу або нескінченно великому вхідному опору. Нарешті, в точці В, яка знаходиться в початку координат, вектори напруги падаючої і відбитої хвиль знаходяться в протифазі при  $| \Gamma | = 1$ . Це відповідає режиму короткого замикання в даному перерізі лінії.

Пряма БВ, яка сполучає точки холостого ходу і короткого замикання, є геометричним місцем точок, де струм і напруга є синфазними. Отже, пряма БВ є геометричним місцем чисто активних вхідних опорів, які змінюються від нуля (точка В) до нескінченності (точка Б).

Згідно властивостям стоячих хвиль, на відрізку АБ розташовуються вхідні опори в мінімумах стоячої хвилі напруги, а на відрізку АБ - вхідні опори в максимумах стоячої хвилі.

Величина опорів в максимумах і мінімумах стоячої хвилі напруги знаходиться із наступних виразів:

$$
R_{\min} = \frac{|U|_{\min}}{|I|_{\min}}, \ R_{\max} = \frac{|U|_{\max}}{|I|_{\max}}
$$
 (11.1)

Враховуючи, що

$$
|U|_{\text{min}} = |U_{\text{na}\partial}| - |U_{\text{si}\partial\delta}|, I_{\text{min}} = \frac{|U_{\text{na}\partial}|}{Z_c} - \frac{|U_{\text{si}\partial\delta}|}{Z_c},
$$
\n(11.2)

$$
|U|_{_{\text{maxc}}} = |U_{\text{na}\partial}| + |U_{\text{eio}\partial}|, I_{_{\text{maxc}}} = \frac{|U_{\text{na}\partial}|}{Z_c} + \frac{|U_{\text{eio}\partial}|}{Z_c}, \qquad (11.3)
$$

отримаємо:

$$
R_{\scriptscriptstyle \min} = \frac{Z_c}{\rho},\tag{11.4}
$$

$$
R_{\text{maxc}} = Z_c \rho \,. \tag{11.5}
$$

Велике коло одиничного радіусу з центром в точці А на рис. 11.1 відповідає випадку |*Г*| = 1. Теоретично рівність одиниці модуля коефіцієнта відбивання можлива або при короткому замиканні, або при холостому ходу лінії, або при чисто реактивному навантаженні. Оскільки точки холостого ходу і короткого замикання знайдені, робиться висновок, що дане коло є геометричним місцем чисто реактивних вхідних опорів лінії. Верхня напівплощина на рис. 11.1 відповідає позитивним, тобто індуктивним опорам, нижня - негативним (ємнісним) опорам.

Кола з центром в точці А є лініями постійного модуля коефіцієнта відбивання |*Г*| або, що те ж саме, лініями постійного КСХ. Величина радіусу чисельно рівна |*Г*|. Переміщенню вздовж осі передавальної лінії на рівні відрізки відповідає переміщення на діаграмі по колу постійного

КСХ на рівні кути. Повний оберт по діаграмі здійснюється при переміщенні вздовж лінії на 2 λ*в*

або, у випадку лінії без дисперсії, на 2 λ .

Нанесемо на комплексній площині великого круга сітку кривих постійних активних вхідних опорів *R* = const і постійних реактивних вхідних опорів *Х* = const. Ця сітка являє собою два сімейства взаємно ортогональних кіл, як показано на рис. 11.2. Кола  $R =$ const мають одну загальну дотичну в точці з координатами по напрузі (2 + *j*0), де вхідний опір передавальної лінії прямує до нескінченності. Центри кіл  $R =$ const розташовані на дійсній осі, тоді як центри кіл  $X =$  const лежать на прямій, яка паралельній уявній осі і також проходить через точку холостого ходу лінії.

Після того, як сітка ліній  $R =$ const i  $X =$ const нанесена на площину векторної діаграми, величини напруг і струмів можна з розгляду виключити і вести аналіз цілком в термінах повних опорів.

Сітку кіл *ρ* = const на круговій діаграмі або зовсім не проводять, або наносять у вигляді пунктиру. Відповідно до співвідношень (11.4) і (11.5) кола *ρ* = const перетинають дійсну вісь в точках, через які проходять кола *R* = const, причому у відносних одиницях *R* = *ρ* або *R* = 1/*ρ*.

Таким чином, для знаходження кола заданого КСХ необхідно знайти відповідне коло  $R =$  const, після чого провести з центру діаграми коло, дотичне до кола постійного активного опору. Остання обставина виконує важливу роль і спрощує практичну роботу з круговою діаграмою.

За початок відліку кутів звичайно приймають точку *R* = *Х* = 0, тобто мінімум стоячої хвилі напруги. Шкалу кутів наносять поза великим колом. Кути виражають не в градусах, а у вигляді відношення довжини лінії *l* до довжини хвилі в даній лінії *λв*, тобто в одиницях відповідно, *l* λ . Кола *X* = const до генератора +*j*

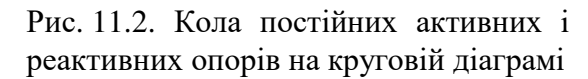

Збільшенню відстані розглядуваного перерізу від навантаження відповідає рух по колу *ρ* = const в напрямку за годинниковою стрілкою. Тому на діаграмі повних опорів звичайно роблять написи "до генератора" і "до навантаження", які відповідають негативному і позитивному напрямам відліку кутів. Щоб уникнути помилок при використанні цих написів слід завжди пам'ятати фізичне значення руху по колу *ρ* = const, пов'язуючи його з вихідною векторною діаграмою струмів і напруг в передавальній лінії.

Оскільки струми і напруги із безпосереднього розгляду випадають, осі прямокутних координат, показані на рис. 11.1 і 11.2, опускають. Відлік здійснюють в полярній системі координат |*Г*| і *в l* λ . У зв'язку з цим розглянута діаграма повних опорів носить назву кругової

діаграми в полярній системі координат.

В остаточному вигляді полярна діаграма повних опорів передавальних ліній показана на рис. 11.3. Ця діаграма є універсальною і придатна для розрахунків будь-яких передавальних ліній в межах застосовності поняття характеристичного опору, якщо лінія збуджена на хвилі одного типу. Для зручності роботи з діаграмою остання іноді забезпечується прозорим повзунком, що обертається відносно центру діаграми.

Координатна сітка діаграми, показана на рис. 11.3, може бути застосована для зображення не тільки повних опорів лінії, але і повних провідностей у відносних одиницях:

$$
Y = \frac{1}{Z} = G + jB,
$$
\n(11.6)

де

$$
G = \frac{R}{R^2 + X^2},\tag{11.7}
$$

$$
B = -\frac{X}{R^2 + X^2}.
$$
 (11.8)

*в*

або,

*l* λ

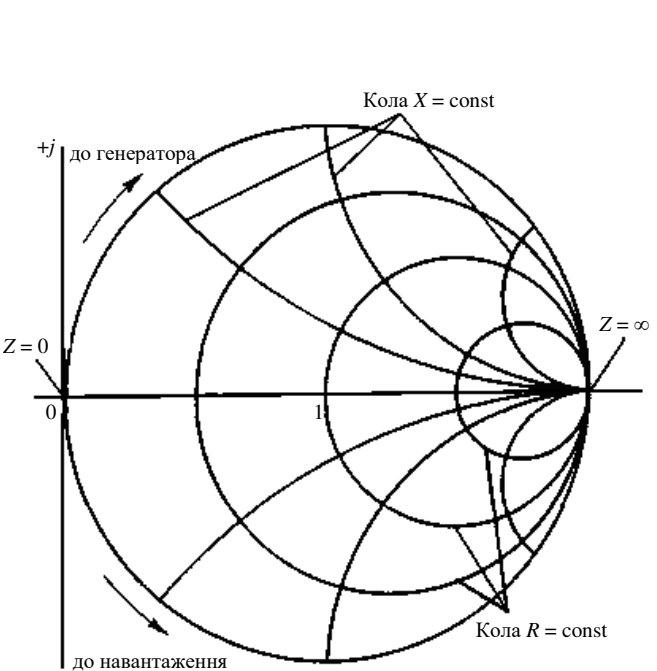

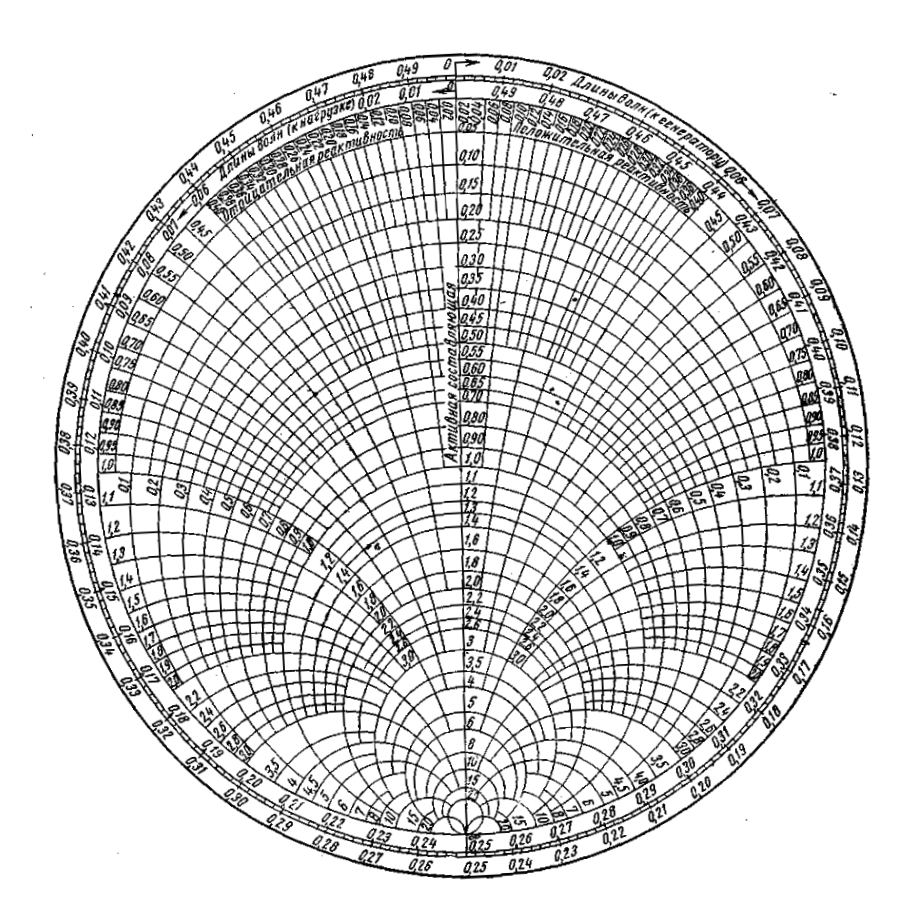

Рис. 11.3. Кругова діаграма повних опорів і провідностей в полярній системі координат

11.3. Відображення заданого опору на площині кругової діаграми і знаходження КСХ

Знайдемо на діаграмі точку, яка відповідає заданому навантаженню. Нехай опір навантаження складає *Zн =* 50*+j*30 Ом і він включений на кінці коаксіальної лінії з хвильовим опором *Zс =* 75 Ом*.* Так як діаграма побудована у відносних одиницях, то необхідно поділити опір навантаження на хвильовий опір:

$$
Z_{n} = \frac{50}{75} + j\frac{30}{75} = 0,67 + j0,40
$$
 (*si* $\partial$ *h. oo.*).

На полярній діаграмі відмічається коло активного опору із значенням 0,67 на вертикальній лінії *Х* = 0 (при необхідності можна використати інтерполяцію). На шкалі реактивностей відмічається коло реактивного опору із значенням 0,4.

Точка перетину знайдених кіл *R =* const та *Х =* const відповідає відображенню заданого навантаження *Z<sup>н</sup>* на колову діаграму.

Одночасно визначається величина КСХ в лінії при розглядуваному навантаженні. Для знаходження КСХ в лінії проводиться коло із центра діаграми через отриману точку перетину кіл *R* та *X.* Перетин кола з вертикальною лінією *X* = 0 дає дві точки: КБХ = 0,54 і КСХ=1,86 (або *ρ =* 1,86), які показані на рис. 11.4.

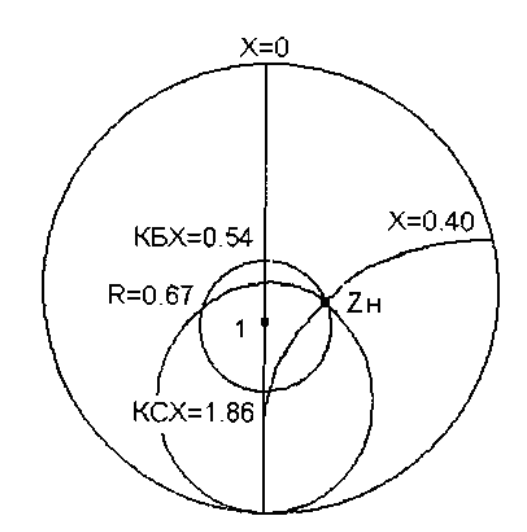

Рис. 11.4. Знаходження на круговій діаграмі точки  $Z_{\mu} = 50 + j30$  Ом при  $Z_{c} = 75$  Ом. Пунктиром показане коло постійного КСХ, який відповідає даному навантаженню

# 11.4. Знаходження КСХ лінії з індуктивним навантаженням, одним розімкнутим кінцем та одним кінцем з погодженим навантаженням

Еквівалентна схема вказаної лінії (рис. 11.5, а), яка відповідає даній задачі, зображена на рис. 11.6, б. Так як активна і реактивна провідність *jB* включені паралельно, то задачу доцільно розв'язувати в термінах провідностей. Нехай *B =* -2 (відн. од.), тоді відображення сумарної провідності на діаграмі відповідає точці *Yпов.* Провівши через точку *Yпов* коло з центром в точці 1 до перетину з вертикальною прямою *X* = 0, отримаємо точку КСХ = 5,8 (*ρ* = 5,8) (рис. 11.5, в).

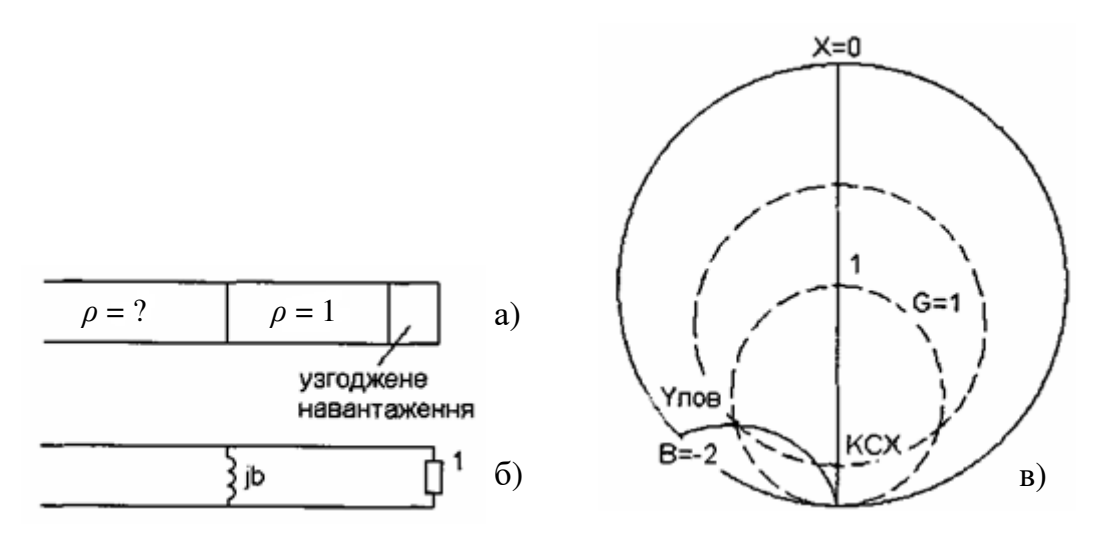

Рис. 11.5. Розрахунок КСХ при включенні в хвилевід індуктивної діафрагми із заданою величиною *В* = -2

11.5. Визначення вхідного опору лінії без втрат, яка навантажена на заданий опір

Однією із розповсюджених задач, які просто розв'язуються з допомогою кругової діаграми, є знаходження вхідного опору лінії заданої довжини *l*, навантаженої на відомий опір *Zн* (рис. 11.6, а).

Визначення вхідного опору зводиться до знаходження кола із постійним КСХ, яке проходить через точку, що відповідає даному навантаженню і яка повернута на кут  $\frac{i}{\lambda}$ *l* за годинниковою стрілкою (в сторону генератора).

Нехай довжина лінії  $l = 6$  см, хвильовий (характеристичний) опір  $Z_c = 75$  Ом, опір навантаження *Zн* = 50 + *j*30, робоча довжина хвилі *λ* = 30 см.

Тоді опір навантаження у відносних одиницях

$$
Z_{u} = \frac{50 + j30}{75} = 0,67 + j0,40.
$$

Кут повороту кола стоячої хвилі

$$
\rho = \frac{l}{\lambda} = \frac{6}{30} = 0.2 \, .
$$

Повертаючи (за годинниковою стрілкою) точку *Z<sup>н</sup>* на кут *ρ*, отримуємо точку, яка характеризує вхідний опір *Zвх =* 1,63 – *j*0,54 (рис. 11.6, б). Після домноження на хвильовий опір лінії, вхідний опір приблизно рівний *Zвх =* 122,5 – *j*40,5*.* 

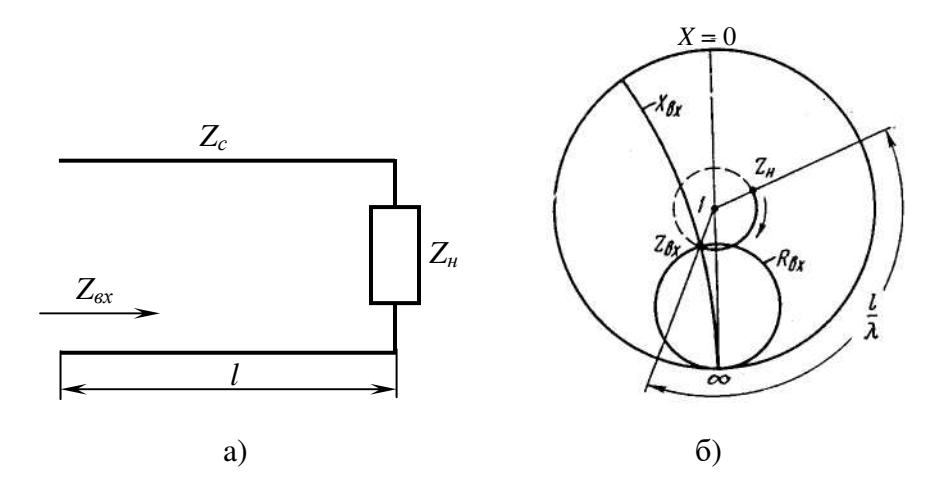

Рис. 11.6. Знаходження вхідного опору відрізка лінії, навантаженої на відомий опір

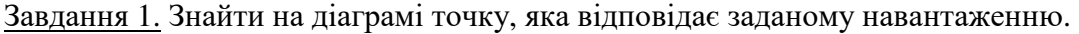

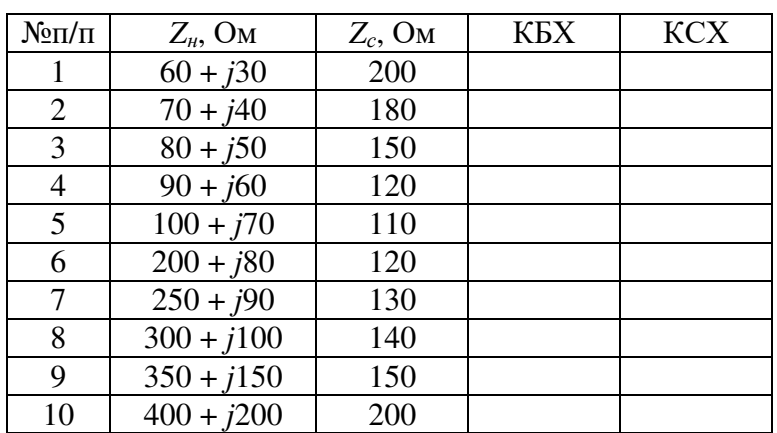

Завдання 2. Знайти КСХ лінії з індуктивним навантаженням, одним розімкнутим кінцем і одним кінцем з погодженим навантаження.

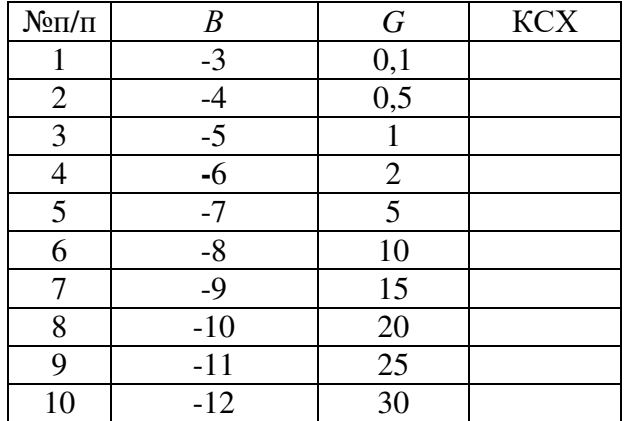

Завдання 3. Визначити вхідний опір лінії без втрат, що навантажена на заданий опір.

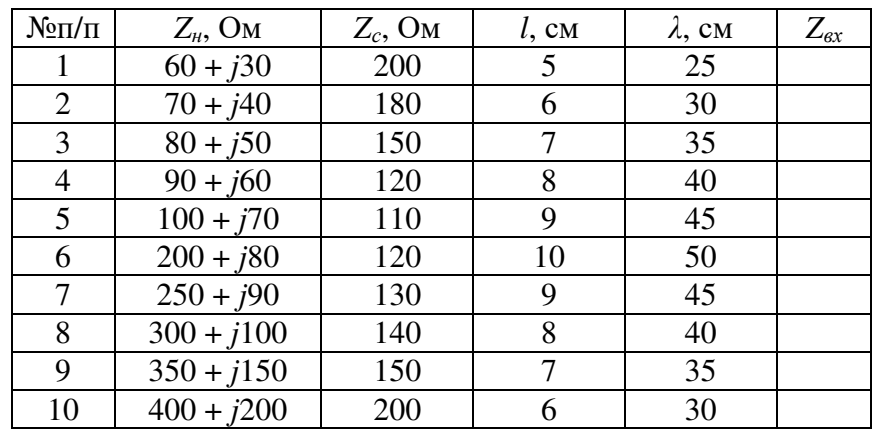

# **Контрольні запитання.**

- 1. Особливості побудови кругової діаграми.
- 2. Особливості роботи із круговою діаграмою.
- 3. Основні застосування кругових діаграм.

### **Література**

- 1. Гупта К., Гараж Р., Чадха Р. Машинное проектирование СВЧ устройств. М.: Радио и связь, 1987. – 430 с.
- 2. Карсон. Высокочастотные усилители. М.: Радио и связь, 1981. 216 с.
- 3. Текшев В.Б., Разевиг В.Д., Плигин С.Г. Автоматизированное проектирование микроминиатюрных полупроводниковых узлов СВЧ радиоприемных устройств. – М.: Изд-во МЭИ, 1987.
- 4. Дворников А.А., Коробов В.В., Разевиг В.Д. Проектирование СВЧ устройств с помощью программы PUFF. – Изд-во МЭИ, 1994.
- 5. Крушин А.А., Подковырин С.И. Программа анализа и проектирования СВЧ схем Touchstone/DOS. – M.: МИЭМ, 1998. – 251 с.
- 6. Сазонов Д.М., Гридин А.Н., Мишустин Б.А. Устройства СВЧ. М.: Высшая школа, 1981. – 295 с.
- 7. Конструирование и расчет полосковых устройств. Под редакцией И.С.Ковалева. М.: Сов. Радио, 1974. – 296 с.
- 8. Шварц Н.З. Транзисторные СВЧ усилители. М.: Радио и связь, 1976. 368 с.
- 9. Смитт Ф. Круговые диаграммы в радиоэлектронике. М.: Связь, 1976. 142 с.
- 10. Такшев В.Б. Проектирование транзисторных СВЧ усилителей. M.: Высшая школа, 1983. – 356 с.
- 11. Баскаков С.И. Радиотехнические цепи и сигналы. М.: Высшая школа, 1983. 356 с.
- 12. Богачев В.М. Синтез цепей святи для широкополосных усилителей. М.: МЭИ, 1980. 100 с.
- 13. Вай Кайчэнь. Теория и проектирование широкополосных согласующих цепей. М.: Связь, 288 с.
- 14. Тимофеев В.И. Электронные цепи СВЧ. К.: НТУУ "КПИ", 2006. 172 с.
- 15. Шматько А.А., Одаренко Е.Н. Электроника сверхвысоких частот: Основы теории и лабораторный практикум. – Харьков: Факт, 2003. – 248 с.
- 16. Справочник по активным фильтрам: Пер. с англ. / Д. Джонсон, Дж. Джонсон, Г. Мур. М.: Энергоатомиздат,1983. – 128 с.
- 17. Титце У., Шенк К. Полупроводниковая схемотехника: Справочное руководство. Пер. с нем. – М.: Мир, 1982. – 512 с.
- 18. Дворянин Б.В., Кузнєцов А.М. Радиотехнические измерения. М.: Сов. Радио, 1978.
- 19. Захарія Й.А. Основи надвисокочастотних радіовимірювань. К.: Вища школа, 1972.

# **УДК 621.37**

Степан Петрович Новосядлий Віктор Іванович Голота Володимир Ігорович Мандзюк

Техніка і електроніка НВЧ. Лабораторний практикум. – Івано-Франківськ, Прикарпатський національний університет, ВДВ ЦІТ, 2007. – 91 с.

> Підписано до друку \_\_.01.2007 р. Формат 60×84/<sup>8</sup> Папір офсетний. Гарнітура Times New Roman Умов. друк. арк. 3,8. Тираж 100. Зам. №85

> > …………………………......................

76025, м. Івано-Франківськ, вул. Шевченка, 57 Прикарпатський національний університет імені Василя Стефаника Розтиражовано ВДВ ЦІТ у авторській редакції